# **AmbiCom Wireless-N Broadband Router**

# **AmbiCom Wireless-N Broadband Router Kit**

**Model:** 

**WL250N-AR** 

**WL250-KIT**

# **User's Manual**

**Version: 1.0 (November, 2008)** 

#### **COPYRIGHT**

Copyright ©2008/2009 by AmbiCom, Inc. All rights reserved. No part of this publication may be reproduced, transmitted, transcribed, stored in a retrieval system, or translated into any language or computer language, in any form or by any means, electronic, mechanical, magnetic, optical, chemical, manual or otherwise, without the prior written permission of AmbiCom, Inc. AmbiCom, Inc makes no representations or warranties, either expressed or implied, with respect to the contents hereof and specifically disclaims any warranties, merchantability or fitness for any particular purpose. Any software described in this manual is sold or licensed "as is". Should the programs prove defective following their purchase, the buyer (and not this company, its distributor, or its dealer) assumes the entire cost of all necessary servicing, repair, and any incidental or consequential damages resulting from any defect in the software. Further, AmbiCom, Inc reserves the right to revise this publication and to make changes from time to time in the contents thereof without obligation to notify any person of such revision or changes.

#### **Federal Communication Commission Interference Statement**

#### **FCC Part 15**

This equipment has been tested and found to comply with the limits for a Class B digital device, pursuant to Part 15 of FCC Rules. These limits are designed to provide reasonable protection against harmful interference in a residential installation. This equipment generates, uses, and can radiate radio frequency energy and, if not installed and used in accordance with the instructions, may cause harmful interference to radio communications. However, there is no guarantee that interference will not occur in a particular installation. If this equipment does cause harmful interference to radio or television reception, which can be determined by turning the equipment off and on, the user is encouraged to try to correct the interference by one or more of the following measures:

- 1. Reorient or relocate the receiving antenna.
- 2. Increase the separation between the equipment and receiver.
- 3. Connect the equipment into an outlet on a circuit different from that to which the receiver is connected.
- 4. Consult the dealer or an experienced radio technician for help.

#### **FCC Caution**

This equipment must be installed and operated in accordance with provided instructions and a minimum 20 cm spacing must be provided between computer mounted antenna and person's body (excluding extremities of hands, wrist and feet) during wireless modes of operation.

This device complies with Part 15 of the FCC Rules. Operation is subject to the following two conditions: (1) this device may not cause harmful interference, and (2) this device must accept any interference received, including interference that may cause undesired operation.

Any changes or modifications not expressly approved by the party responsible for compliance could void the authority to operate equipment.

#### **Federal Communication Commission (FCC) Radiation Exposure Statement**

This equipment complies with FCC radiation exposure set forth for an uncontrolled environment. In order to avoid the possibility of exceeding the FCC radio frequency exposure limits, human proximity to the antenna shall not be less than 20cm (8 inches) during normal operation.

The antenna(s) used for this transmitter must not be co-located or operating in conjunction with any other antenna or transmitter.

The equipment version marketed in US is restricted to usage of the channels 1-11 only.

#### **R&TTE Compliance Statement**

This equipment complies with all the requirements of DIRECTIVE 1999/5/EC OF THE EUROPEAN PARLIAMENT AND THE COUNCIL of March 9, 1999 on radio equipment and telecommunication terminal Equipment and the mutual recognition of their conformity (R&TTE).

The R&TTE Directive repeals and replaces in the directive 98/13/EEC (Telecommunications Terminal Equipment and Satellite Earth Station Equipment) As of April 8, 2000.

#### **Safety**

This equipment is designed with the utmost care for the safety of those who install and use it. However, special attention must be paid to the dangers of electric shock and static electricity when working with electrical equipment. All guidelines of this and of the computer manufacture must therefore be allowed at all times to ensure the safe use of the equipment.

#### **EU Countries Intended for Use**

The ETSI version of this device is intended for home and office use in Austria, Belgium, Denmark, Finland, France, Germany, Greece, Ireland, Italy, Luxembourg, the Netherlands, Portugal, Spain, Sweden, and the United Kingdom.

The ETSI version of this device is also authorized for use in EFTA member states: Iceland, Liechtenstein, Norway, and Switzerland.

#### **EU Countries Not intended for use**

None.

### **CATALOG CHAPTER I: PRODUCT INFORMATION**

- 1-1 Introduction And Safety Information
- 1-2 Safety Information
- 1-3 System Requirements
- 1-4 Package Contents
- 1-5 Familiar With Your New Wireless Broadband Router

#### **CHAPTER II: SYSTEM AND NETWORK SETUP**

- 2-1 Connecting Your Devices
- 2-2 Connecting To Wireless Broadband Router By Web Browser
	- 2-2-1 Windows 95/98/Me IP Address Setup
	- 2-2-2 Windows 2000 IP Address Setup
	- 2-2-3 Windows XP IP Address Setup
	- 2-2-4 Windows Vista IP Address Setup
	- 2-2-5 Router IP Address Lookup

### 2-3 Using 'Quick Setup'

- 2-3-1 Setup Procedures For 'Cable Modem'
- 2-3-2 Setup Procedures For 'Fixed-IP xDSL'
- 2-3-3 Setup Procedures For 'PPPoE xDSL'
- 2-3-4 Setup Procedures For 'PPTP xDSL'
- 2-3-5 Setup Procedures For 'L2TP xDSL'
- 2-3-6 Setup Procedures For 'Telstra Big Pond'

#### 2-4 Basic Setup

- 2-4-1 Time Zone And Time Auto-Synchronization
- 2-4-2 Changing The Management Password
- 2-4-3 Remote Management
- 2-5 Setup Internet Connection (WAN Setup)
	- 2-5-1 Setup Procedures For 'Dynamic IP'
	- 2-5-2 Setup Procedures For 'Static IP'
	- 2-5-3 Setup Procedures For 'PPPoE'
	- 2-5-4 Setup Procedures For 'PPTP'
	- 2-5-5 Setup Procedures For 'L2TP'
	- 2-5-6 Setup Procedures For 'Telstra Big Pond'
	- 2-5-7 Setup Procedures For 'DNS'
	- 2-5-8 Setup Procedures For 'DDNS'

### 2-6 Wired LAN Configurations

- 2-6-1 LAN IP section
- 2-6-2 DHCP Server
- 2-6-3 Static DHCP Leases Table

#### 2-7 Wireless LAN Configurations

- 2-7-1 Basic Wireless Settings
	- 2-7-1-1 Setup Procedures For 'AP'
	- 2-7-1-2 Setup Procedures For 'Station-Infrastructure'
	- 2-7-1-3 Setup Procedures For 'AP Bridge Point to Point'
	- 2-7-1-4 Setup Procedures For 'AP Bridge Point to Multi Point'
	- 2-7-1-5 Setup Procedures For 'AP Bridge WDS'
	- 2-7-1-6 Setup Procedures For 'Universal Repeater'
- 2-7-2 Advanced Wireless Settings
- 2-7-3 Wireless Security
	- 2-7-3-1 Disable Wireless Security
	- 2-7-3-2 WEP Wired Equivalent Privacy
	- 2-7-3-3 Wi-Fi Protected Access (WPA)
	- 2-7-3-4 WPA RADIUS
- 2-7-4 Wireless Access Control
- 2-7-5 Wi-Fi Protected Setup (WPS)
- 2-7-6 Security Tips For Wireless Network

#### **CHAPTER III: ADVANCED FUNCTIONS**

- 3-1 Quality OF Service (QoS)
	- 3-1-1 Basic QoS Settings
	- 3-1-2 Add A New QoS rule
- 3-2 Network Address Translation (NAT)
	- 3-2-1 Basic NAT Settings (Enable or disable NAT function)
	- 3-2-2 Port Forwarding
	- 3-2-3 Virtual Server
	- 3-2-4 Port Mapping For Special Applications
	- 3-2-5 UPnP Setting
	- 3-2-6 ALG Settings

#### 3-3 Firewall

3-3-1 Access Control

3-3-1-1 Add PC

- 3-3-2 URL Blocking
- 3-3-3 DoS Attack Prevention

3-3-3-1 DoS - Advanced Settings

- 3-3-4 Demilitarized Zone (DMZ)
- 3-4 System Status
	- 3-4-1 System Information And Firmware Version
	- 3-4-2 Internet Connection Status
	- 3-4-3 Device Status
	- 3-4-4 System Log

3-4-5 Active DHCP Client List

3-4-6 Statistics

- 3-5 Configuration Backup And Restore
- 3-6 Firmware Upgrade
- 3-7 System Reset

### **CHAPTER IV: APPENDIX**

- 4-1 Hardware Specification
- 4-2 Troubleshooting
- 4-3 Glossary

#### *CHAPTER I: PRODUCT INFORMATION*

### **1-1 Introduction And Safety Information**

Thank you for purchasing this wireless broadband router! This high cost-efficiency router is the best choice for *Small office / Home office* users, all computers and network devices can share a single xDSL / cable modem Internet connection at high speed. Easy install procedures allows any computer users to setup a network environment in very short time - within minutes, even inexperienced. When the number of your computers and network-enabled devices grow, you can also expand the number of network slot by simple attach a hub or switch, to extend the scope of your network!

With built-in IEEE 802.11b/g/Draft-N wireless network capability, all computers and wireless-enabled network devices *(including PDA, cellular phone, game console, and more!)* can connect to this wireless router without additional cabling. Draft-N wireless capability also gives you the highest speed of wireless experience ever! With a compatible wireless card installed in your PC, you can transfer file for up to 300Mbps (transfer data rate)! The radio coverage is also extended!

#### *Other features of this router including:*

- Allow multiple users to share a single Internet line
- Supports up to 253 users
- Share a single Cable or xDSL internet connection
- Access private LAN servers from the internet
- Four wired LAN ports (10/100M) and one WAN port (10/100M)
- Provides IEEE 802.11b/g/Draft-N wireless LAN capability
- Support DHCP (Server/Client) for easy IP-address setup
- Support multiple wireless modes like: AP, Station-Infrastructure, Wireless Bridge and Universal Repeater.
- Advanced network and security features like: Special Applications, QoS, DMZ, Virtual Servers, Access Control, Firewall.
- Allow you to monitor the router's status like: DHCP Client Log, System Log, Security Log and Device/Connection **Status**
- Easy to use Web-based GUI for network configuration and management purposes
- Remote management function allows configuration and upgrades from a remote computer (over the Internet)
- Auto MDI / MDI-X function for all wired Ethernet ports.

#### **1-2 Safety Information**

In order to keep the safety of users and your properties, please follow the following safety instructions:

1. This router is designed for indoor use only; DO NOT place this router outdoor.

2. DO NOT put this router at or near hot or humid places, like kitchen or bathroom.

3. DO NOT pull any connected cable with force; disconnect it from the router first.

4. If you want to place this router at high places or hang on the wall, please make sure the router is firmly secured. Falling from high places would damage the router and its accessories, and warranty will be voided.

5. Accessories of this router, like antenna and power supply, are danger to small children. They may put the small parts in their nose or month and it could cause serious damage to them. KEEP THIS ROUTER OUT THE REACH OF CHILDREN!

6. The router will become hot when being used for long time (*This is normal and is not a malfunction).* DO NOT put this router on paper, cloth, or other flammable materials. DO NOT block the vents.

7. There's no user-serviceable part inside the router. If the router is not working properly, please contact your dealer of purchase and ask for help. DO NOT disassemble the router, warranty will be voided.

8. If the router falls into water when it's powered, DO NOT use your hand to pick it up. Switch the electrical power off before you do anything, or contact an experienced technician for help.

9. If you smell something strange, or even see some smoke coming out from the router or power supply, remove the power supply or switch the electrical power off immediately, and call dealer of purchase for help.

#### **1-3 System Requirements**

- **•** Internet connection, provided by xDSL or cable modem with a RJ-45 Ethernet port.
- Computer or network devices with wired or wireless network interface card.
- Web browser (*Microsoft Internet Explorer 4.0 or above, Netscape Navigator 4.7 or above, Opera web browser, or Safari web browser).*
- An available AC power socket (100 240V, 50/60Hz)

#### **1-4 Package Contents**

Before you starting to use this router, please check if there's anything missing in the package, and contact your dealer of purchase to claim for missing items:

□ Broadband router (1 pcs)

 $\Box$  Quick installation guide (1 pcs)

- $\Box$  CD-Rom for user manual and other wireless product drivers (1 pcs)
- $\Box$  A/C power adapter (1 pcs)
- $\Box$  Broadband router stand (1 pcs)

If you have purchase this router as part of the Wireless-N Kit, you will also receive…

□ AmbiCom Wireless-N USB Dongle (1 pcs)

#### **1-5 Familiar With Your New Wireless Broadband Router**

*Front Panel* 

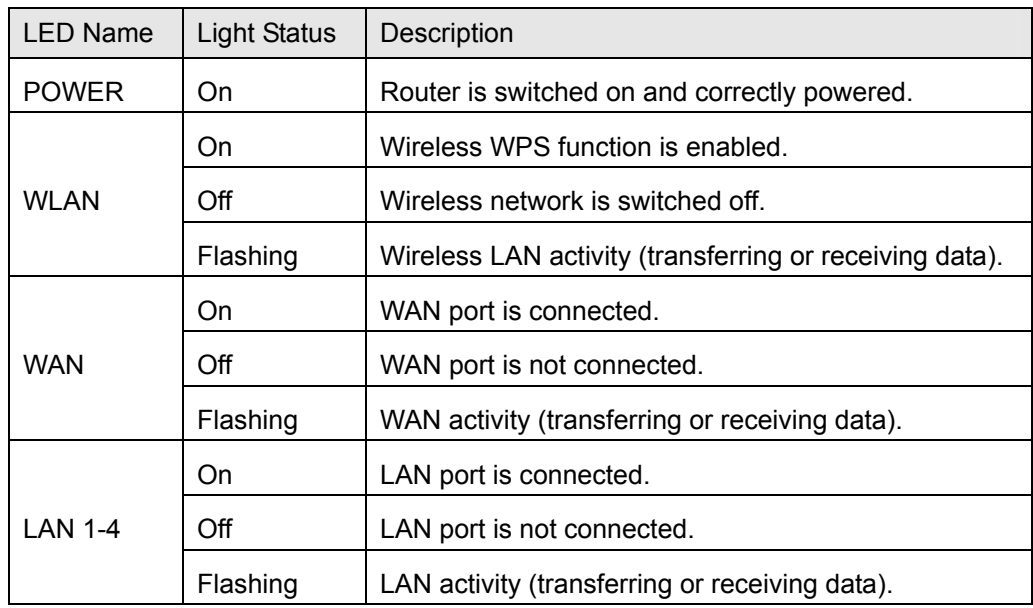

#### *Back Panel*

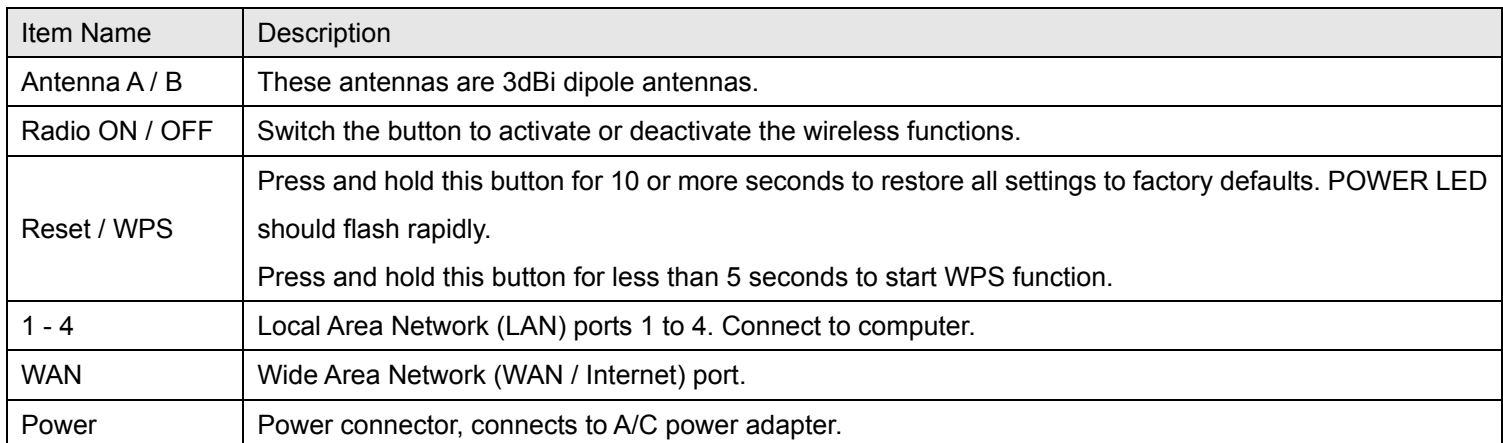

#### *CHAPT ER II: SYSTEM AND NETWORK SETUP*

#### **2-1 Connecting Your Devices**

Follow the instructions here to connect your computer and other devices to your new wireless router.

- 1. Connect your xDSL / cable modem to the WAN port of router by using an Ethernet cable.
- 2. Connect all your computers, network devices (game console, switch / hub) to the LAN port of the router.
- 3. Connect the A/C power adapter to the wall socket, and then connect it to the 'Power' connector of the router.
- 4. Please check all LEDs on the front panel. The 'POWER' LED should be steadily on, WAN and LAN LEDs should be on if the computer / network device connected to the respective port of the router is powered on and correctly connected. If POWED LED is not on, or any LED you expected is not on, please recheck the cabling, or refer to *'4-2 Troubleshooting'*  for possible reasons and solution.

#### **2-2 Connecting To Wireless Broadband Router By Web Browser**

After the above steps in 2-1. The next step you should do is to setup the router with proper network parameters, so it can be worked properly in your network environment. Before you can connect to the router and start the configuration procedures, your computer must obtained an IP address automatically from the router's DHCP server feature. If your computer is setup to use static IP address, or you are unsure, please follow the steps below:

#### *If the operating system of your computer is….*

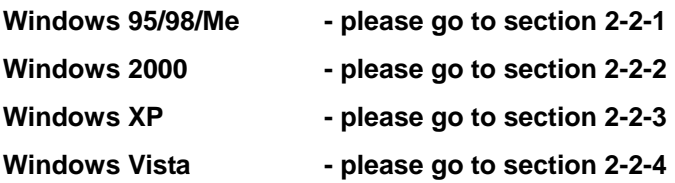

#### *2-2-1 Windows 95/98/Me IP Address Setup:*

- 1. Click the **'Start'** button (it should be located at lower-left corner of your computer), then click control panel. Double-click the *Network* icon. The *Network* window will appear. Select **'TCP/IP', then click 'Properties'**.
- 2. Select **'Obtain an IP address from a DHCP server'** and then click **'OK'**.

#### *2-2-2 Windows 2000 IP Address Setup:*

- 1. Click the **'Start'** button (it should be located at lower-left corner of your computer), then click control panel. Double-click the *Network and Dial-up Connections* icon; click *Local Area Connection. The Local Area Connection Properties* window will appear. Select **'Internet Protocol (TCP/IP)'** and then click **'Properties'**.
- 2. Select **'Obtain an IP address automatically'** and **'Obtain DNS server address automatically'**, then click **'OK'**.

#### *2-2-3 Windows XP IP Address Setup:*

- 1. Click the **'Start'** button (it should be located at lower-left corner of your computer), then click control panel. Double-click the *Network and Internet Connections* icon, click *Network Connections,* then double-click *Local Area Connection. The Local Area Connection Status* window will appear, and then click **'Properties'**.
- 2. Select **'Obtain an IP address automatically'** and **'Obtain DNS server address automatically'**, then click **'OK'**.

#### *2-2-4 Windows Vista IP address setup:*

- 1. Click the 'Start' button (it should be located at lower-left corner of your computer), then click control panel. Click *View Network Status and Tasks*, and then click *Manage Network Connections.* Right-click *Local Area Network, then select 'Properties'. The Local Area Connection Properties* window will appear, select **'Internet Protocol Version 4 (TCP / IPv4), and then click 'Properties'**.
- 2. Select **'Obtain an IP address automatically'** and **'Obtain DNS server address automatically'**, then click **'OK'**.

#### **2-2-5 Router IP Address Lookup**

1. Click **'Start'** -> **'Run'** at the bottom-lower corner of your desktop, then type **cmd**, and click **'OK'**.

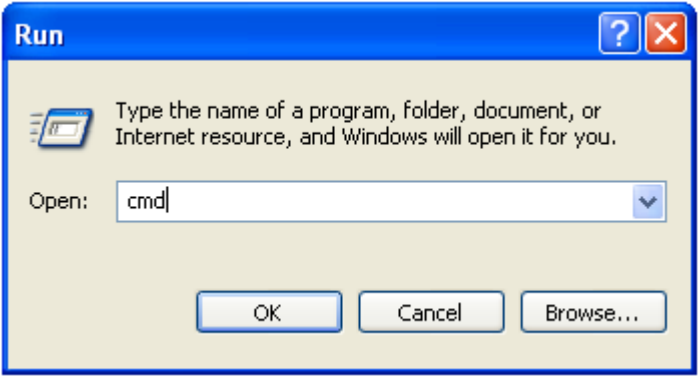

2. Input **'ipconfig'**, then press the **'Enter'** key on your keyboard. Please note the **'Default Gateway'** IP address (In this example, the IP address of router is 192.168.2.1, *please note that this value may be different.*)

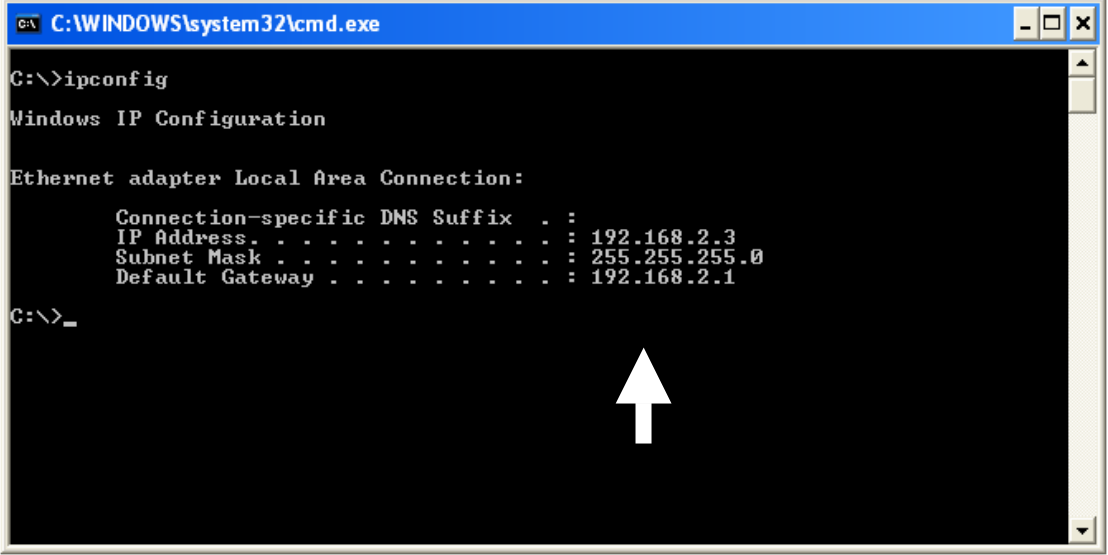

**NOTE: If the IP address of 'Default Gateway' is not displayed, or the address followed by 'IP Address' begins with '169', please recheck network connection between your computer and router, and / or go to the beginning of this chapter, to recheck every step of network setup procedure. Alternatively, you can also reboot the computer and try this steps again.** 

3. Connect to the router's management interface by using a web browser

After your computer obtained an IP address from the router, please start your web browser, and input the **'Default Gateway'** IP address in address bar. The following message should be shown:

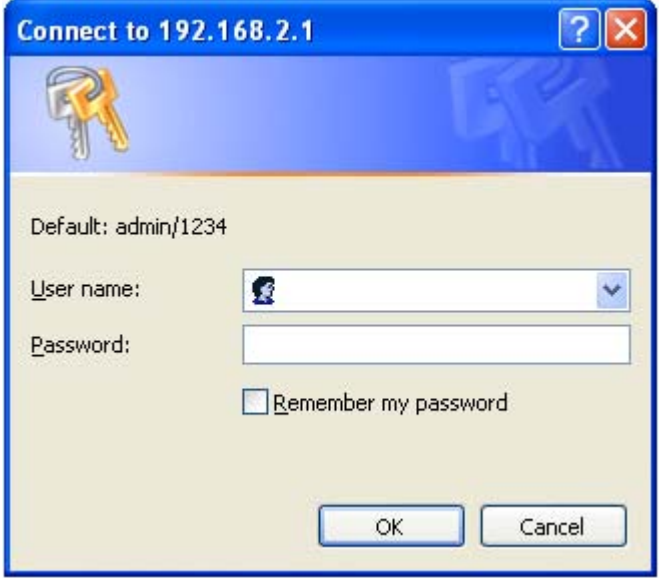

4. Please input user name and password in the field respectively, default user name is **'admin'**, and default password is **'1234'**, then press the **'OK'** button, and you can see the web management interface of this router.

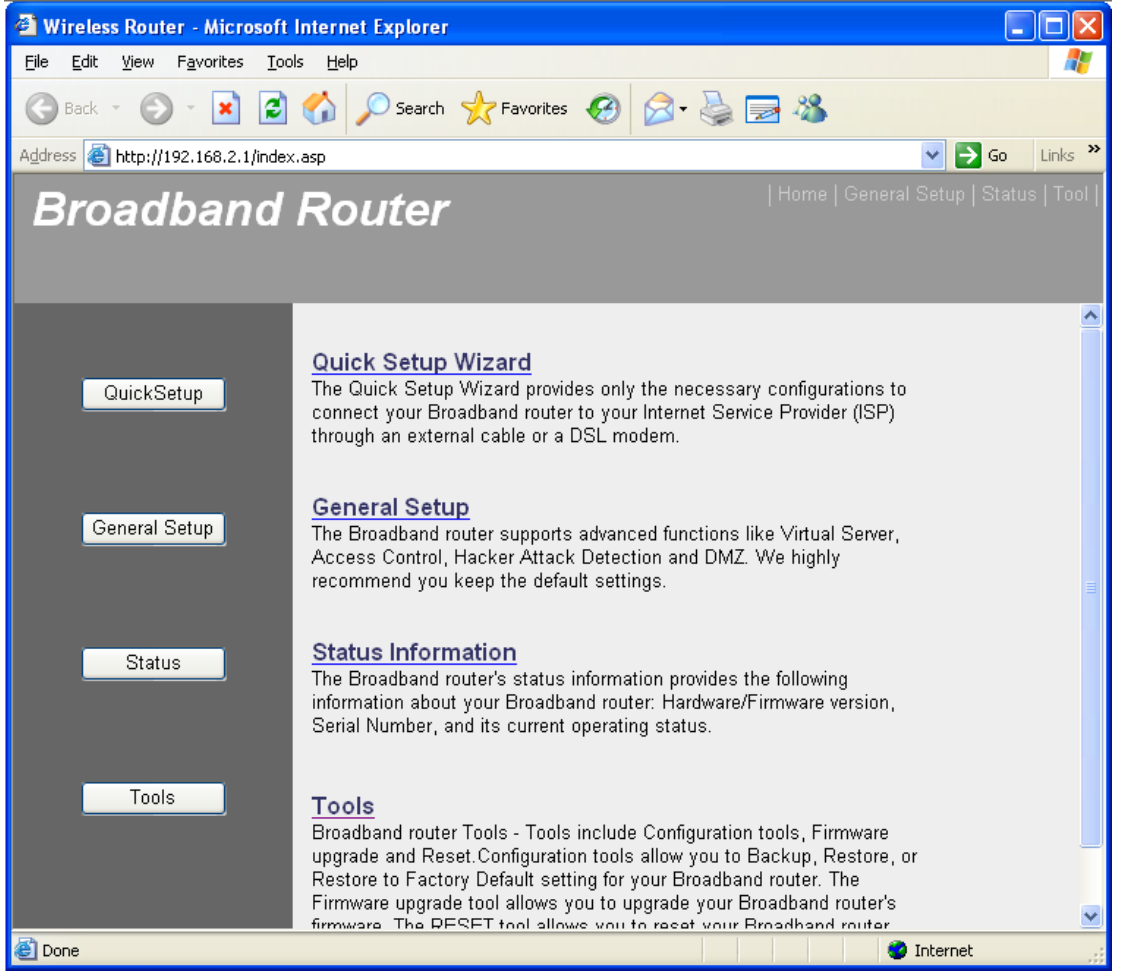

#### **2-3 Using 'Quick Setup'**

This router provides a 'Quick Setup' procedure, which will help you to complete all required settings you need to access the Internet in very short time.

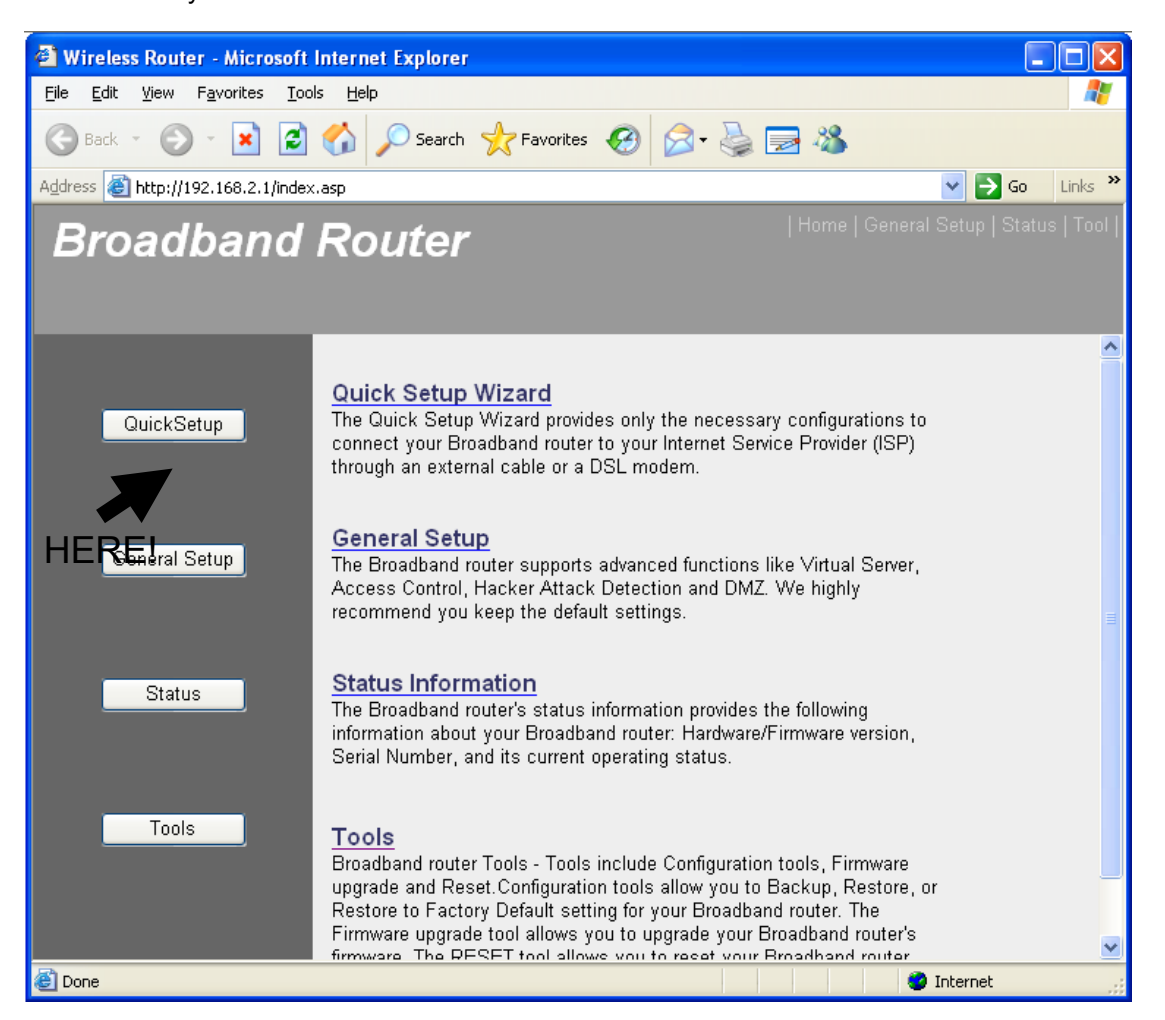

And the following message will be displayed:

1. Set Time Zone

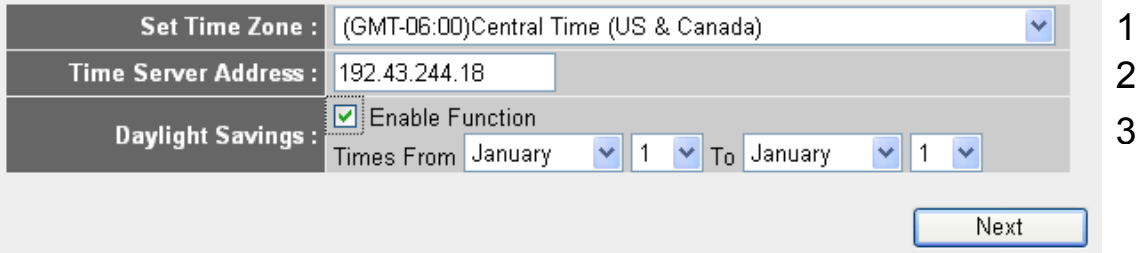

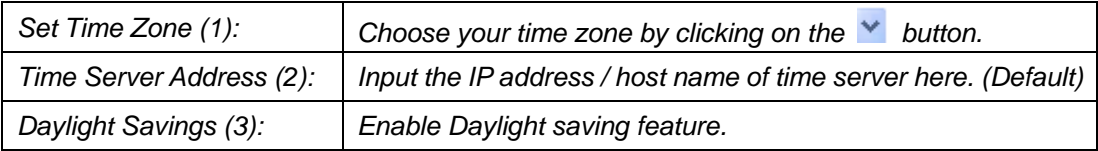

#### 2. Broadband Type

#### **Broadband Type**

Specify the WAN connection type required by your Internet Service Provider. Specify a Cable modem, Fixed-IP xDSL, PPPoE xDSL or PPTP xDSL connection.

#### O Cable Modem

A connection through a cable modem requires minimal configuration. When you set up an account with your Cable provider, the Cable provider and your Broadband router will automatically establish a connection, so you probably do not need to enter anything more.

#### O Fixed-IP xDSL

Some xDSL Internet Service Providers may assign a Fixed IP Address for your Broadband router. If you have been provided with this information, choose this option and enter the assigned IP Address, Subnet Mask, Gateway IP Address and DNS IP Address for your Broadband router.

#### O PPPoE xDSL

If you connect to the Internet using an xDSL Modem and your ISP has provided you with a Password and a Service Name, then your ISP uses PPPoE to establish a connection. You must choose this option and enter the required information.

#### O PPTP xDSL

If you connect to the Internet using an xDSL Modem and your ISP has provided you with a Password, Local IP Address, Remote IP Address and a Connection ID, then your ISP uses PPTP to establish a connection. You must choose this option and enter the required information.

#### O L2TP xDSL

Layer Two Tunneling Protocol is a common connection method used in xDSL connections.

#### O Telstra Big Pond

If your Internet service is provided by Telstra Big Pond in Australia, you will need to enter your information below, This information is provided by Teistra BigPond.

Please choose the broadband (Internet connection) type you're using. There are six types of Internet connection, they are:

**NOTE: Some service providers use 'DHCP' (Dynamic Host Configuration Protocol) to assign IP address to you. In this case, you can choose 'Cable Modem' as Internet connection type; even you're using another connection type, like xDSL. Also, some cable modem uses PPPoE, so you can choose 'PPPoE xDSL' for such cable modem connection, even you're using a cable modem.**

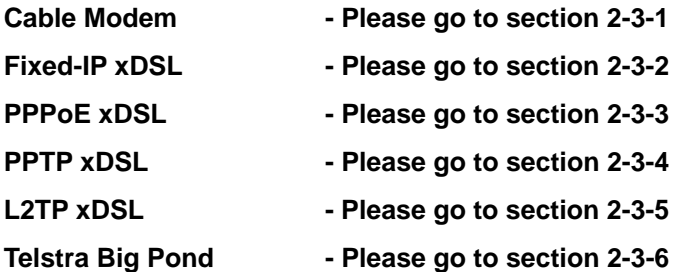

If you're not sure, please contact your Internet service provider. A wrong Internet connection type will cause connection problem, and you will not be able to connect to Internet.

#### *2-3-1 Setup Procedures For 'Cable Modem':*

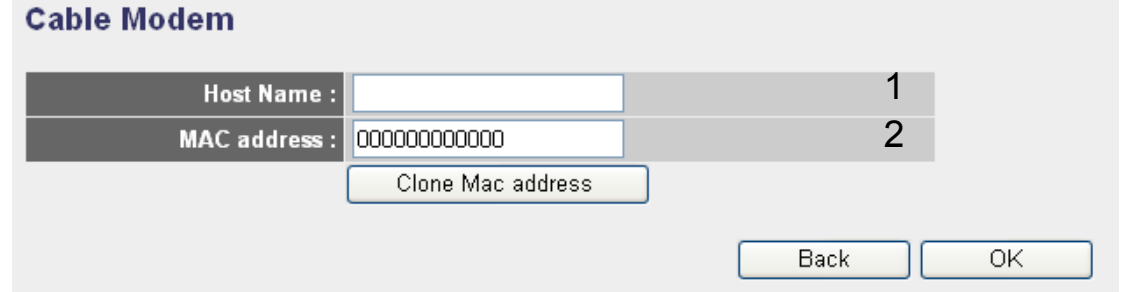

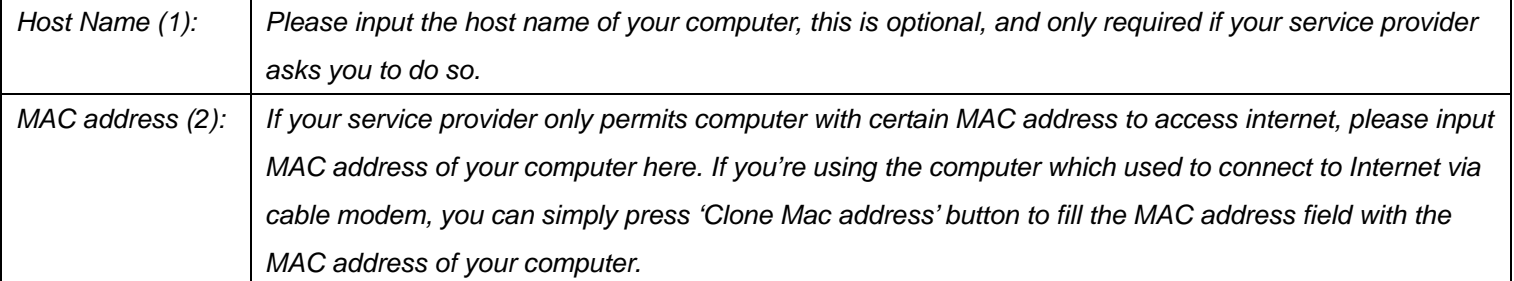

When all settings are finished, you'll see the following message displayed on your web browser:

### Save setting successfully!

Please press APPLY button to restart the system for changes to take effect.

Apply

Please click **'Apply'** button to prepare to restart the router, and you'll see this message:

## System Restarting! Please wait for a while !

OKi

#### *2-3-2 Setup Procedures For 'Fixed-IP xDSL':*

#### **Fixed-IP xDSL**

Enter the IP Address, Subnet Mask, Gateway IP Address and DNS IP Address provided to you by your ISP in the appropriate fields.

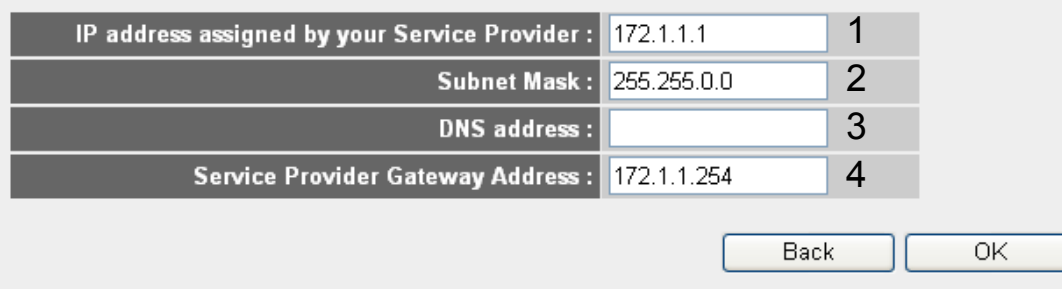

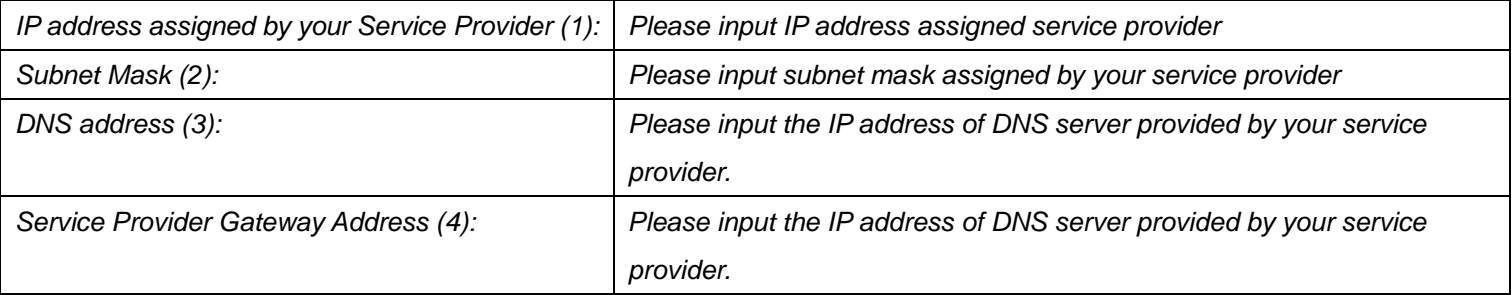

**Note: You must use the addresses provided by your Internet service provider, wrong setting value will cause connection problem.** 

When all settings are finished, you'll see the following message displayed on your web browser:

### Save setting successfully!

Please press APPLY button to restart the system for changes to take effect.

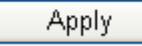

Please click **'Apply'** button to prepare to restart the router, and you'll see this message:

### System Restarting! Please wait for a while !

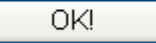

#### *2-3-3 Setup Procedures For 'PPPoE xDSL':*

#### **PPPoE**

Enter the User Name and Password required by your ISP in the appropriate fields. If your ISP has provided you with a "Service Name" enter it in the Service Name field, otherwise, leave it blank.

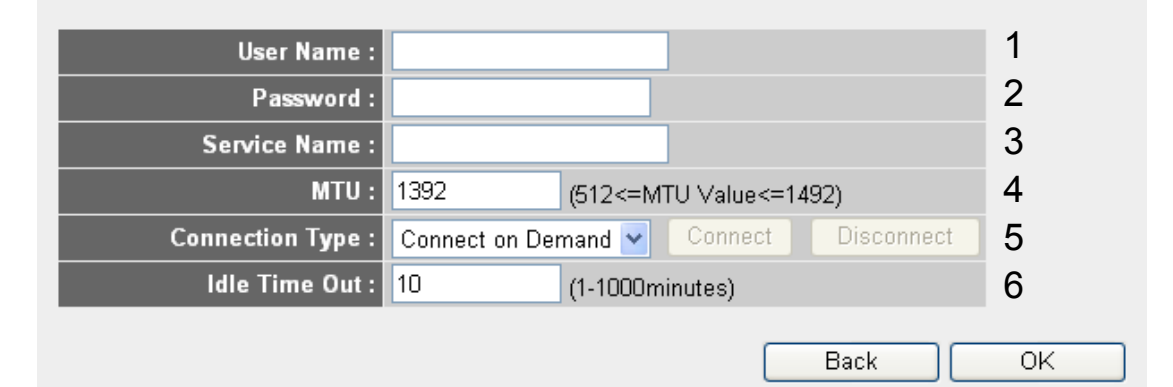

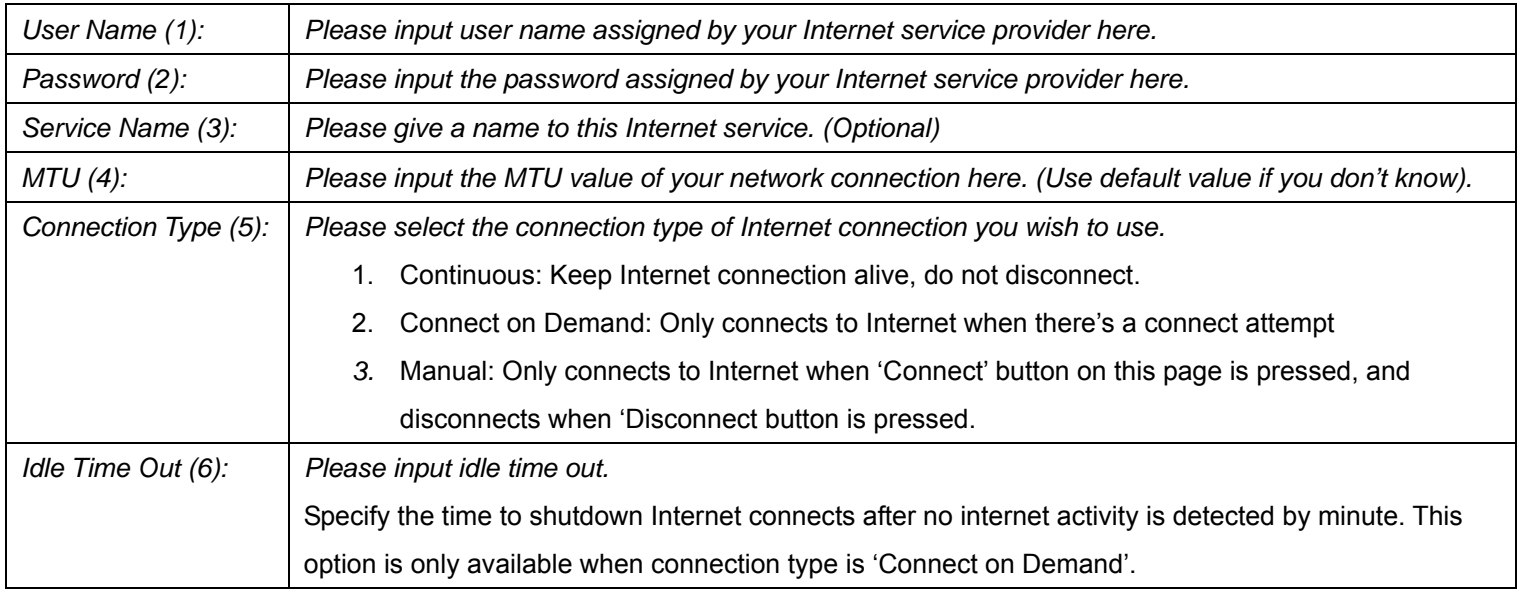

When all settings are finished, you'll see the following message displayed on your web browser:

#### Save setting successfully!

Please press APPLY button to restart the system for changes to take effect.

Apply

Please click **'Apply'** button to prepare to restart the router, and you'll see this message:

#### System Restarting! Please wait for a while !

OK!

### *2-3-4 Setup Procedures For 'PPTP xDSL':*

PPTP xDSL requires two kinds of setting:

WAN interface setting (setup IP address) and PPTP setting (PPTP user name and password).

![](_page_17_Picture_102.jpeg)

Select the type of how you obtain IP address from your service provider here. You can choose 'Obtain an IP address automatically' (equal to DHCP, please refer to 'Cable Modem' section above), or 'Use the following IP address' (i.e. static IP address).

WAN interface settings must be correctly set, or the Internet connection will fail even those settings of PPTP settings are correct. Please contact your Internet service provider if you don't know what you should fill in these fields.

PPTP settings section:

![](_page_17_Picture_103.jpeg)

2. Connect on Demand: Only connects to Internet when there's a connect attempt

![](_page_18_Picture_55.jpeg)

When all settings are finished, you'll see the following message displayed on your web browser:

## Save setting successfully!

Please press APPLY button to restart the system for changes to take effect.

![](_page_18_Picture_56.jpeg)

Please click **'Apply'** button to prepare to restart the router, and you'll see this message:

# System Restarting! Please wait for a while !

0KI

#### *2-3-5 Setup Procedures For 'L2TP xDSL':*

L2TP xDSL requires two kinds of setting:

WAN interface setting (setup IP address) and L2TP setting (L2TP user name and password).

![](_page_19_Picture_103.jpeg)

Select the type of how you obtain IP address from your service provider here. You can choose 'Obtain an IP address automatically' (equal to DHCP, please refer to 'Cable Modem' section above), or 'Use the following IP address' (i.e. static IP address).

WAN interface settings must be correctly set, or the Internet connection will fail even those settings of L2TP settings are correct. Please contact your Internet service provider if you don't know what you should fill in these fields.

L2TP settings section:

![](_page_19_Picture_104.jpeg)

- 3. Manual: Only connects to Internet when 'Connect' button on this page is pressed, and disconnects when 'Disconnect button is pressed.
- *Idle Time Out (6): Please input idle time out.*

![](_page_20_Picture_43.jpeg)

When all settings are finished, you'll see the following message displayed on your web browser:

## Save setting successfully!

Please press APPLY button to restart the system for changes to take effect.

**Apply** 

Please click **'Apply'** button to prepare to restart the router, and you'll see this message:

## System Restarting! Please wait for a while !

![](_page_20_Figure_7.jpeg)

#### *2-3-6 Setup Procedures For 'Telstra Big Pond':*

### Telstra Big Pond (Australia Only)

If your Internet service is provided by Telstra Big Pond in Australia, you will need to enter your information below, This information is provided by Teistra BigPond.

![](_page_21_Picture_86.jpeg)

This setting only works when you're using Telstra big pond's network service in Australia.

![](_page_21_Picture_87.jpeg)

When all settings are finished, you'll see the following message displayed on your web browser:

### Save setting successfully!

Please press APPLY button to restart the system for changes to take effect.

Apply

Please click **'Apply'** button to prepare to restart the router, and you'll see this message:

### System Restarting! Please wait for a while !

![](_page_21_Picture_12.jpeg)

#### **2-4 Basic Setup**

Click **'General Setup'** button on the left, or click **'General Setup'** link at the upper-right corner of web management interface.

![](_page_22_Picture_2.jpeg)

#### **2-4-1 Time Zone And Time Auto-Synchronization**

Apply

Continue

Please click **'System'** menu on the left of web management interface, then click **'Time Zone'**, and the following message will be displayed on your web browser: Please select time zone at **'Set time zone'** drop-down list, and input the IP address or host name of time server. If you want to enable daylight savings setting, please check **'Enable Function'** box, and set the duration of daylight setting. When you finish, click **'Apply'**. You'll see the following message displayed on web browser:

![](_page_22_Picture_99.jpeg)

Press **'Continue'** to save the settings made and back to web management interface; press **'Apply'** to save the settings made and restart the router so the settings will take effect after it reboots.

#### **2-4-2 Changing The Management Password**

Default password of this router is 1234, and it's displayed on the login prompt when accessed from web browser. There's a security risk if you don't change the default password, since everyone can see it. This is very important when you have wireless function enabled.

Please click **'System'** menu on the left of web management interface, then click **'Password Settings'**, and the following message will be displayed on your web browser:

![](_page_23_Picture_93.jpeg)

When you finish, click **'Apply'**. If you want to keep original password unchanged, click **'Cancel'**.

If the password you typed in **'New Password'** (2) and **'Confirmed Password'** (3) field are not the same, you'll see the following message:

![](_page_23_Picture_94.jpeg)

Please retype the new password again when you see above message.

If you see the following message:

![](_page_23_Picture_9.jpeg)

It means the content in **'Current Password'** field is wrong, please click **'OK'** to go back to previous menu, and try to input current password again.

If the current and new passwords are correctly entered, after you click **'Apply'**, you'll be prompted to input your new password again to login:

![](_page_24_Picture_72.jpeg)

Please use new password to enter web management interface again, and you should be able to login with new password.

#### **2-4-3 Remote Management**

This router does not allow management access from Internet, to prevent possible security risks (especially when you defined a weak password, or didn't change default password). However, you can still management this router from a specific IP address by enabling the **'Remote Management'** Function.

Please click **'System'** menu on the left of web management interface, then click **'Remote Management'**, and the following message will be displayed on your web browser:

![](_page_24_Picture_73.jpeg)

![](_page_24_Picture_74.jpeg)

When you finish with all settings, click **'Apply'**, and you'll see the following message displayed on web browser:

![](_page_25_Picture_1.jpeg)

Press **'Continue'** to save the settings made and back to web management interface; press **'Apply'** to save the settings made and restart the router so the settings will take effect after it reboots.

**NOTE: When you want to manage this router from another computer on Internet, you have to input the IP address and port number of this router. If your Internet service provider assigns you with a static IP address, it will not be a problem; but if the IP address your service provider assigns to you will vary every time you establish an Internet connection, this will be a problem.** 

**Please either asks your service provider to give you a static IP address, or use dynamic IP to host name mapping services like DDNS. Please refer to chapter 2-5-8 'DDNS client' for details.**

**NOTE: Default port number the web browser will use is '80'. If the 'Port' setting in this page is not '80', you have to assign the port number in the address bar of web browser manually.** 

**For example, if the IP address of this router is 1.2.3.4, and the port number you set is 8888, you have to input following address in the address bar of web browser: http://1.2.3.4:8888**

#### **2-5 Setup Internet Connection (WAN Setup)**

Internet connections setup can be done by using 'Quick Setup' menu described in chapter 2-3. However, you can setup WAN connections up by using WAN configuration menu. You can also set advanced functions like DDNS (Dynamic DNS) here.

Please click **'WAN'** menu on the left of web management interface, and the following message will be displayed on your web browser:

Please select an Internet connection method depend on the type of connection you're using. You can either click the connection method on the left (1) or right (2). If you select the connection method on the right, please click 'More Configuration' button after a method is selected.

![](_page_26_Figure_4.jpeg)

![](_page_26_Picture_94.jpeg)

#### *2-5-1 Setup Procedures For 'Dynamic IP':*

#### Dynamic IP 2

The Host Name is optional, but may be required by some Service Providers. The default MAC Address is set to the WAN physical interface on the Broadband router. If required by your Service Provider, you can use the 'Clone MAC Address' button to copy the MAC Address of the Network Interface Card installed in your PC and replace the WAN MAC Address with this MAC Address.

![](_page_27_Picture_65.jpeg)

![](_page_27_Picture_66.jpeg)

After you finish with all settings, please click **'Apply'**, the following message will be displayed on your web browser:

![](_page_27_Picture_67.jpeg)

Please click **'Continue'** to back to previous setup menu; to continue on router setup, or click **'Apply'** to reboot the router so the settings will take effect (Please wait for about 30 seconds while router is rebooting).

#### *2-5-2 Setup Procedures For 'Static IP':*

#### Static IP 2

If your Service Provider has assigned a Fixed IP address; enter the assigned IP Address, Subnet Mask and the Gateway IP Address provided.

![](_page_28_Picture_66.jpeg)

![](_page_28_Picture_67.jpeg)

After you finish with all settings, please click **'Apply'**, the following message will be displayed on your web browser:

#### Save setting successfully!

You may press CONTINUE button to continue configuring other settings or press APPLY button to restart the system for changes to take effect

![](_page_28_Picture_68.jpeg)

Please click **'Continue'** to back to previous setup menu; to continue on router setup, or click **'Apply'** to reboot the router so the settings will take effect (Please wait for about 30 seconds while router is rebooting).

#### **2***-5-3 Setup Procedures For 'PPPoE':*

#### **PPPoE** $2$

Enter the PPPoE User Name and Password assigned by your Service Provider. The Service Name is normally optional, but may be required by some Service Providers. Enter a Idle Time (in minutes) to define a maximum period of time for which the Internet connection is maintained during inactivity. If the connection is inactive for longer than the Maximum Idle Time, then the connection will be dropped. You can enable the Connect on Demand option to automatically re-establish the connection as soon as you attempt to access the Internet again. If your Internet Service Provider requires the use of PPPoE, enter the information below.

![](_page_29_Picture_125.jpeg)

![](_page_29_Picture_126.jpeg)

After you finish with all settings, please click **'Apply'**, the following message will be displayed on your web browser:

#### Save setting successfully!

You may press CONTINUE button to continue configuring other settings or press APPLY button to restart the system for changes to take effect

Continue

Apply

Please click **'Continue'** to back to previous setup menu; to continue on router setup, or click **'Apply'** to reboot the router so the settings will take effect (Please wait for about 30 seconds while router is rebooting).

#### *2-5-4 Setup Procedures For 'PPTP':*

PPTP requires two kinds of setting:

WAN interface setting (setup IP address) and PPTP setting (PPTP user name and password).

![](_page_30_Picture_103.jpeg)

Select the type of how you obtain IP address from your service provider here. You can choose **'Obtain an IP address automatically'** (equal to DHCP, please refer to 'Cable Modem' section above), or **'Use the following IP address'** (i.e. static IP address)

WAN interface settings must be correctly set, or the Internet connection will fail even those settings of PPTP settings are correct. Please contact your Internet service provider if you don't know what you should fill in these fields.

PPTP settings section:

![](_page_30_Picture_104.jpeg)

![](_page_30_Picture_105.jpeg)

![](_page_31_Picture_58.jpeg)

When all settings are finished, you'll see the following message displayed on your web browser:

### Save setting successfully!

Please press APPLY button to restart the system for changes to take effect.

Apply

Please click **'Apply'** button to prepare to restart the router, and you'll see this message:

## System Restarting! Please wait for a while !

0KI

#### *2-5-5 Setup Procedures For 'L2TP':*

L2TP requires two kinds of setting:

WAN interface setting (setup IP address) and L2TP setting (L2TP user name and password).

![](_page_32_Picture_107.jpeg)

Select the type of how you obtain IP address from your service provider here. You can choose **'Obtain an IP address automatically'** (equal to DHCP, please refer to 'Cable Modem' section above), or **'Use the following IP address'** (i.e. static IP address).

WAN interface settings must be correctly set, or the Internet connection will fail even those settings of L2TP settings are correct. Please contact your Internet service provider if you don't know what you should fill in these fields.

L2TP settings section:

![](_page_32_Picture_108.jpeg)

- 6. Manual: Only connects to Internet when 'Connect' button on this page is pressed, and disconnects when 'Disconnect button is pressed.
- *Idle Time Out (6): Please input idle time out.*

![](_page_33_Picture_43.jpeg)

When all settings are finished, you'll see the following message displayed on your web browser:

## Save setting successfully!

Please press APPLY button to restart the system for changes to take effect.

**Apply** 

Please click **'Apply'** button to prepare to restart the router, and you'll see this message:

## System Restarting! Please wait for a while !

![](_page_33_Figure_7.jpeg)

#### *2-5-6 Setup Procedures For 'Telstra Big Pond':*

### Telstra Big Pond (Australia Only)

If your Internet service is provided by Telstra Big Pond in Australia, you will need to enter your information below, This information is provided by Teistra BigPond.

![](_page_34_Picture_86.jpeg)

This setting only works when you're using Telstra big pond's network service in Australia.

![](_page_34_Picture_87.jpeg)

When all settings are finished, you'll see the following message displayed on your web browser:

### Save setting successfully!

Please press APPLY button to restart the system for changes to take effect.

Apply

Please click **'Apply'** button to prepare to restart the router, and you'll see this message:

### System Restarting! Please wait for a while !

![](_page_34_Picture_12.jpeg)

#### *2-5-7 Setup Procedures For 'DNS':*

If you select **'***Dynamic IP***'** or **'***PPPoE***'** as Internet connection method, at least one DNS server's IP address should be assigned automatically. However, if you have preferred DNS server, or your service provider didn't assign the IP address of DNS server because of any reason, you can input the IP address of DNS server here.

#### DNS<sub>?</sub>

A Domain Name System (DNS) server is like an index of IP Addresses and Web Addresses. If you type a Web address into your browser, such as www.broadbandrouter.com, a DNS server will find that name in its index and find the matching IP address. Most ISPs provide a DNS server for speed and convenience. Since your Service Provider may connect you to the Internet through dynamic IP settings, it is likely that the DNS server IP Address is also provided dynamically. However, if there is a DNS server that you would rather use, you need to specify the IP Address of that DNS server. The primary DNS will be used for domain name access first, in case the primary DNS access failures, the secondary DNS will be used. Has your Internet service provider given you a DNS address?

![](_page_35_Picture_100.jpeg)

When all settings are finished, you'll see the following message displayed on your web browser:

### Save setting successfully!

Please press APPLY button to restart the system for changes to take effect.

Apply

Please click **'Apply'** button to prepare to restart the router, and you'll see this message:

![](_page_35_Picture_101.jpeg)

OK!
# *2-5-8 Setup Procedures For 'DDNS':*

DDNS (Dynamic DNS) is an IP-to-Hostname mapping service for those Internet users who don't have a static (fixed) IP address. It will be a problem when such user wants to provide services to other users on Internet, because their IP address will vary every time when connected to Internet, and other user will not be able to know the IP address they're using at a certain time.

This router supports DDNS service of several service providers, for example:

DynDNS ([http://www.dyndns.org](http://www.dyndns.org/)) TZO ([http://www.tzo.com\)](http://www.tzo.com/)

Please go to one of DDNS service provider's webpage listed above, and get a free DDNS account by the instructions given on their webpage.

# **DDNS ?**

DDNS allows users to map the static domain name to a dynamic IP address. You must get a account, password and your static domain name from the DDNS service providers. Our products have DDNS support for www.dyndns.org and www.tzo.com now.

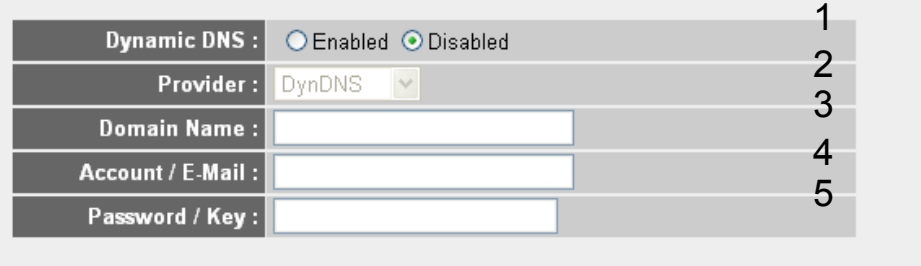

Apply

Cancel

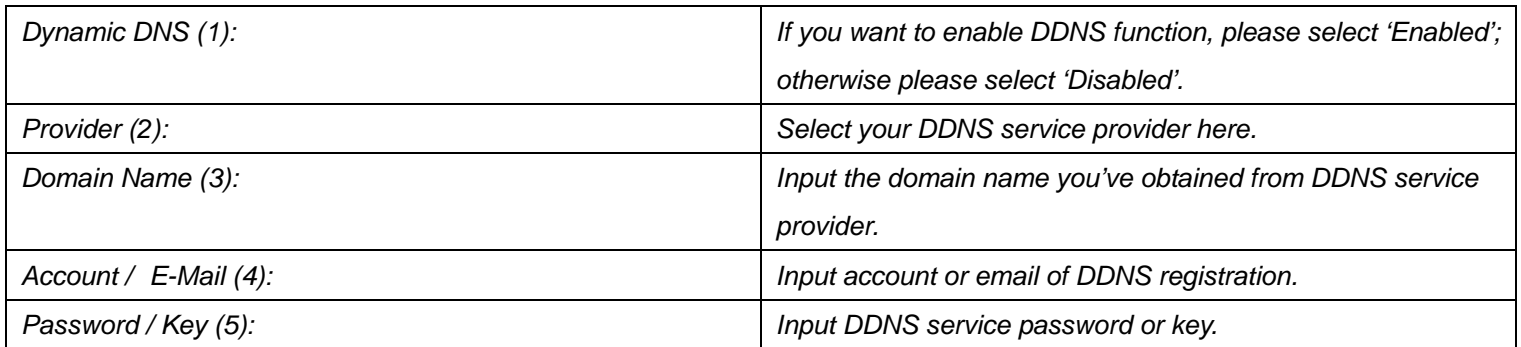

When all settings are finished, you'll see the following message displayed on your web browser:

# Save setting successfully!

Please press APPLY button to restart the system for changes to take effect.

Apply

Please click **'Apply'** button to prepare to restart the router, and you'll see this message:

# System Restarting! Please wait for a while !

0K!

Please wait for about 30 seconds, then click **'OK!'** button. You'll be back to router management interface again, and the router is ready with new settings.

#### **2-6 Wired LAN Configurations**

Before all computers using wired Ethernet connection (i.e. those computers connect to this router's LAN port 1 to 4 by Ethernet cable) can communicate with each other and access Internet, they must have a valid IP address.

There are two ways to assign IP addresses to computers: static IP address (set the IP address for every computer manually), and dynamic IP address (IP address of computers will be assigned by router automatically. It's recommended for most of computers to use dynamic IP address, it will save a lot of time on setting IP addresses for every computer, especially when there are a lot of computers in your network; for servers and network devices which will provide services to other computer and users that come from Internet, static IP address should be used, so other computes can locate the server.

#### *Suggestions on IP address numbering plan:*

**If you have no idea on how to define an IP address plan for your network, here are some suggestions.** 

- **1. A valid IP address has 4 fields: a.b.c.d, for most of home and company users, it's suggested to use 192.168.c.d, where c is an integer between 0 and 254, and d is an integer between 1 and 254. This router is capable to work with up to 253 clients, so you can set 'd' field of IP address of router as 1 or 254 (or any number between 1 and 254), and pick a number between 0 and 254 for field 'c'.**
- **2. In most cases, you should use '255.255.255.0' as subnet mask, which allows up to 253 clients (this also meets router's capability of working with up to 253 clients).**
- **3. For all servers and network devices which will provide services to other people (like Internet service, print service, and file service), they should use static IP address. Give each of them a unique number between 1 and 253, and maintain a list, so everyone can locate those servers easily.**
- **4. For computers which are not dedicated to provide specific service to others, they should use dynamic IP address.**

# *If you don't really understand the descriptions listed above, don't worry! We will provide recommended setup values below.*

Please follow the following instructions to set wired LAN parameters:

Please click 'LAN' menu on the left of web management interface, there are three setup groups here: 'LAN IP', 'DHCP Server', and 'Static DHCP Leases Table'. Here are setup instructions for each of them:

# *2-6-1 LAN IP Section:*

• LAN IP

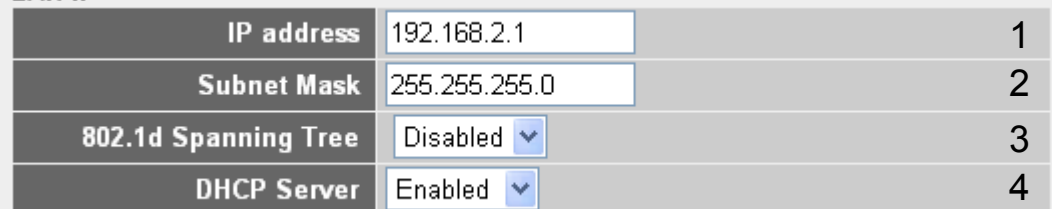

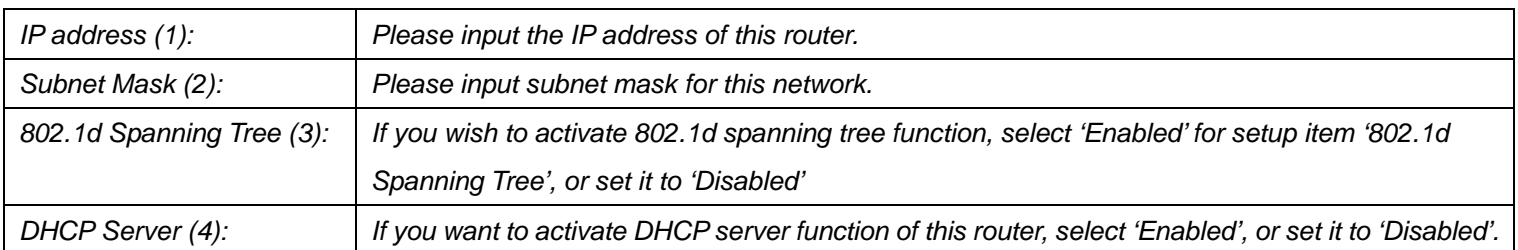

# *Recommended Value if you don't know what to fill:*

IP Address: 192.168.2.1 (Your next computer will be using 192.168.2.2…..)

Subnet Mask: 255.255.255.0

802.1d Spanning Tree: Disabled

DHCP Server: Enabled

# *2-6-2 DHCP Server:*

# · DHCP Server

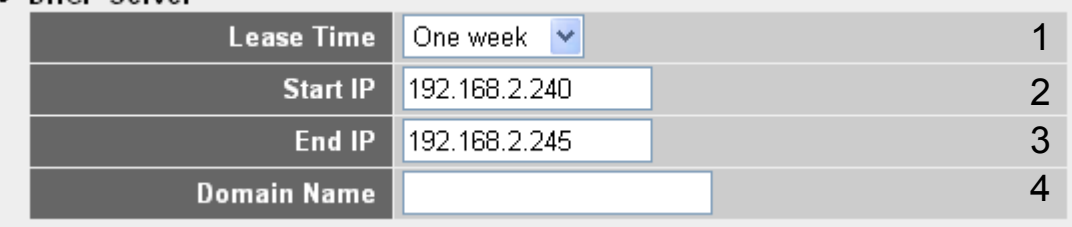

These settings are only available when 'DHCP Server' in 'LAN IP' section is 'Enabled', and here are descriptions of every setup items:

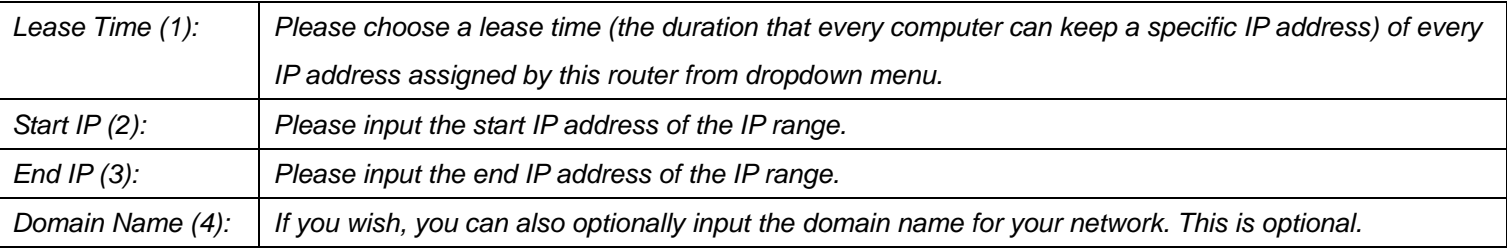

# *Recommended Value if you don't know what to fill:*

Lease Time: Two Weeks (or 'Forever', if you have less than 20 computers) Start IP: 192.168.2.100 End IP: 192.168.2.200 Domain Name: (leave it blank)

# **NOTE:**

**1. The number of the last field (mentioned 'd' field) of 'End IP' must be greater than 'Start IP', and cannot the same with router's IP address.** 

**2. The former three fields of IP address of 'Start IP', 'End IP', and 'IP Address of 'LAN IP' section (mentioned 'a', 'b', and 'c' field) should be the same.** 

**3. These settings will affect wireless clients too.**

# *2-6-3 Static DHCP Leases Table:*

This function allows you to assign a static IP address to a specific computer forever, so you don't have to set the IP address for a computer, and still enjoy the benefit of using DHCP server. Maximum 16 static IP addresses can be assigned here. *(If you set 'Lease Time' to 'forever' in 'DHCP Server' section, you can also assign an IP address to a specific computer permanently, however, you will not be able to assign a certain IP address to a specific computer, since IP addresses will be assigned in random order by this way).* 

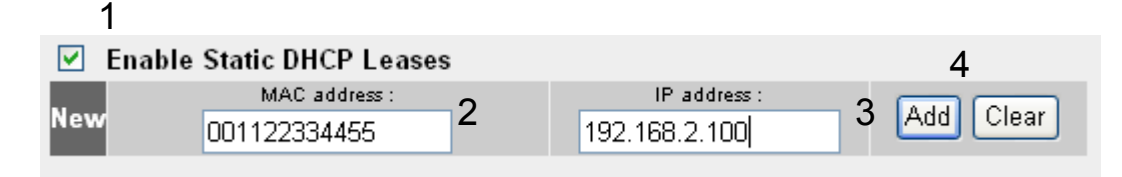

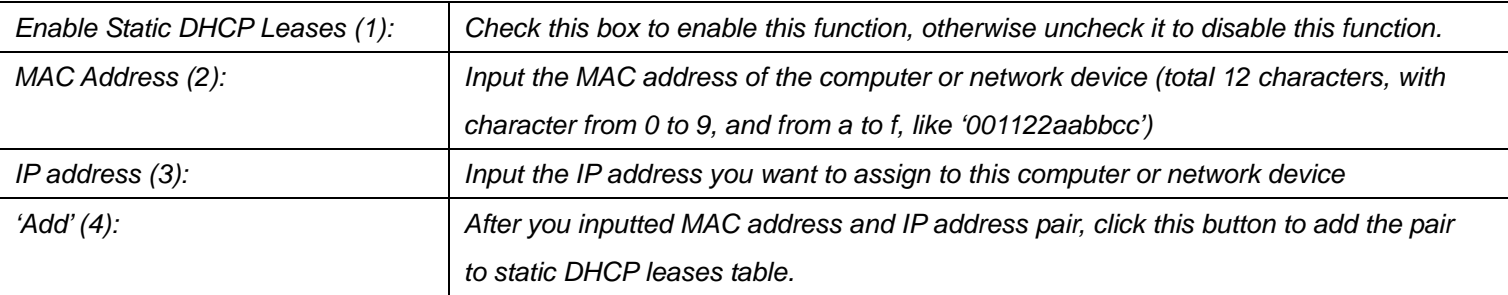

After you clicked **'Add'**, the MAC address and IP address mapping will be added to **'Static DHCP Leases Table'** section.

# • Static DHCP Leases Table

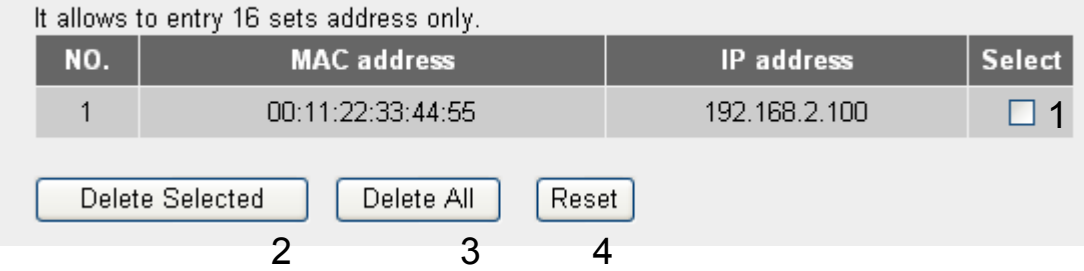

If you want to delete a specific item, please check the **'Select'** box of a MAC address and IP address mapping (1), then click **'Delete Selected'** button (2); if you want to delete all mappings, click **'Delete All'** (3). If you want to deselect all mappings, click **'Reset'** (4).

After you finish all settings, please click **'Apply'** button on the bottom of this page. After you click **'Apply'**, the following message will be displayed on your web browser:

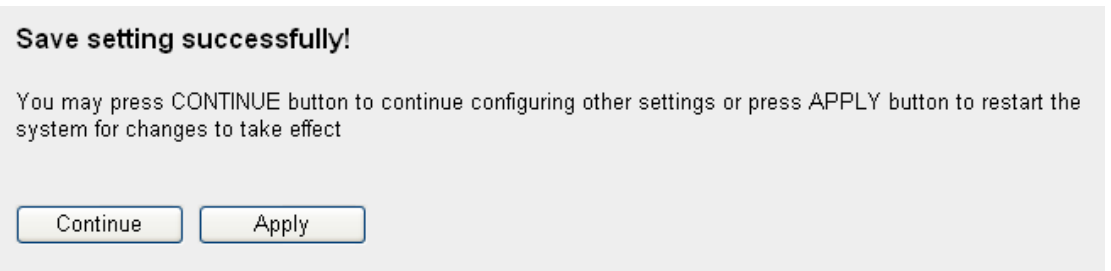

Please wait for about 30 seconds, then click **'OK!'** button. You'll be back to router management interface again, and the router is ready with new settings.

#### **2-7 Wireless LAN Configurations**

If your computer, game console, or other network devices which is equipped with wireless network interface, you can use the wireless function of this router to let them connect to Internet and share resources with other computers with wired-LAN connection. You can also use the built-in security functions to protect your network from being intruded by intruders.

Please click **'Wireless'** menu on the left of web management interface, and the following message will be displayed on your web browser. You must enable wireless function of this router, or the wireless interface of this router will not function. Please select **'Enable'**, then click **'Apply'** button. If you're coming here because you want to disable wireless function, please select **'Disable'**, then click **'Apply'** button.

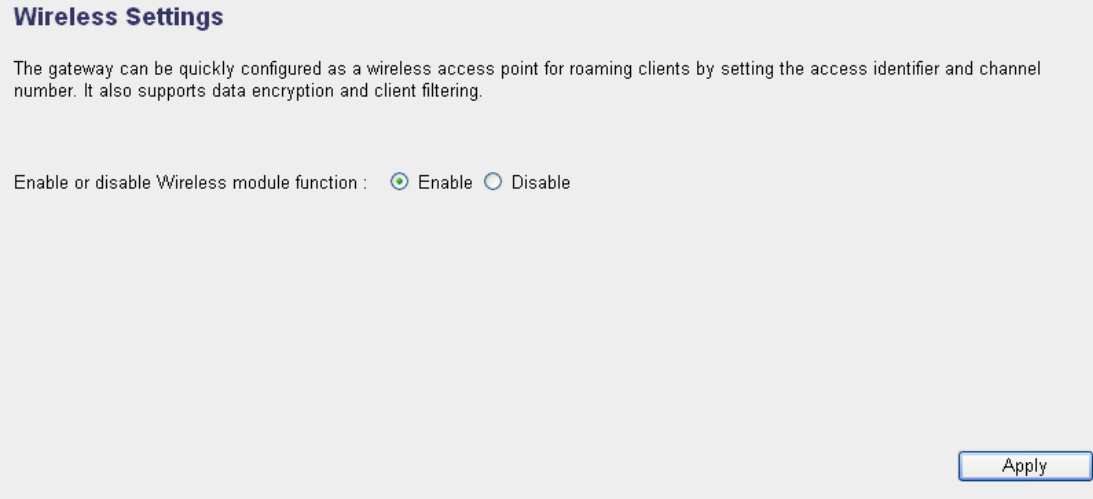

After you finish all settings, please click **'Apply'** button on the bottom of this page. After you click **'Apply'**, the following message will be displayed on your web browser:

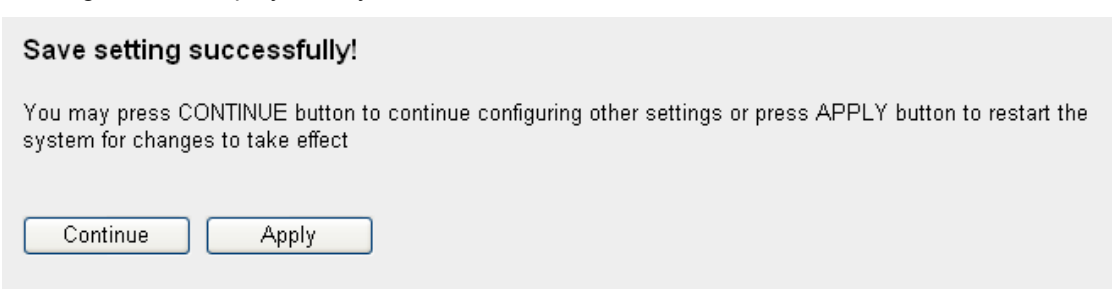

#### **2-7-1 Basic Wireless Settings**

Please click **'Wireless'** menu on the left of web management interface, then click **'Basic Settings'**, and the following message will be displayed on your web browser:

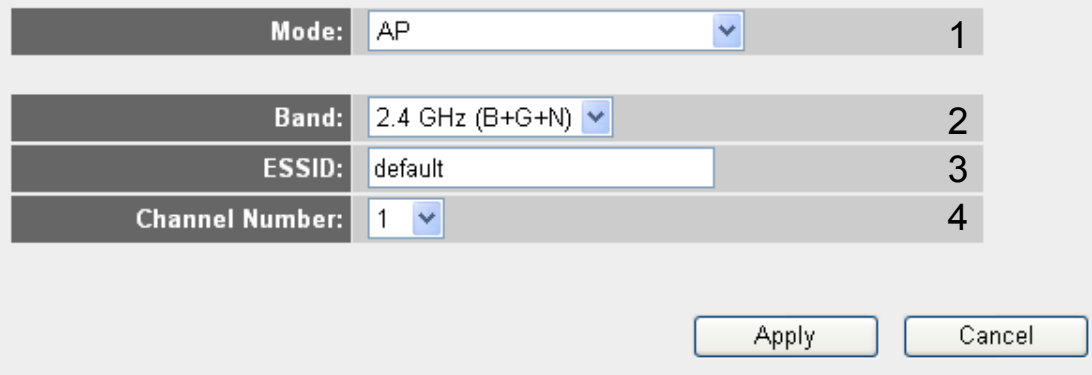

This wireless router can be work in 6 modes:

- **A.** *AP*: Standard wireless AP (access point).
- **B.** *Station-Infrastructure*: Configure the router to Ethernet device such us TV, Game player, HDD&DVD to enable the Ethernet device be a wireless station.
- **C**. *AP Bridge-Point to Point*: Connect this router with another wireless router, to expand the scope of network.
- **D**. *AP Bridge-Point to Multi-Point*: Connect this router with up to four other wireless routers, to expand the scope of network.
- **E**. *AP Bridge-WDS*: Connect this router with up to four WDS-capable wireless routers, to expand the scope of network.
- **F.** *Universal Repeater*: The router can act as Station and AP at the same time. It can use Station function to connect to a Root AP and use AP function to service all wireless stations within its coverage.

**NOTE: For 'AP Bridge-Point to Point' and 'AP Bridge-Point to Multi-Point' mode, wireless router is operated in wireless bridge dedicated mode – wireless router is only used to expand the scope of network, and no wireless clients will be accepted. If you want to use your wireless router to expand the scope of network, and also accept wireless clients, please select 'AP Bridge-WDS' or 'Universal Repeater' mode.**

Please select a proper operation mode you want to use from 'Mode' dropdown menu, and continue on other operation mode specific settings:

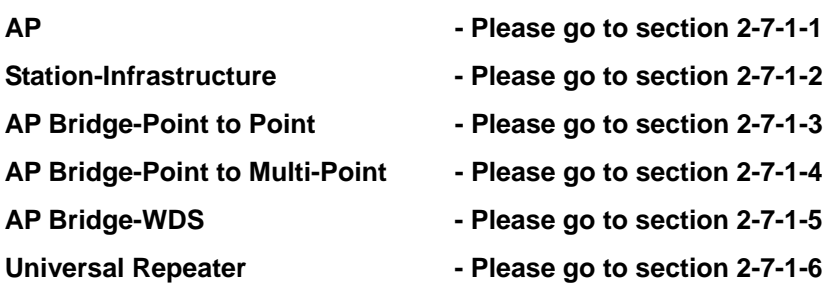

# *2-7-1-1 Setup Procedures For 'AP':*

Please select the radio band you want to use from 'Band' dropdown menu, and the following message will be displayed:

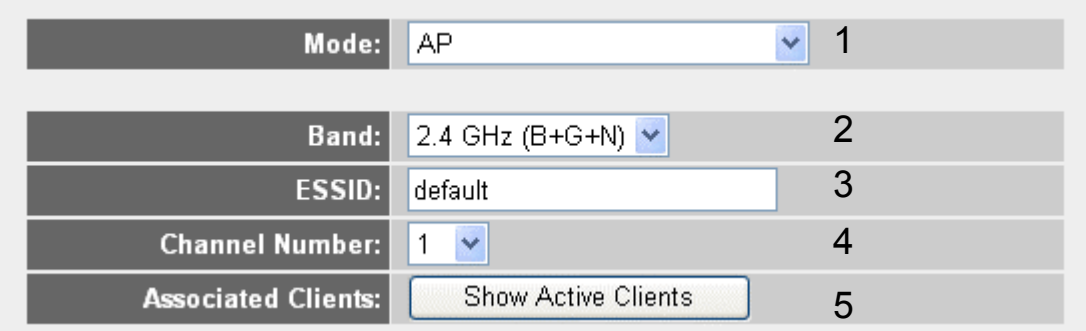

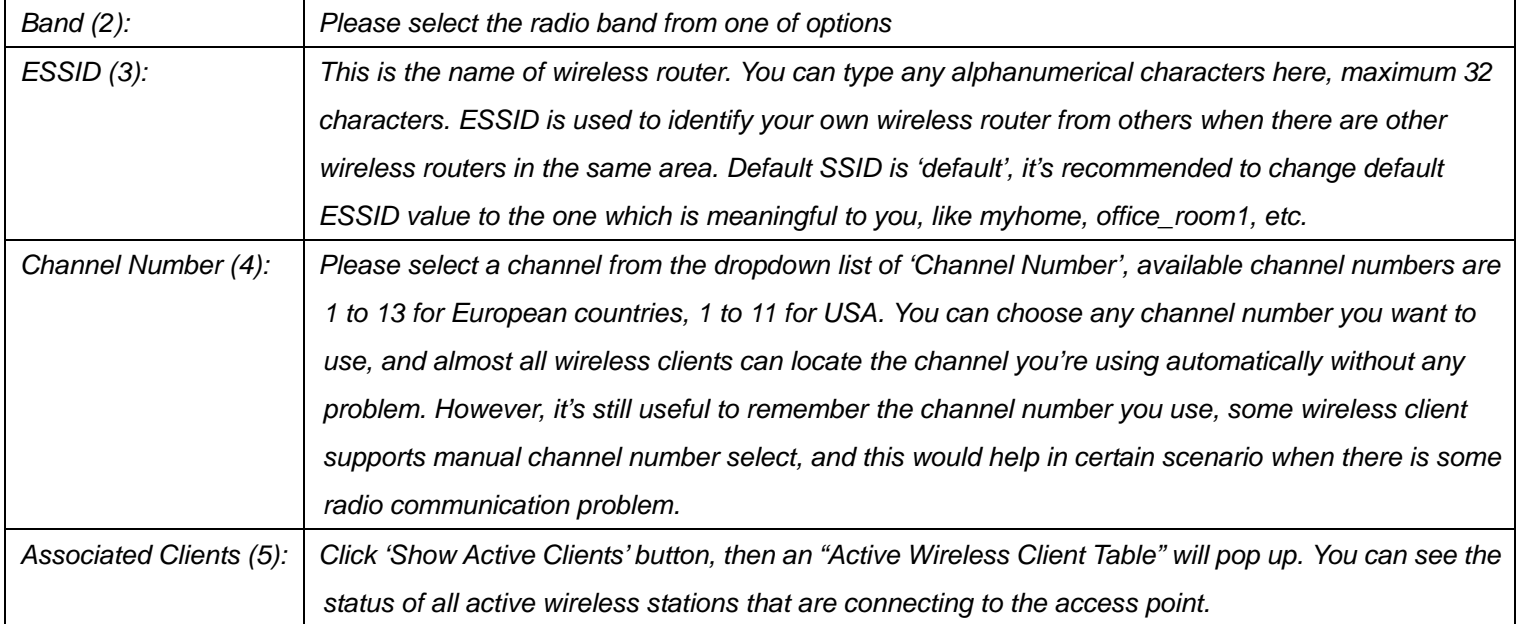

# *2-7-1-2 Setup Procedures For 'Station-Infrastructure':*

In this mode, you can connect the router to Ethernet device such us TV, Game player, HDD&DVD to enable the Ethernet device be a wireless station and join to a wireless network through an access point or AP router.

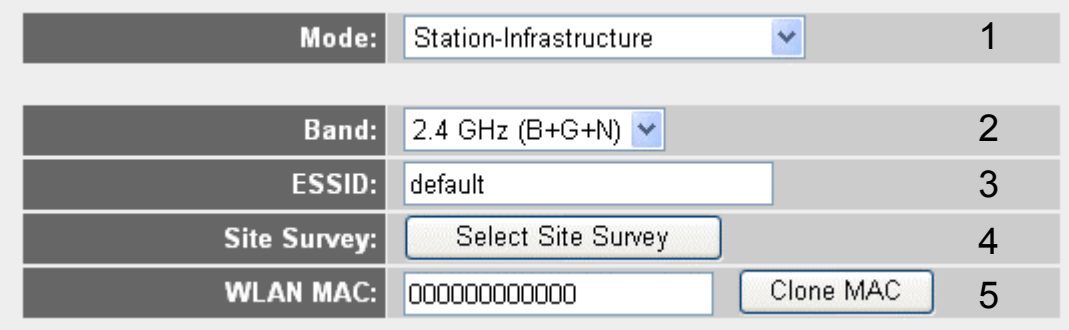

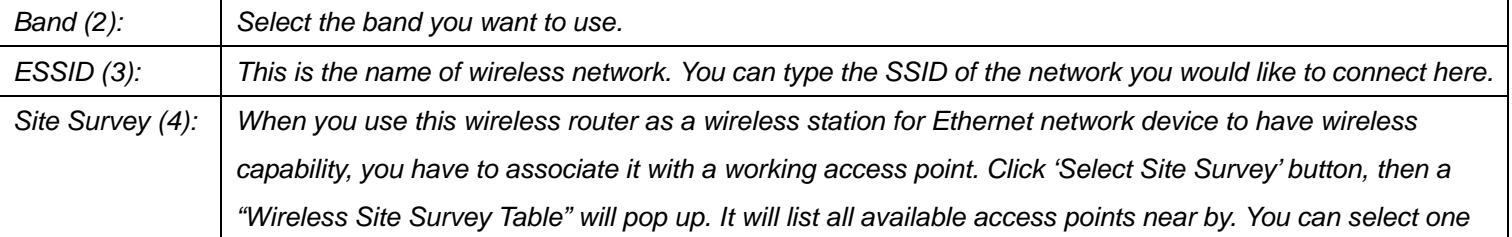

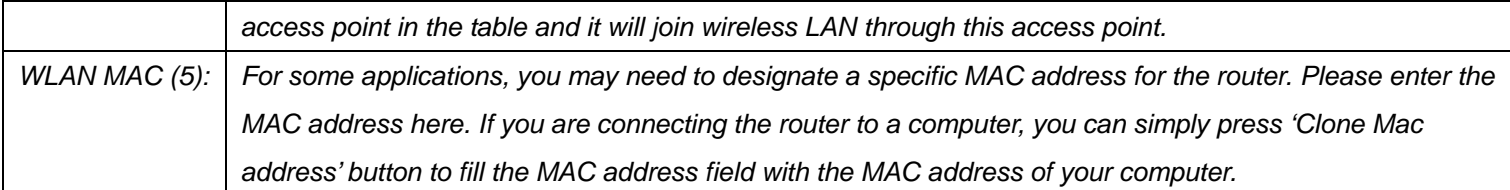

# *2-7-1-3 Setup Procedures For 'AP Bridge-Point to Point':*

In this mode, you can connect your wireless router with another, to combine two access points and expand the scope of wireless network, and all clients (wired only – AP will not accept wireless clients in this mode) of two wireless routers will think they're on the same physical network. This function is very convenient when you need to connect two networks between two buildings. **NOTE: Two wireless routers must use the same mode, band, channel number, and security setting**

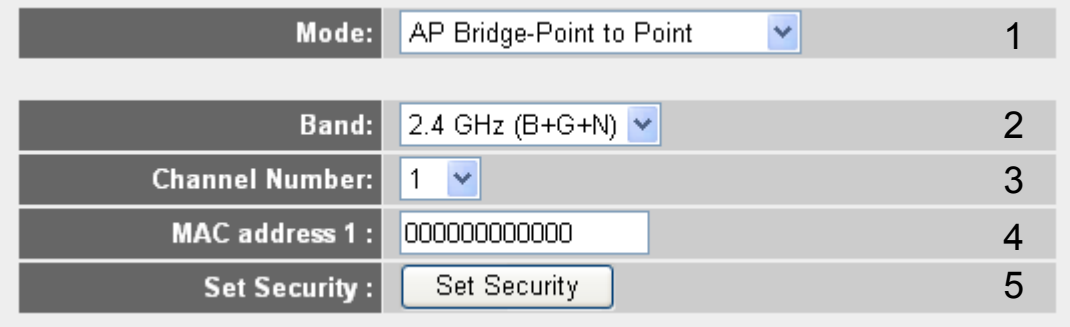

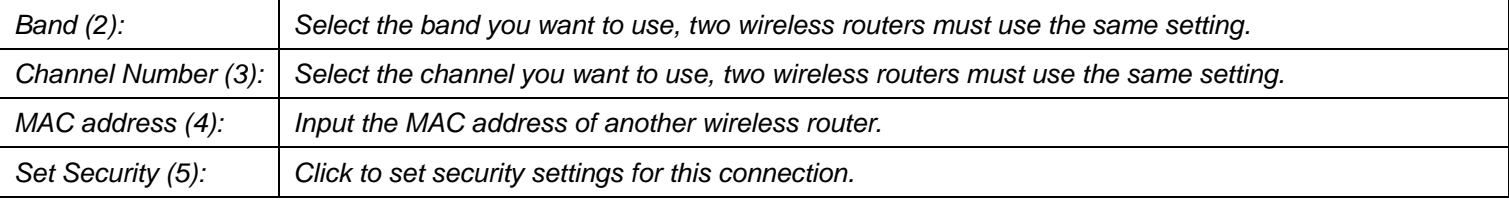

# *2-7-1-4 Setup Procedures For 'AP Bridge-Point to Multi-Point':*

In this mode, you can connect your wireless router with at least four wireless routers to expand the scope of wireless network, and all clients (wired only – AP will not accept wireless clients in this mode) of the wireless routers will think they're on the same physical network.

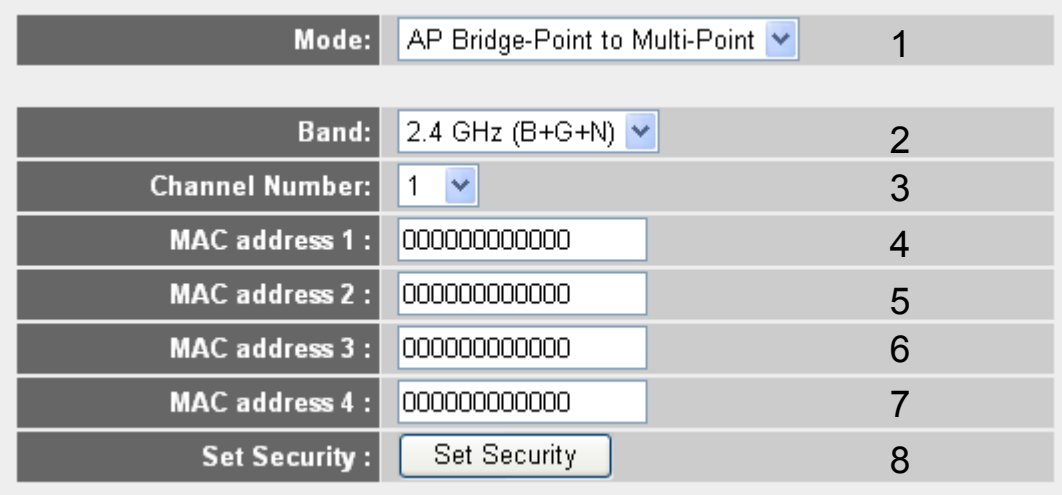

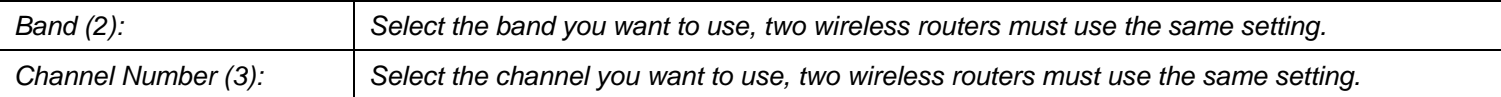

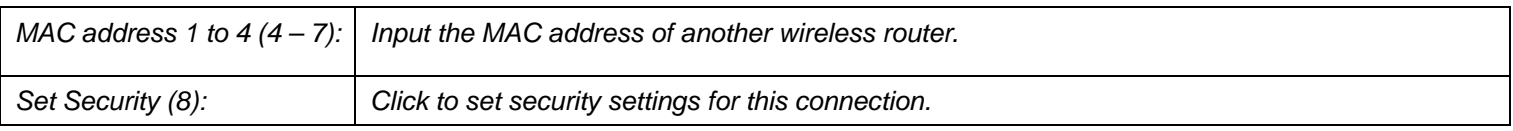

# *2-7-1-5 Setup Procedures For 'AP Bridge – WDS'*

In this mode, you can expand the scope of network by combining up to four other access points together, and every access point can still accept wireless clients. **NOTE: For WDS mode, the output signal nature is the same as that of normal AP mode.** 

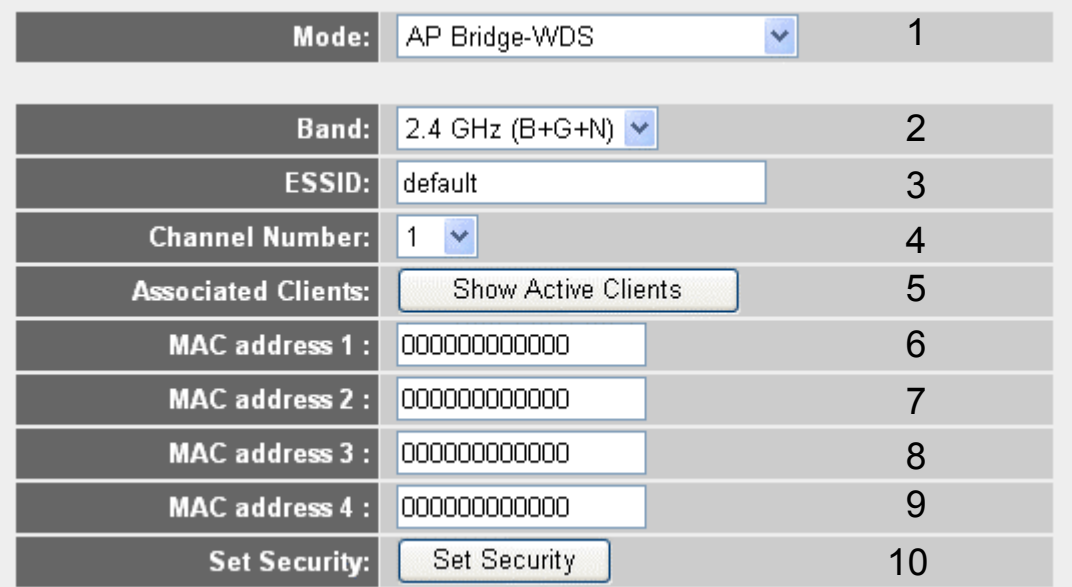

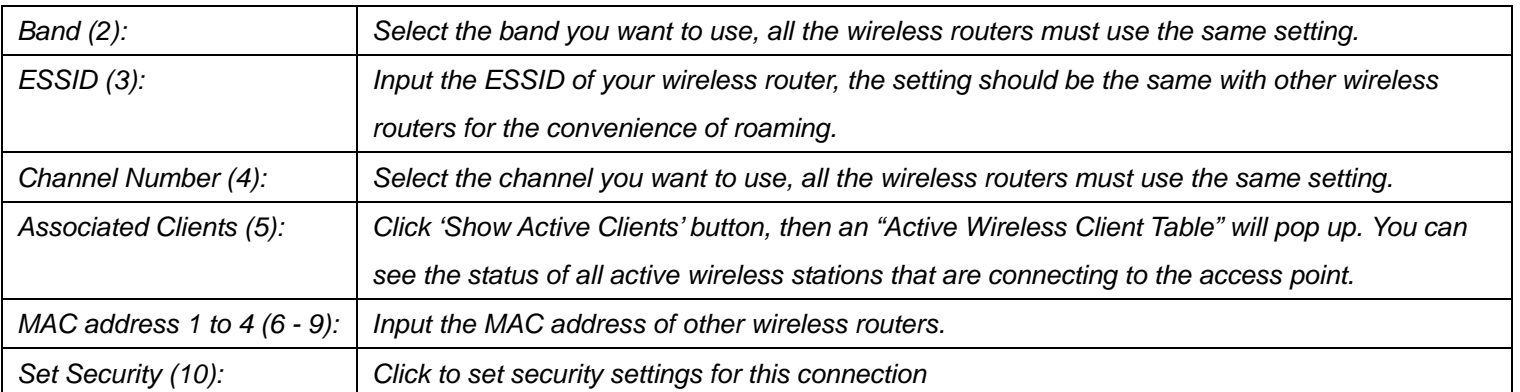

# *2-7-1-6 Setup Procedures For 'Universal Repeater'*

In this mode, the router can act as a wireless repeater; it can be Station and AP at the same time. It can use Station function to connect to a Root AP and use AP function to service all wireless stations within its coverage. **NOTE: For Repeater Mode, this router will demodulate the received signal, checking if this signal is noise for the operating network then have the signal modulated and amplified again. The output power is the same as that of WDS and normal AP mode.** 

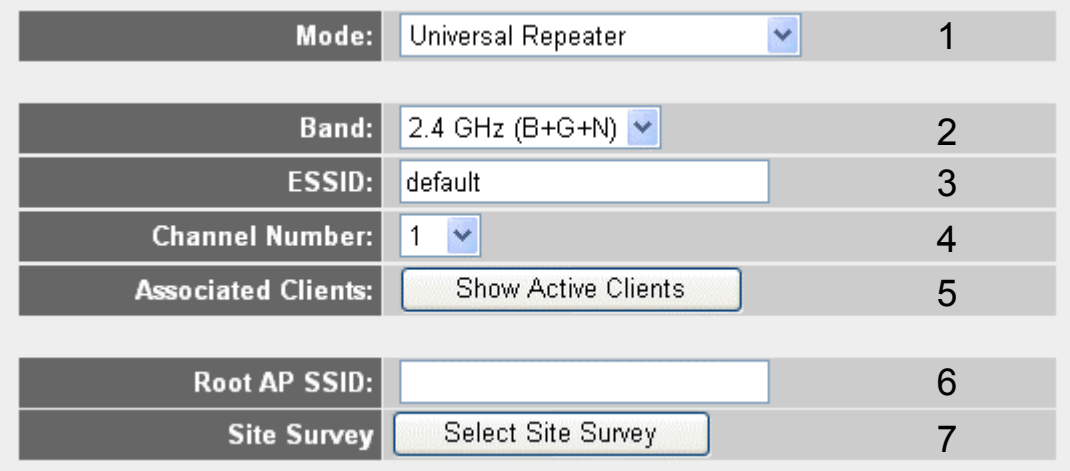

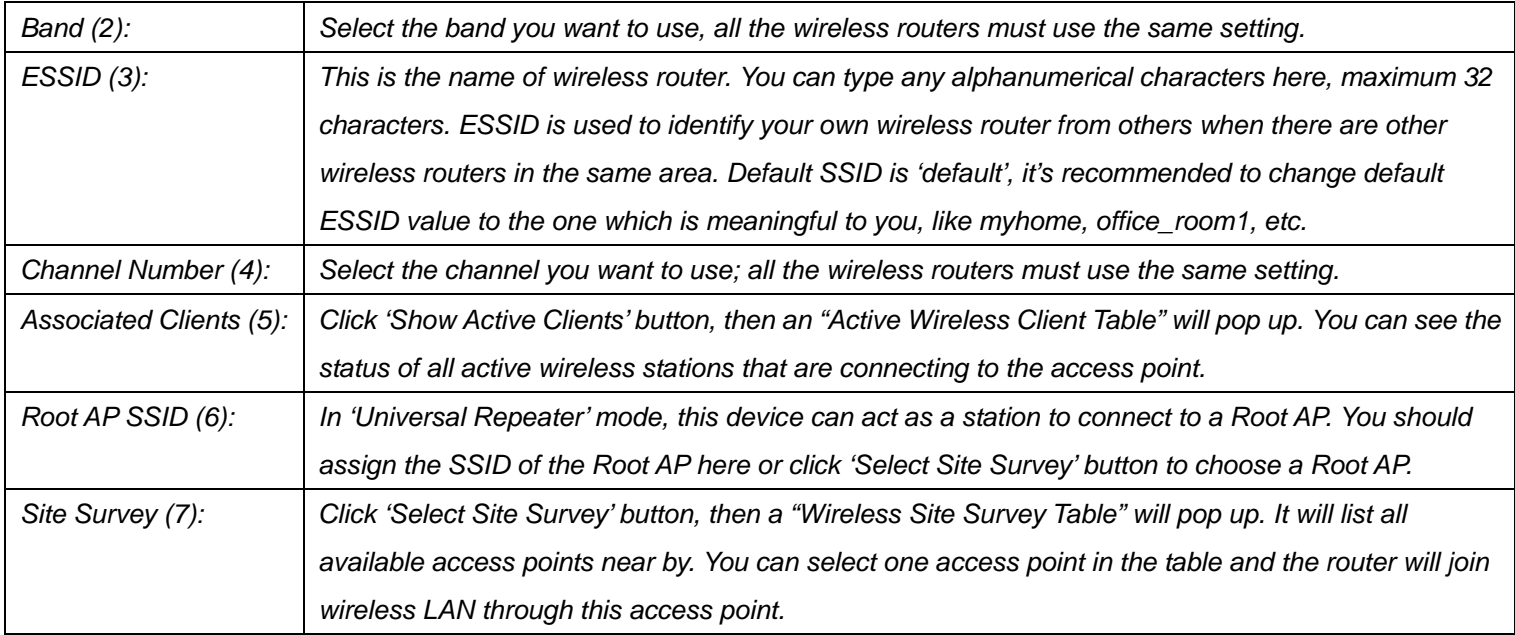

After you finish all settings, please click **'Apply'** button on the bottom of this page. After you click **'Apply'**, the following message will be displayed on your web browser:

# Save setting successfully!

You may press CONTINUE button to continue configuring other settings or press APPLY button to restart the system for changes to take effect

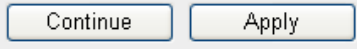

## **2-7-2 Advanced Wireless Settings**

This router provides some advanced control of wireless parameters, if you want to configure these settings, please click **'Wireless'** menu on the left of web management interface, then click **'Advanced Settings'**, and the following message will be displayed on your web browser:

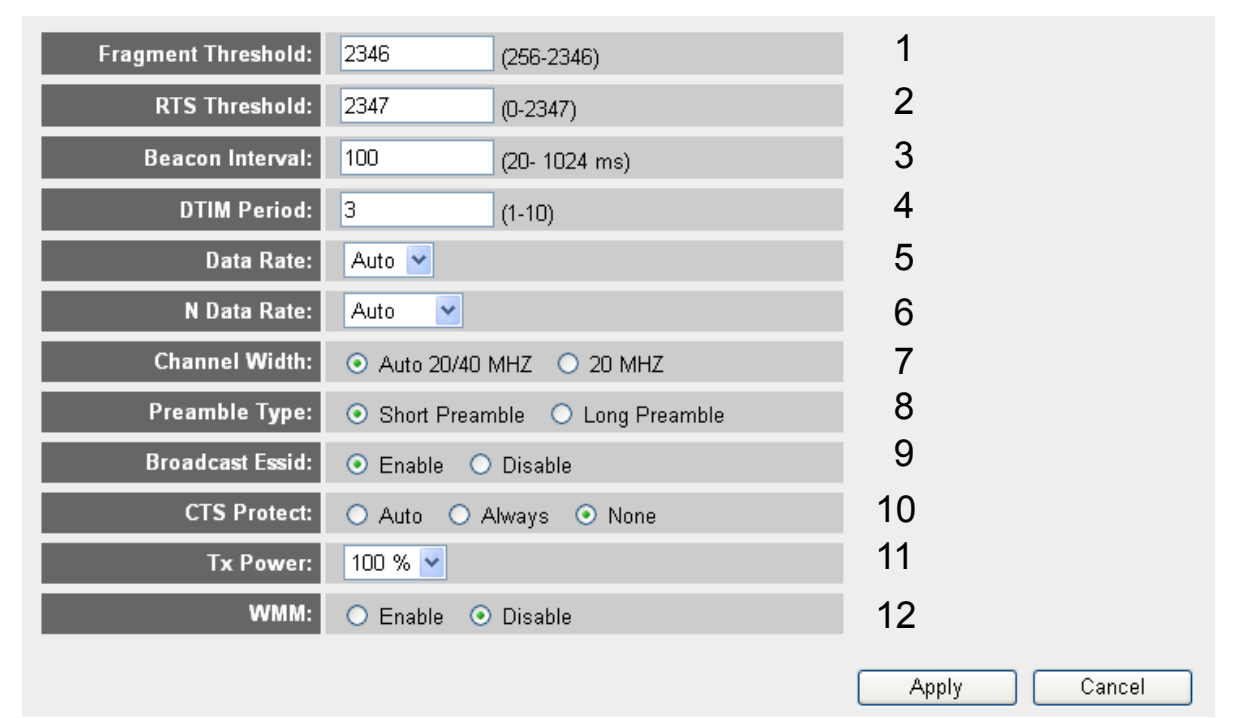

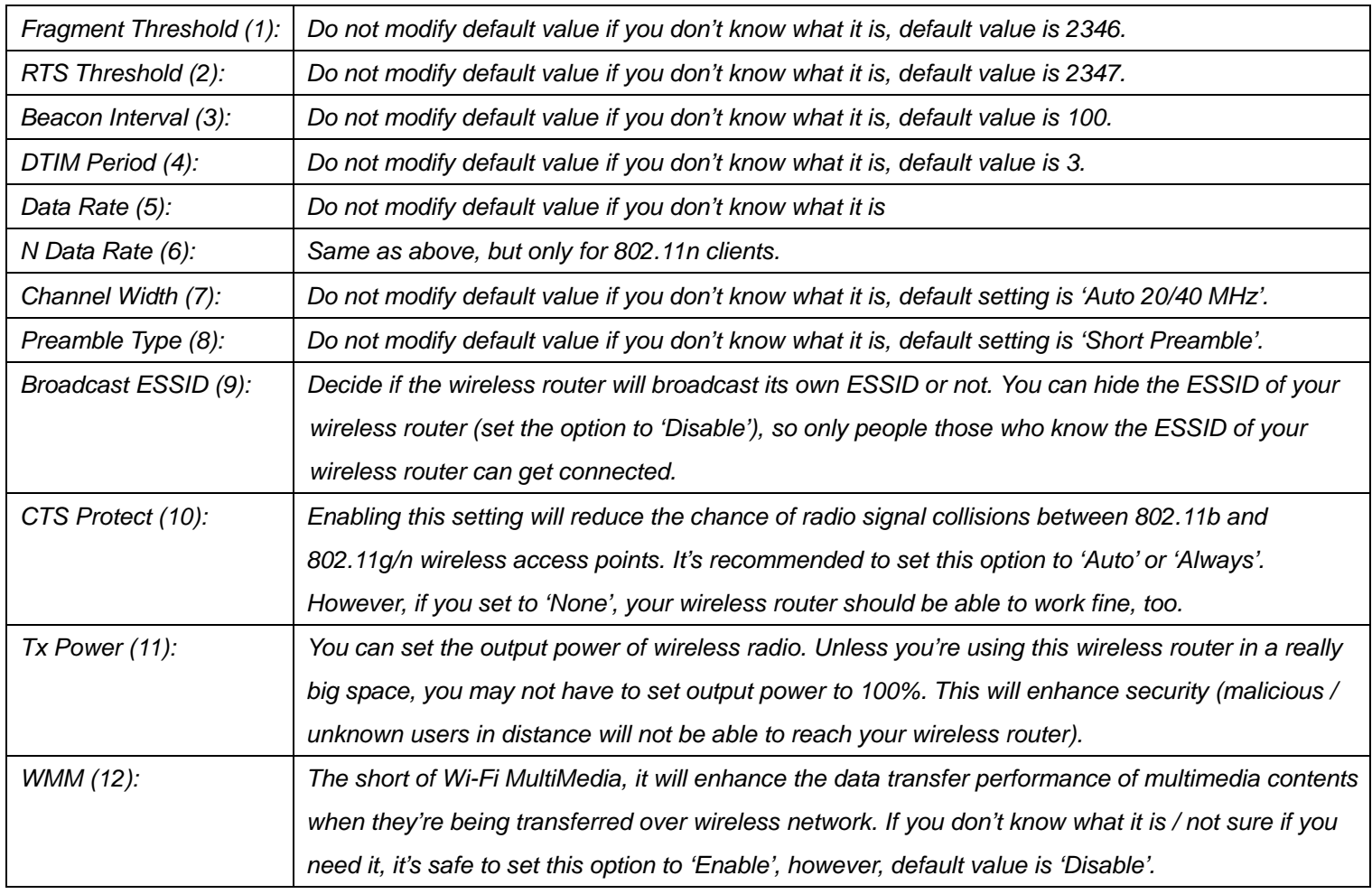

After you finish all settings, please click **'Apply'** button on the bottom of this page. After you click **'Apply'**, the following

message will be displayed on your web browser:

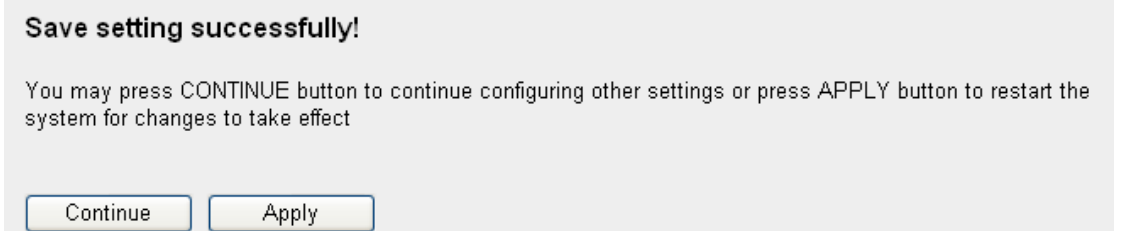

Please wait for about 30 seconds, then click **'OK!'** button. You'll be back to router management interface again, and the router is ready with new settings.

# **2-7-3 Wireless Security**

It's very important to set wireless security settings properly! If you don't, hackers and malicious users can reach your network and valuable data without your consent and this will cause serious security problem.

To set wireless security settings, Please click 'Wireless' menu on the left of web management interface, then click 'Security Settings', then follow the following instructions to set wireless security settings:

#### **2-7-3-1 Disable Wireless Security**

When you select this mode, data encryption is disabled, and every wireless device in proximity will be able to connect your wireless router if no other security measure is enabled (like MAC address access control - see section 2-7-4, or disable ESSID broadcast).

*Only use this option when you really want to allow everyone to use your wireless router, and you don't care if there's someone reads the data you transfer over network without your consent.* 

# **2-7-3-2 WEP - Wired Equivalent Privacy**

When you select this mode, the wireless router will use WEP encryption, and the following setup menu will be shown on your web browser:

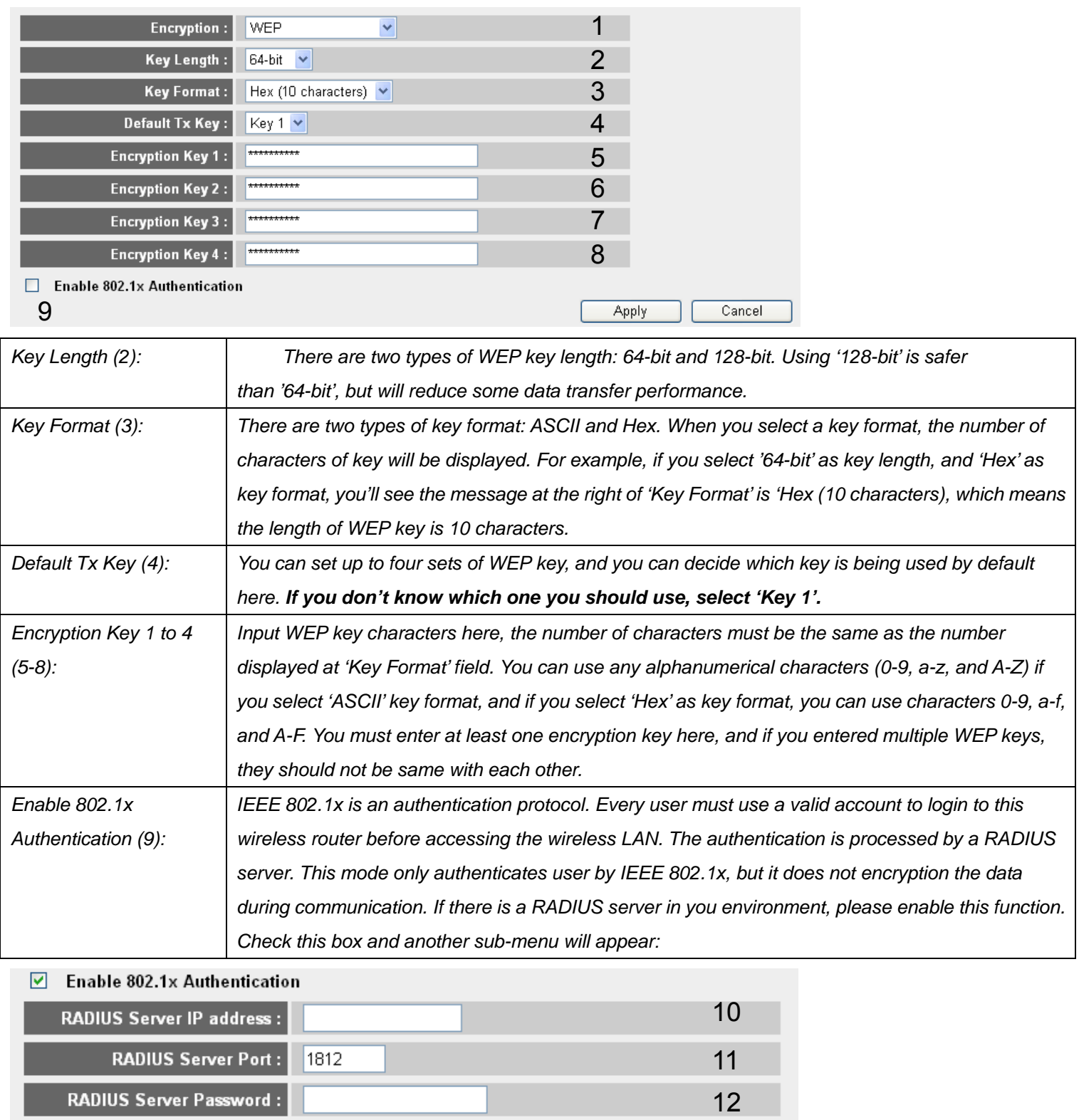

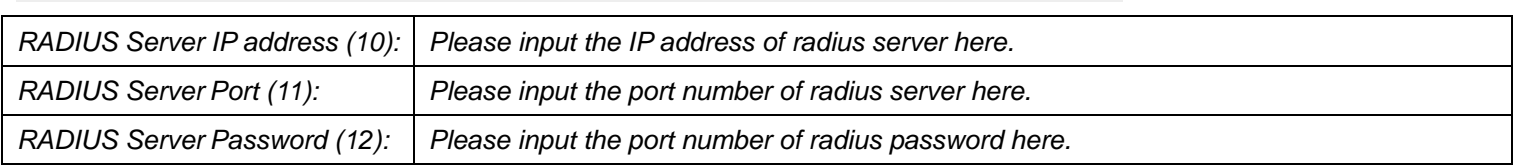

**TIPS: Some examples of WEP key** 

**(Don't use those examples; use the one of your own!):** 

**ASCII (5 characters): pilot, phone, 23561, 2Hyux, #@xmL ASCII (13 characters): digitalFAMILY, 82Jh26xHy3m&n Hex (10 characters): 287d2aa732, 1152dabc85 Hex (26 characters): 9284bcda8427c9e036f7abcd84** 

**To improve security level, do not use those words that can be found in a dictionary or too easy to remember! ('pilot' and 'phone' listed above are bad examples; just intended to show you how a WEP key look like). Wireless clients will remember the WEP key, so you only have to input the WEP key on wireless client once, and it's worth to use complicated WEP key to improve security level.**

After you finish all settings, please click **'Apply'** button on the bottom of this page. After you click **'Apply'**, the following message will be displayed on your web browser:

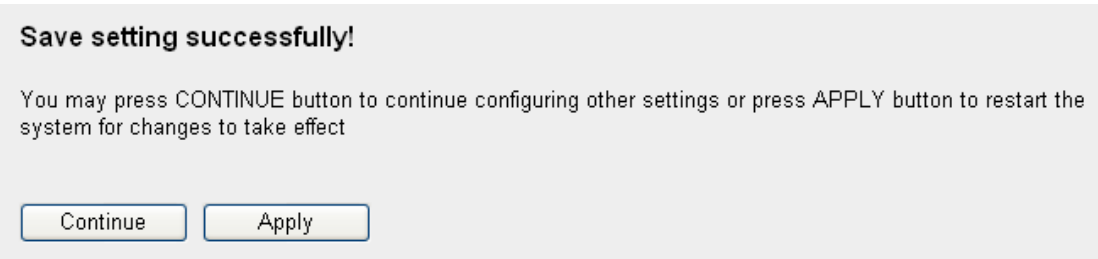

Please wait for about 30 seconds, then click **'OK!'** button. You'll be back to router management interface again, and the router is ready with new settings.

# *2-7-3-3 Wi-Fi Protected Access (WPA):*

When you select this mode, the wireless router will use WPA encryption, and the following setup menu will be shown on your web browser:

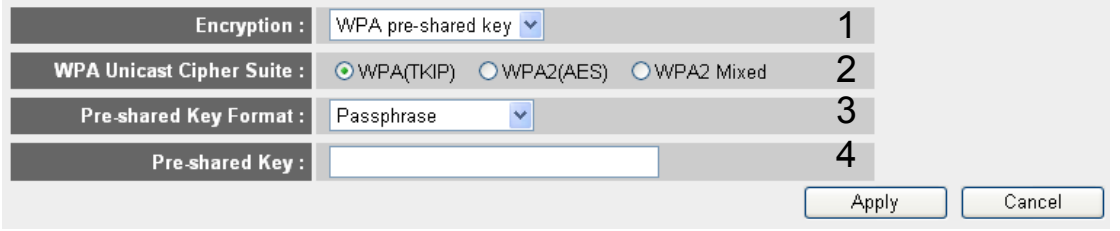

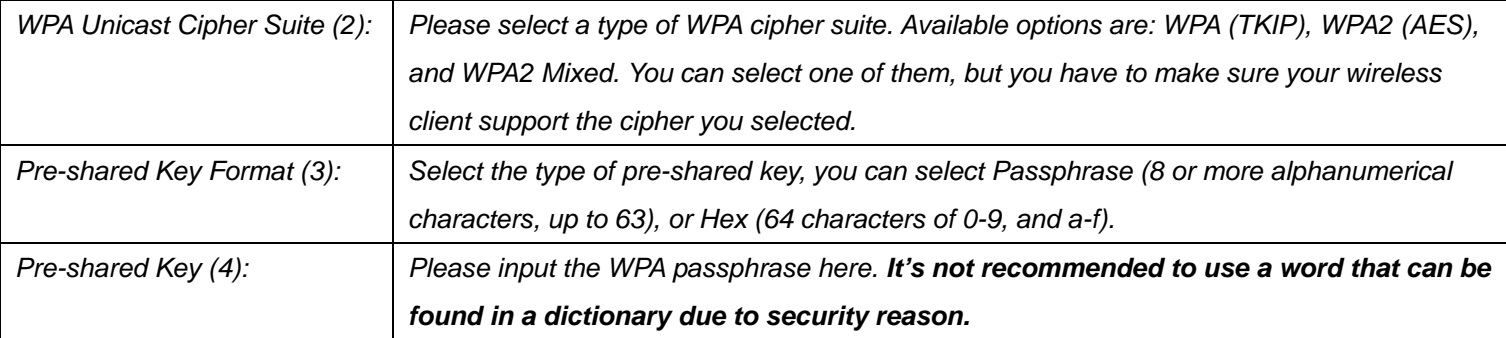

After you finish all settings, please click **'Apply'** button on the bottom of this page. After you click **'Apply'**, the following message will be displayed on your web browser:

# Save setting successfully! You may press CONTINUE button to continue configuring other settings or press APPLY button to restart the system for changes to take effect Continue Apply

Please wait for about 30 seconds, then click **'OK!'** button. You'll be back to router management interface again, and the router is ready with new settings.

**NOTE: Some wireless clients (especially those manufactured before year 2003) only support WEP or WPA (TKIP) cipher. A driver upgrade would be needed for those clients to use WPA and WPA2 encryption.** 

# *2-7-3-4 WPA RADIUS:*

If you have a RADIUS server, this router can work with it and provide safer wireless authentication.

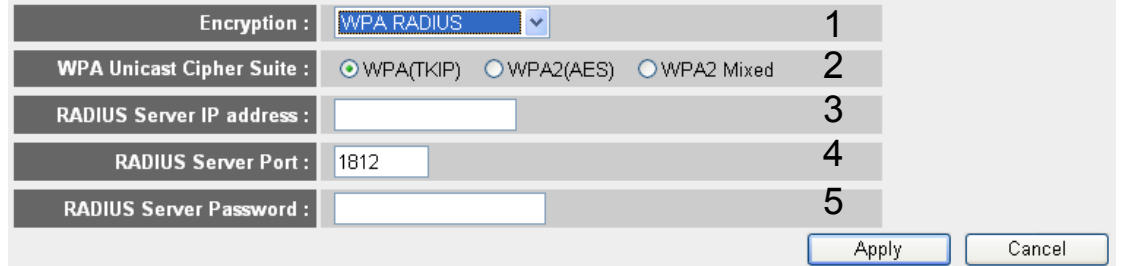

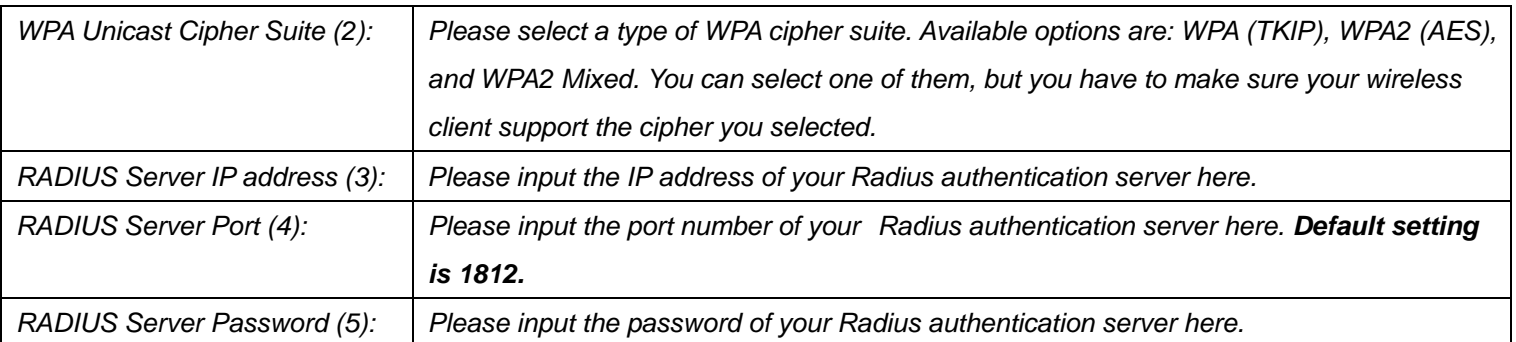

After you finish all settings, please click **'Apply'** button on the bottom of this page. After you click **'Apply'**, the following message will be displayed on your web browser:

# Save setting successfully!

You may press CONTINUE button to continue configuring other settings or press APPLY button to restart the system for changes to take effect

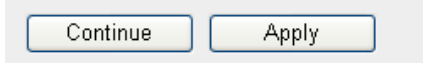

#### **2-7-4 Wireless Access Control**

This function will help you to prevent unauthorized users from connecting to your wireless router; only those wireless devices who have the MAC address you assigned here can gain access to your wireless router. You can use this function with other security measures described in previous section, to create a safer wireless environment.

Up to 20 MAC addresses can be assigned by using this function. Please click 'Wireless' menu on the left of web management interface, then click 'Access Control', and the following message will be displayed on your web browser:

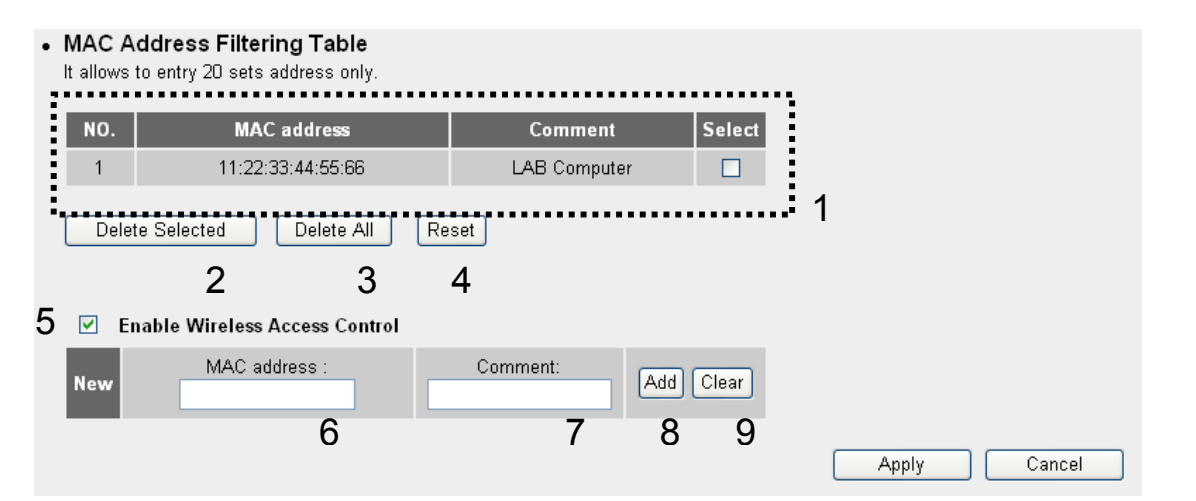

All allowed MAC addresses will be displayed in 'MAC Address Filtering Table' (1). Here are descriptions of every setup items:

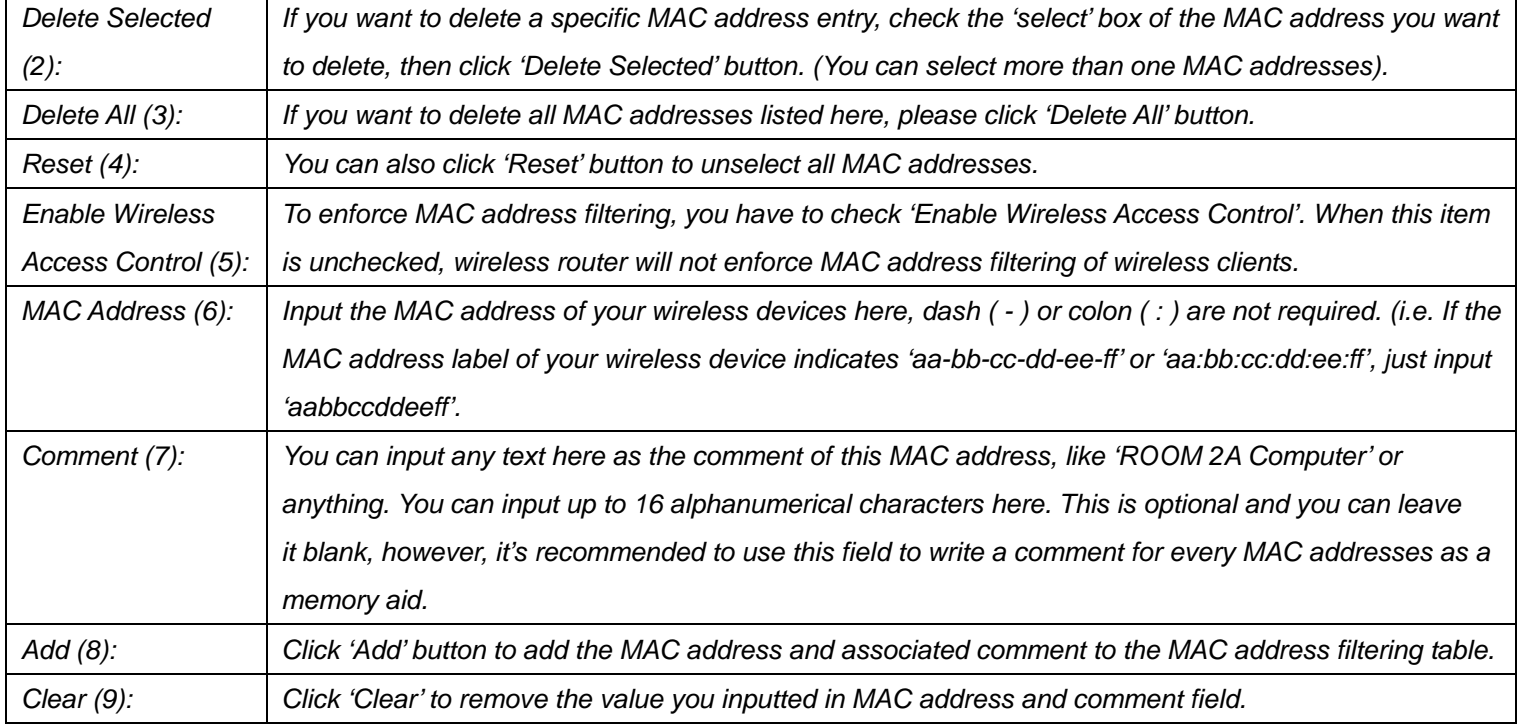

After you finish all settings, please click **'Apply'** button on the bottom of this page. After you click **'Apply'**, the following message will be displayed on your web browser:

#### Save setting successfully!

You may press CONTINUE button to continue configuring other settings or press APPLY button to restart the system for changes to take effect

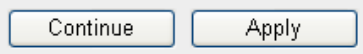

Please wait for about 30 seconds, then click **'OK!'** button. You'll be back to router management interface again, and the router is ready with new settings.

#### **2-7-5 Wi-Fi Protected Setup (WPS)**

*Wi-Fi Protected Setup (WPS) is the simplest way to build connection between wireless network clients and this wireless router. You don't have to select encryption mode and input a long encryption passphrase every time when you need to setup a wireless client, you only have to press a button on wireless client and this wireless router, and the WPS will do the rest for you.* 

This wireless router supports two types of WPS: Push-Button Configuration (PBC), and PIN code. If you want to use PBC, you have to push a specific button on the wireless client to start WPS mode, and switch this wireless router to WPS mode too. You can push Reset/WPS button of this wireless router, or click 'Start PBC' button in the web configuration interface to do this; if you want to use PIN code, you have to know the PIN code of wireless client and switch it to WPS mode, then provide the PIN code of the wireless client you wish to connect to this wireless router. The detailed instructions are listed follow:

Please click 'Wireless' menu on the left of web management interface, then click 'WPS', and the following message will be displayed on your web browser:

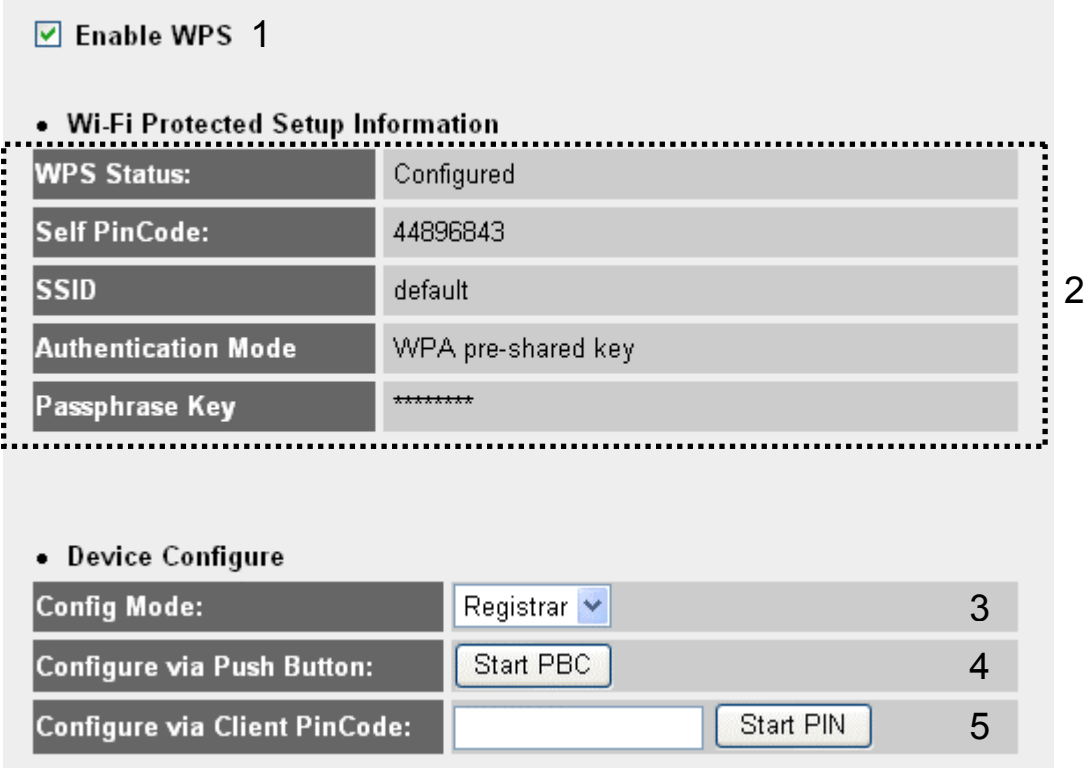

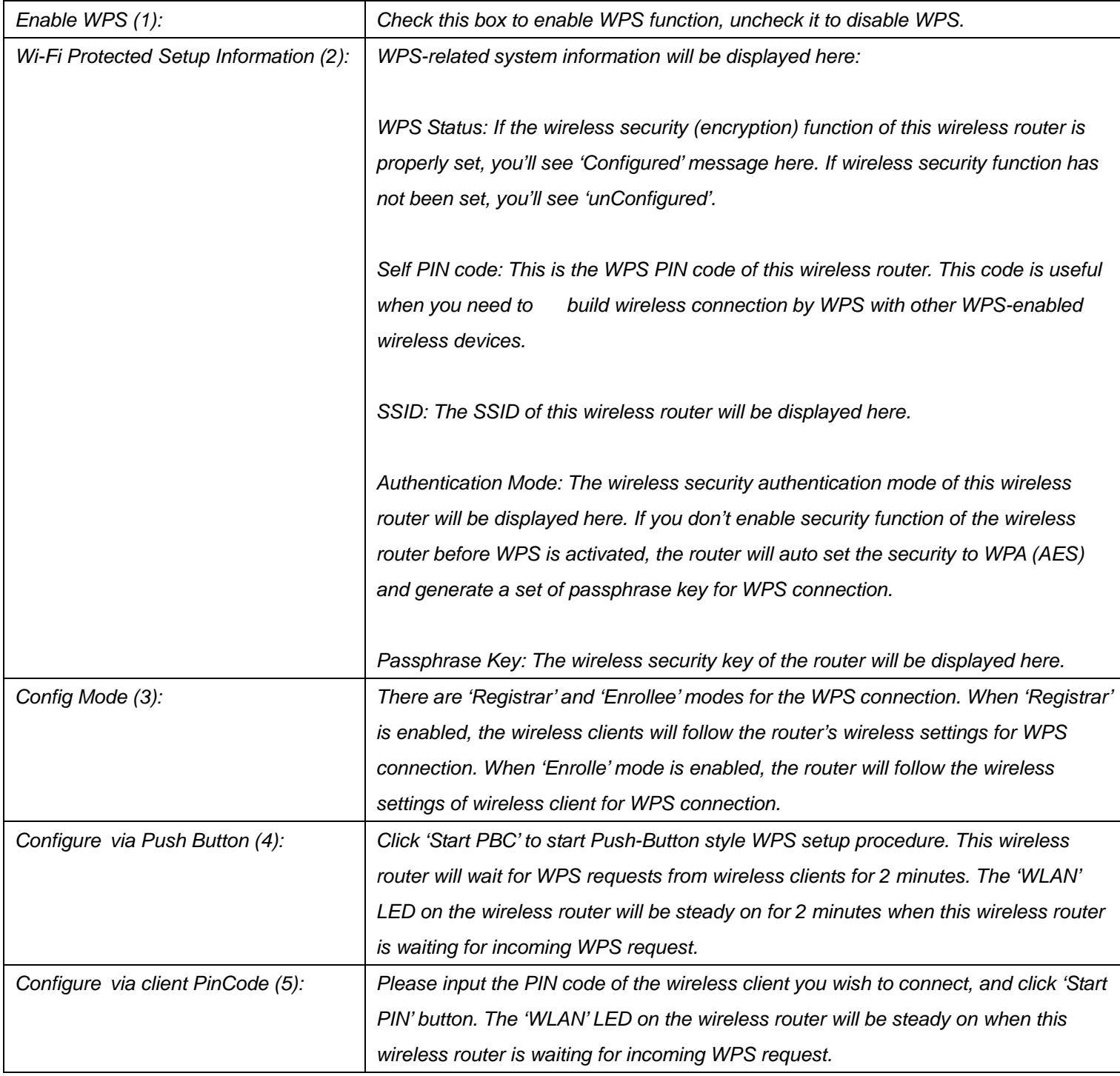

# **2-7-6 Security Tips For Wireless Network**

Here are some quick tips to help you improve the security level of your wireless network:

- 1. Never use simple words (like school, apple and computer) as WEP encryption or WPA passphrase.
- 2. A complicated (the combination of number, alphabet, even symbol, and long enough) WEP key and WPA passphrase is much safer than simple and short ones. Remember that the wireless client is capable to keep the key or passphrase for you, so you only have to input the complicated key or passphrase once. It's not too trouble but will greatly improve security level.
- 3. You can hide the ESSID of this router by set 'Broadcast ESSID' option to 'Disable'. Your wireless router will not be found by other people in proximity if they're just using the AP scanning function of their wireless client, and this can reduce the chance of being intruded.
- 4. Use 'Access Control' function described in section 2-7-4, so those people who are not in your list will not be able to connect to your network.

# *CHAPTER III: ADVANCED FUNCTIONS*

# **3-1 Quality Of Service (QoS)**

Quality of service provides an efficient way for computers on the network to share the internet bandwidth with a promised quality of internet service. Without QoS, all computers and devices on the network will compete with each other to get internet bandwidth, and some applications which require guaranteed bandwidth (like video streaming and network telephone) will be affected, therefore an unpleasing result will occur, like the interruption of video / audio transfer.

With this function, you can limit the maximum bandwidth or give a guaranteed bandwidth for a specific computer, to avoid said unpleasing result from happening.

# **3-1-1 Basic QoS Settings**

Please click 'Qos' menu on the left of web management interface and the following message will be displayed on your web browser:

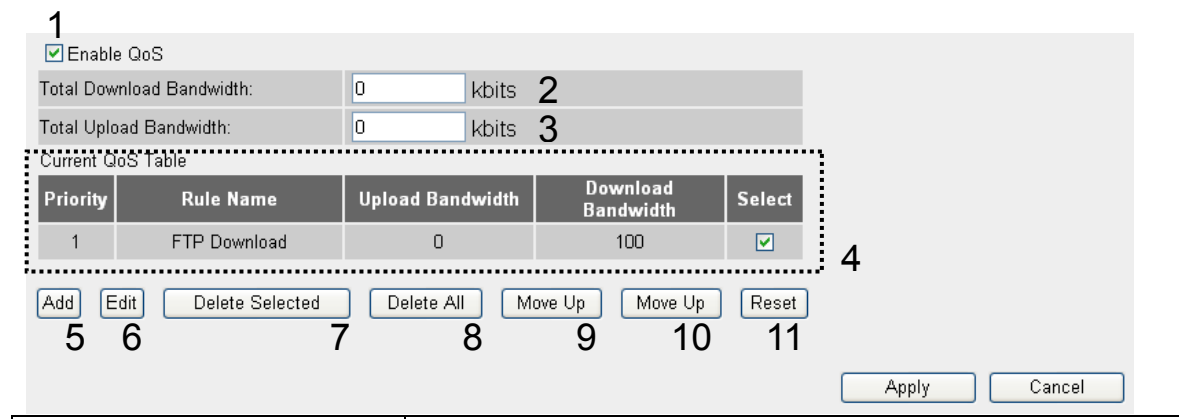

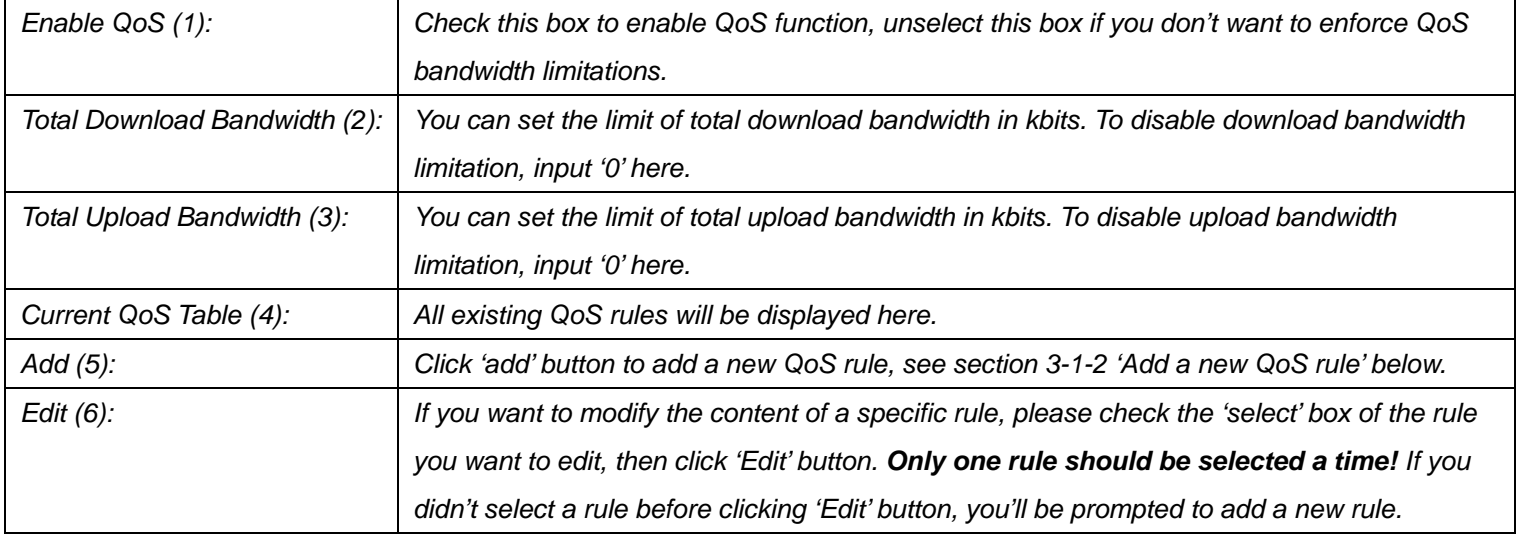

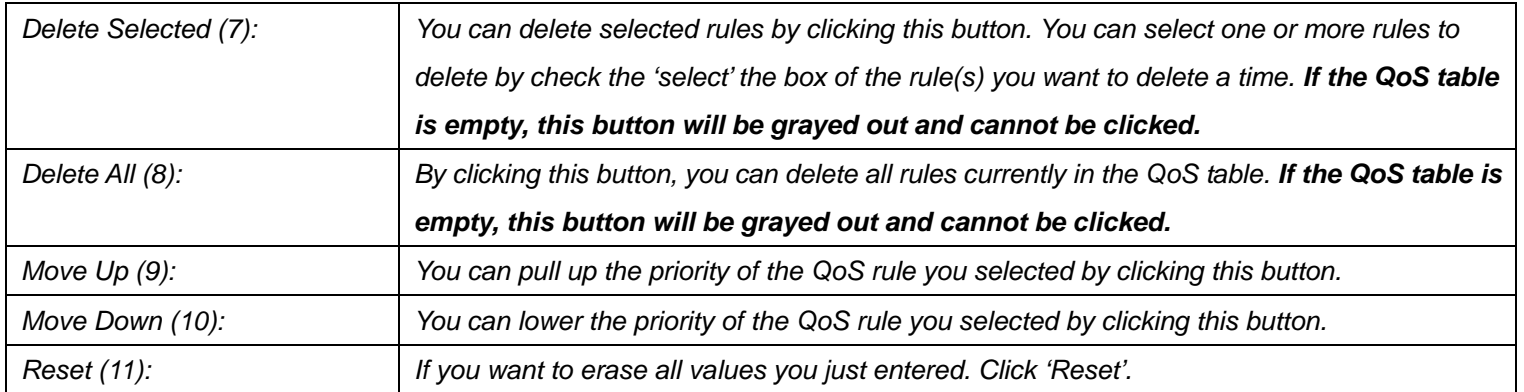

After you finish all settings, please click **'Apply'** button on the bottom of this page. After you click **'Apply'**, the following message will be displayed on your web browser:

# Save setting successfully!

You may press CONTINUE button to continue configuring other settings or press APPLY button to restart the system for changes to take effect

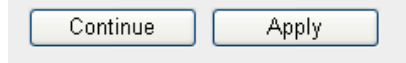

Please wait for about 30 seconds, then click **'OK!'** button. You'll be back to router management interface again, and the router is ready with new settings.

# **3-1-2 Add A New QoS Rule**

After you click 'Add' button in QoS menu, the following message will appear:

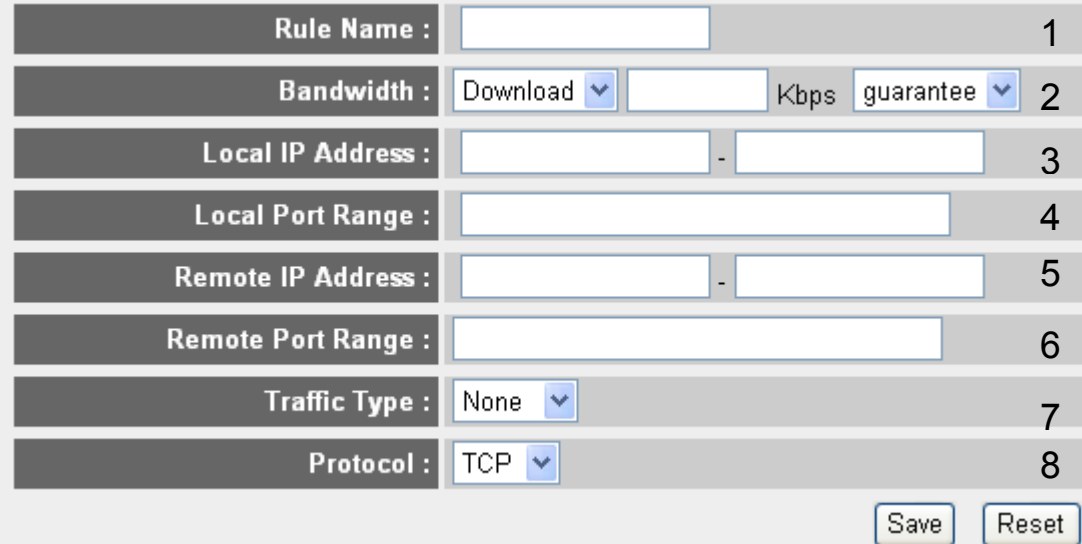

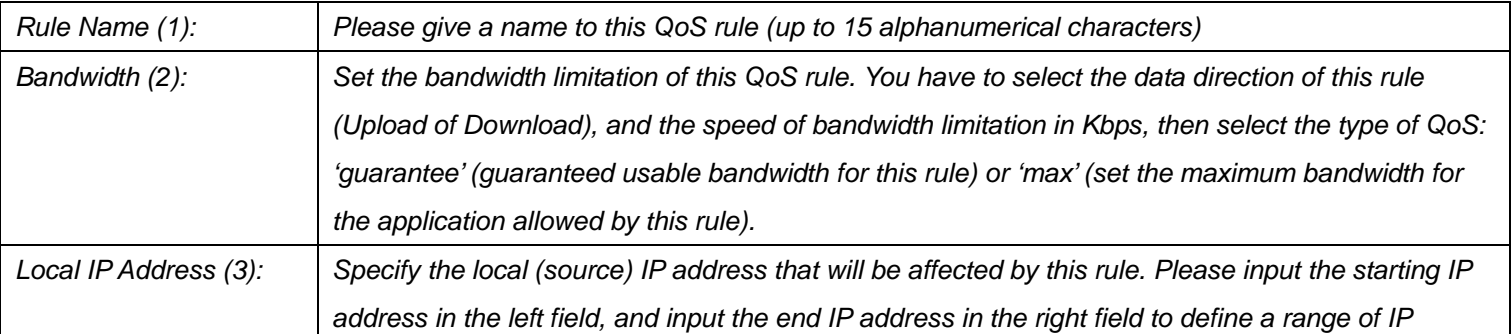

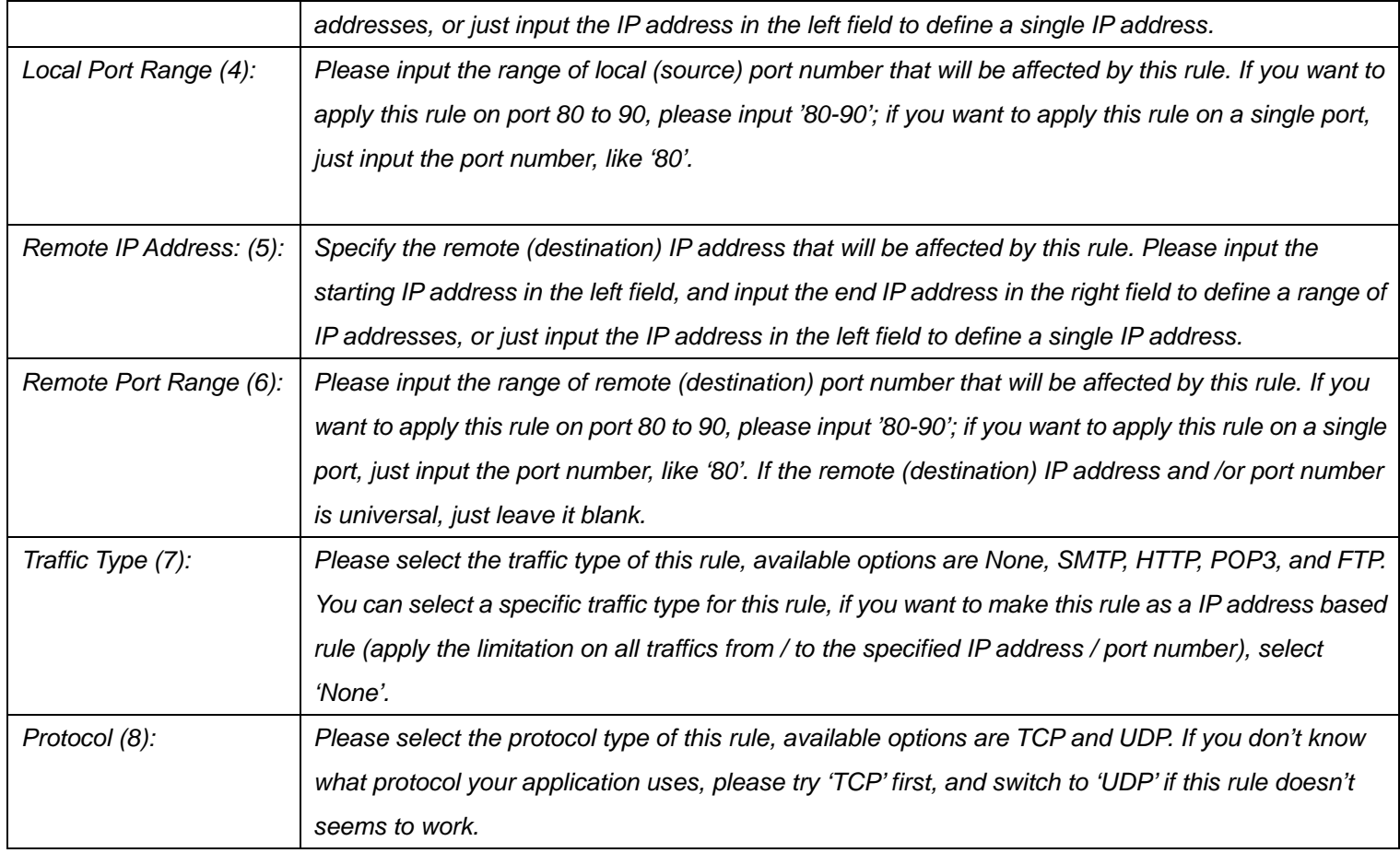

# **3-2 Network Address Translation (NAT)**

Network address translations solve the problem if sharing a single IP address to multiple computers. Without NAT, all computers must be assigned with a valid Internet IP address to get connected to Internet, but Internet service providers only provide very few IP addresses to every user. Therefore it's necessary to use NAT technology to share a single Internet IP address to multiple computers on local network, so everyone can get connected to Internet.

# **3-2-1 Basic NAT Settings (Enable or disable NAT function)**

Please click 'NAT' menu on the left of web management interface, and the following message will be displayed on your web browser:

# **NAT Settings**

Network Address Translation (NAT) allows multiple users at your local site to access the Internet through a single Public IP Address or multiple Public IP Addresses. NAT provides Firewall protection from hacker attacks and has the flexibility to allow you to map Private IP Addresses to Public IP Addresses for key services such as the Web or FTP.

Enable or disable NAT module function : © Enable O Disable

To enable NAT function, please select 'Enable' for 'Enable NAT module function; to disable, please select 'Disable'. After you finish all settings, please click **'Apply'** button on the bottom of this page. After you click **'Apply'**, the following message will be displayed on your web browser:

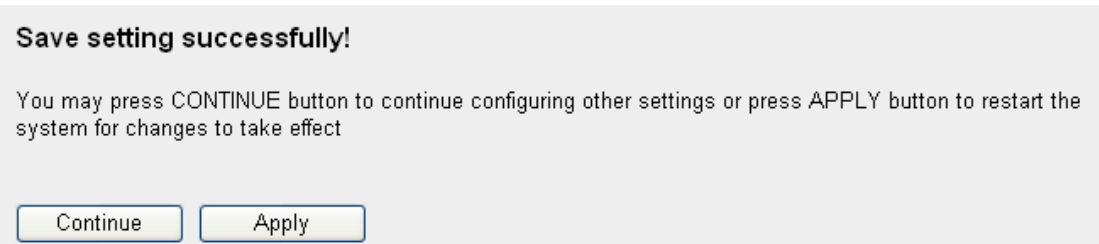

Please wait for about 30 seconds, then click **'OK!'** button. You'll be back to router management interface again, and the router is ready with new settings.

# **3-2-2 Port Forwarding**

This function allows you to redirect a single port or consecutive ports of Internet IP address to the same port of the IP address on local network. The port number(s) of Internet IP address and private IP address (the IP address on local network) must be the same. If the port number of Internet IP address and private IP address is different, please use 'Virtual Server' function, described in next section.

Please click 'NAT' menu on the left of web management interface, then click 'Port Forwarding', and the following message will be displayed on your web browser:

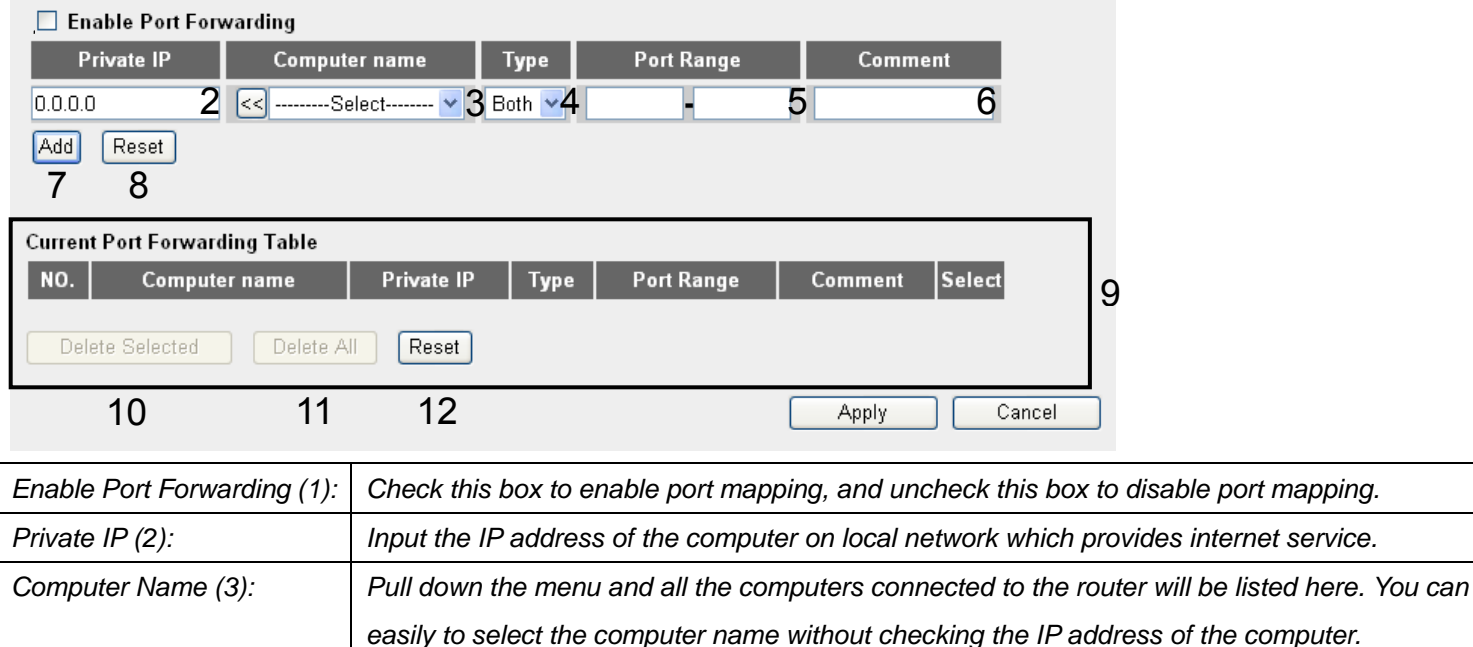

*Type (4): Select the type of connection, TCP or UDP. If you're not sure, please select 'Both'. Port Range (5):* Input the starting port number in the left field, and input the ending port number in the right field. *If you only want to redirect a single port number, just fill the port number in the left field. Comment (6): Please input any text to describe this mapping, up to 16 alphanumerical characters. Add (7): Add the mapping to port forwarding table. Reset (8): Remove all inputted values.* 

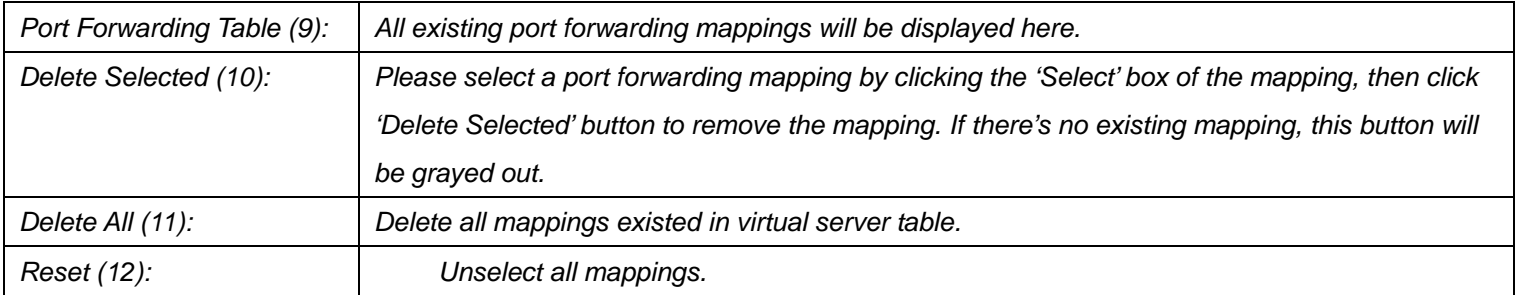

After you finish all settings, please click **'Apply'** button on the bottom of this page. After you click **'Apply'**, the following message will be displayed on your web browser:

# Save setting successfully!

You may press CONTINUE button to continue configuring other settings or press APPLY button to restart the system for changes to take effect

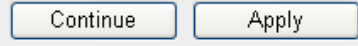

Please wait for about 30 seconds, then click **'OK!'** button. You'll be back to router management interface again, and the router is ready with new settings.

# **3-2-3 Virtual Server**

 $\overline{A}$ 

This function allows you to redirect a port on Internet IP address (on WAN port) to a specified port of an IP address on local network, so you can setup an Internet service on the computer on local network, without exposing it on Internet directly. You can also build many sets of port redirection, to provide many different Internet services on different local computers via a single Internet IP address.

Please click 'NAT' menu on the left of web management interface, then click 'Virtual Server', and the following message will be displayed on your web browser:

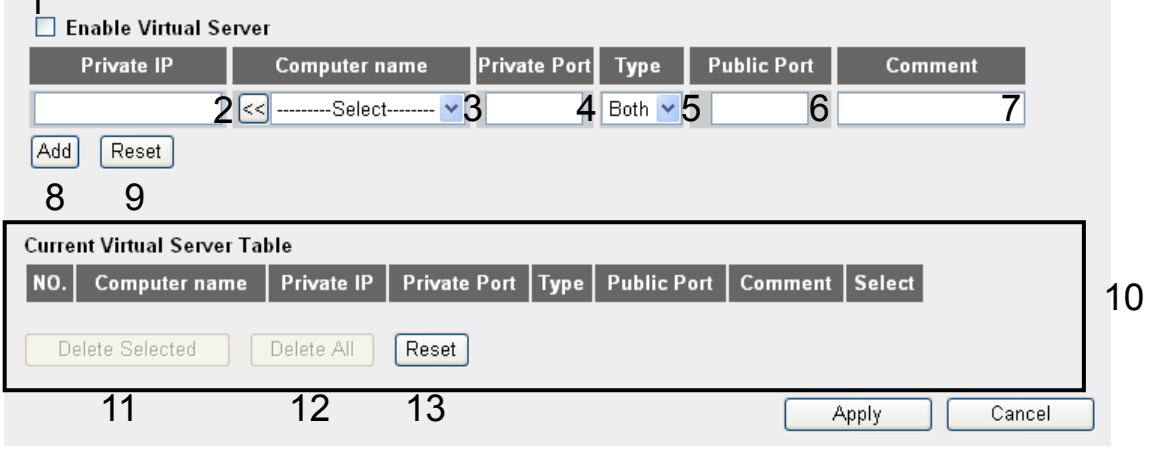

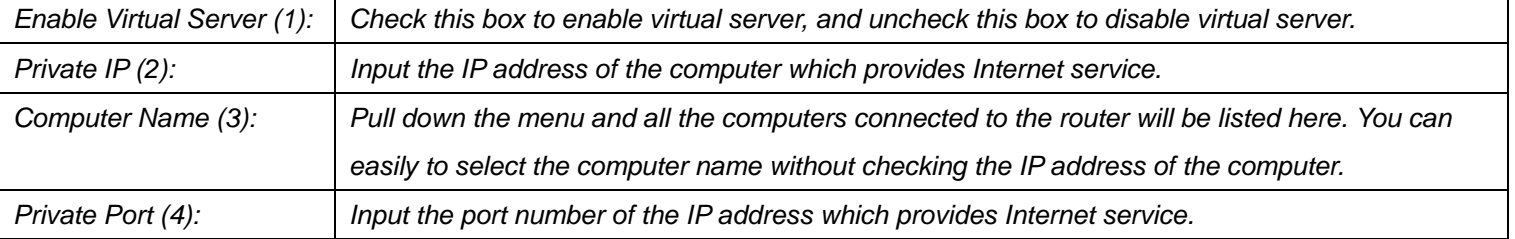

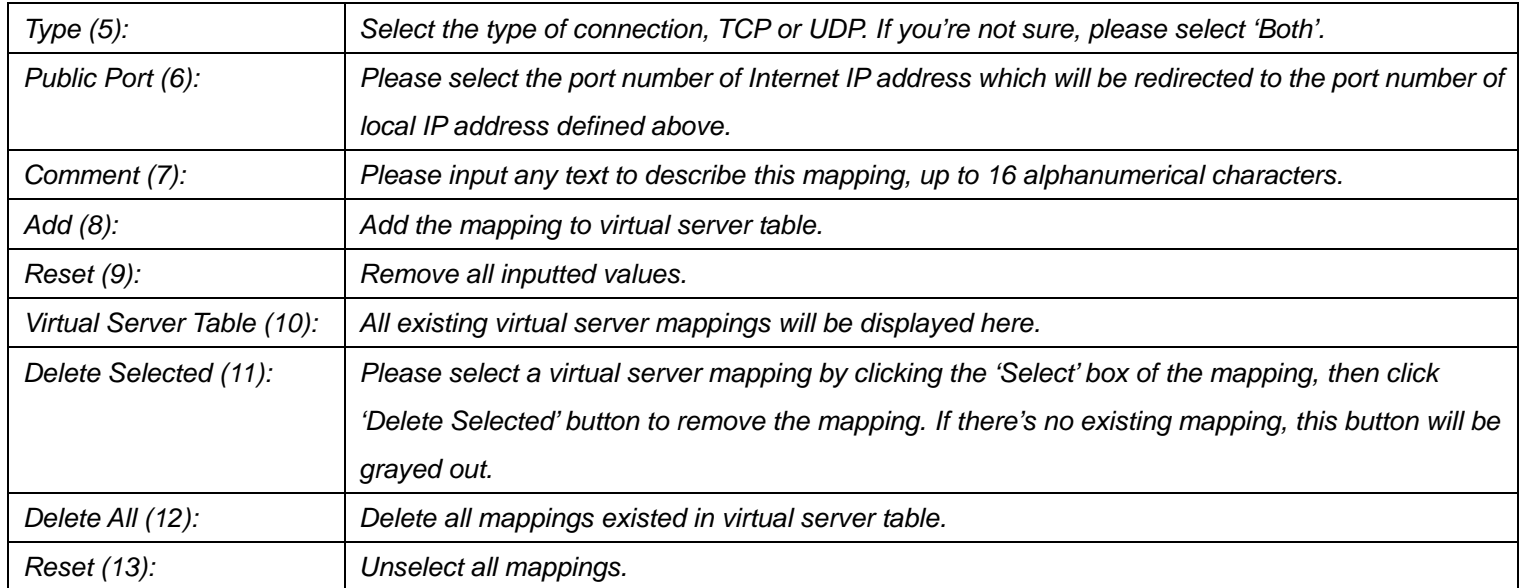

After you finish all settings, please click **'Apply'** button on the bottom of this page. After you click **'Apply'**, the following message will be displayed on your web browser:

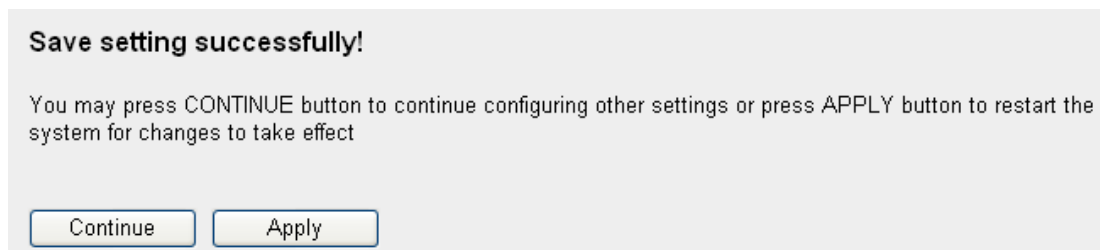

Please wait for about 30 seconds, then click **'OK!'** button. You'll be back to router management interface again, and the router is ready with new settings.

# **3-2-4 Port Mapping For Special Applications**

Some applications require more than one connection a time; these applications won't work with simple NAT rules. In order to make these applications work, you can use this function to let these applications work.

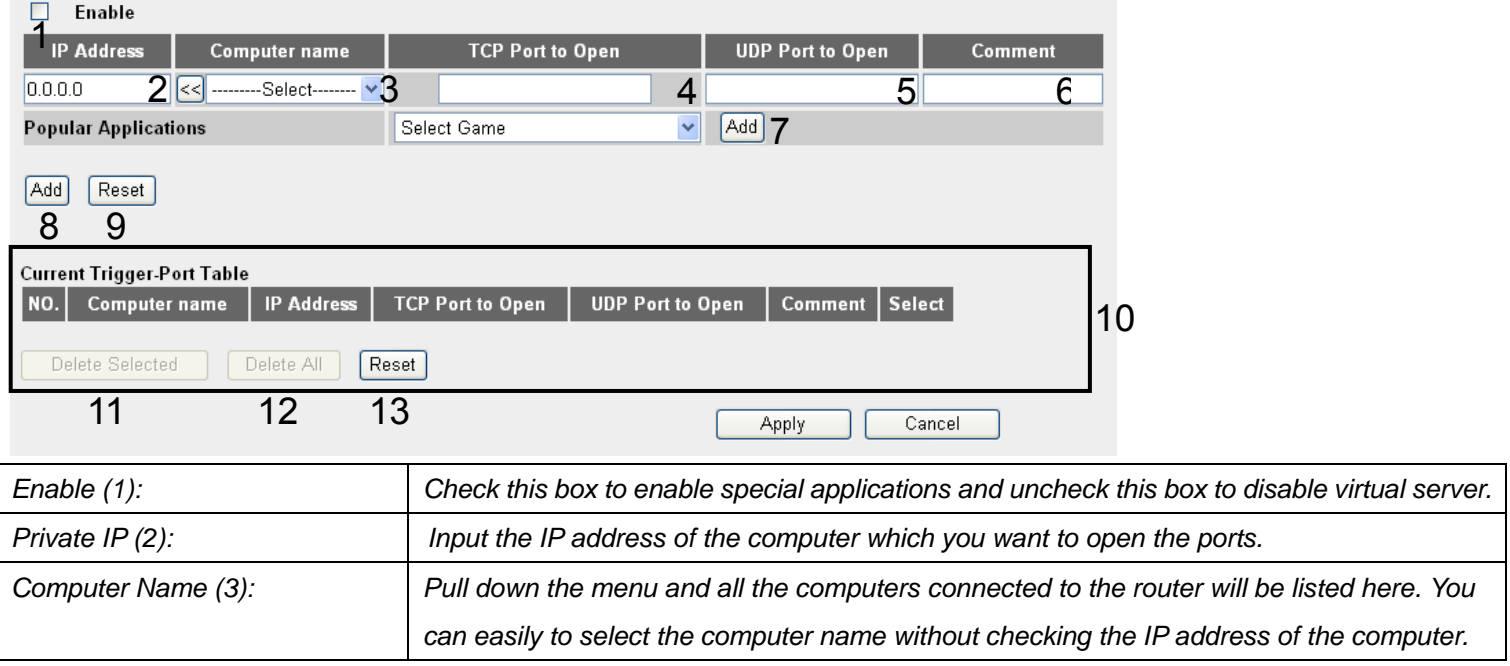

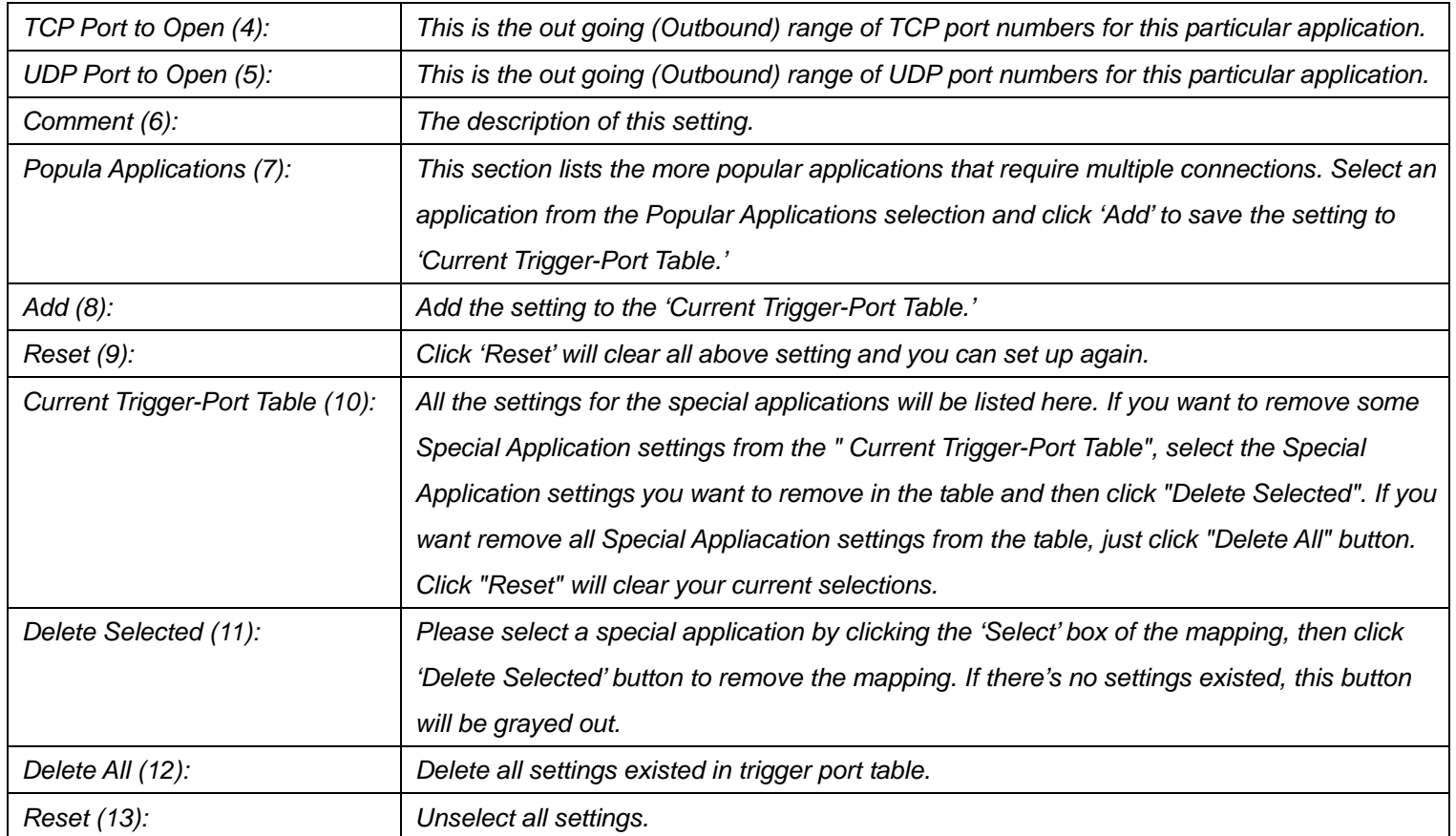

Note: Only one LAN client can use a particular special application at a time.

After you finish all settings, please click **'Apply'** button on the bottom of this page. After you click **'Apply'**, the following message will be displayed on your web browser:

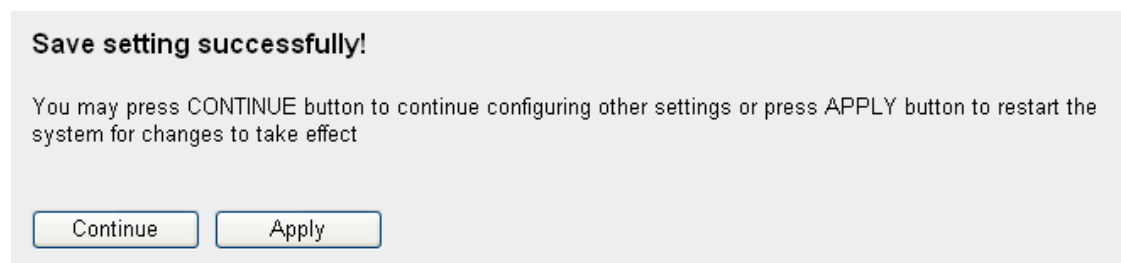

# **3-2-5 UPnP Setting**

This function enables network auto-configuration for peer-to-peer communications, with this function, network devices will be able to communicate with other devices directly, and learn about information about other devices. Many network device and applications rely on UPnP function nowadays.

Please click 'NAT' menu on the left of web management interface, then click 'UPnP', and the following message will be displayed on your web browser:

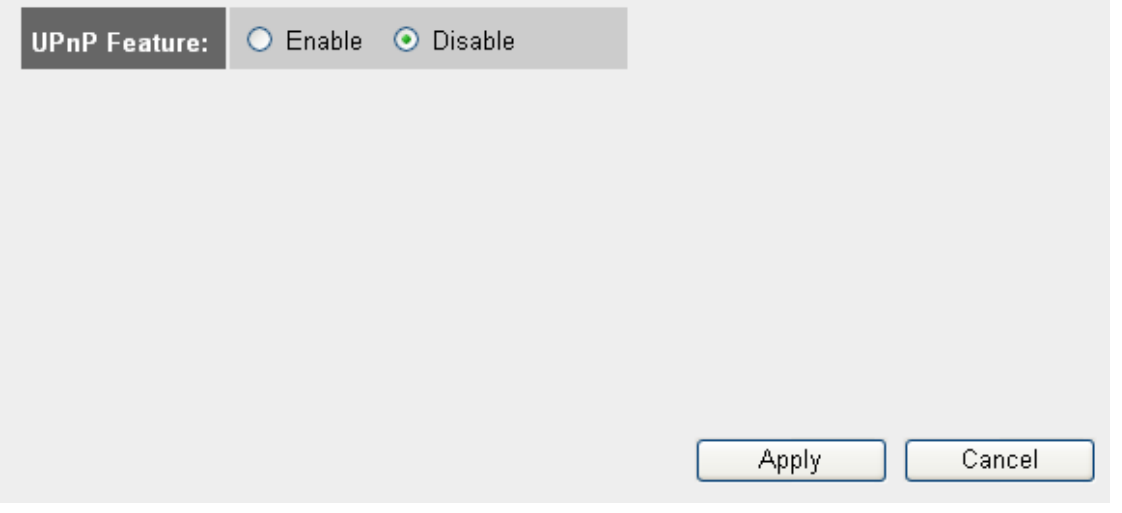

After you finish all settings, please click **'Apply'** button on the bottom of this page. After you click **'Apply'**, the following message will be displayed on your web browser:

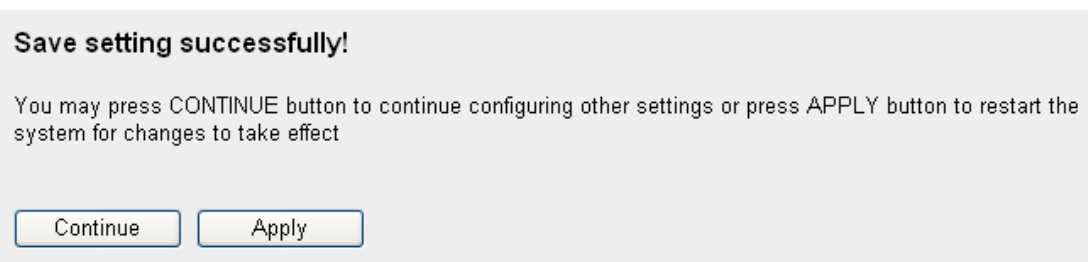

# **3-2-6 ALG Settings**

Application Layer Gateway (ALG) is a special function of this router. It includes many preset routing rules for numerous applications which require special support. With these supports, those applications which required special support will be able to work with NAT architecture.

Please click 'NAT' menu on the left of web management interface, then click 'ALG Settings', and the following message will be displayed on your web browser:

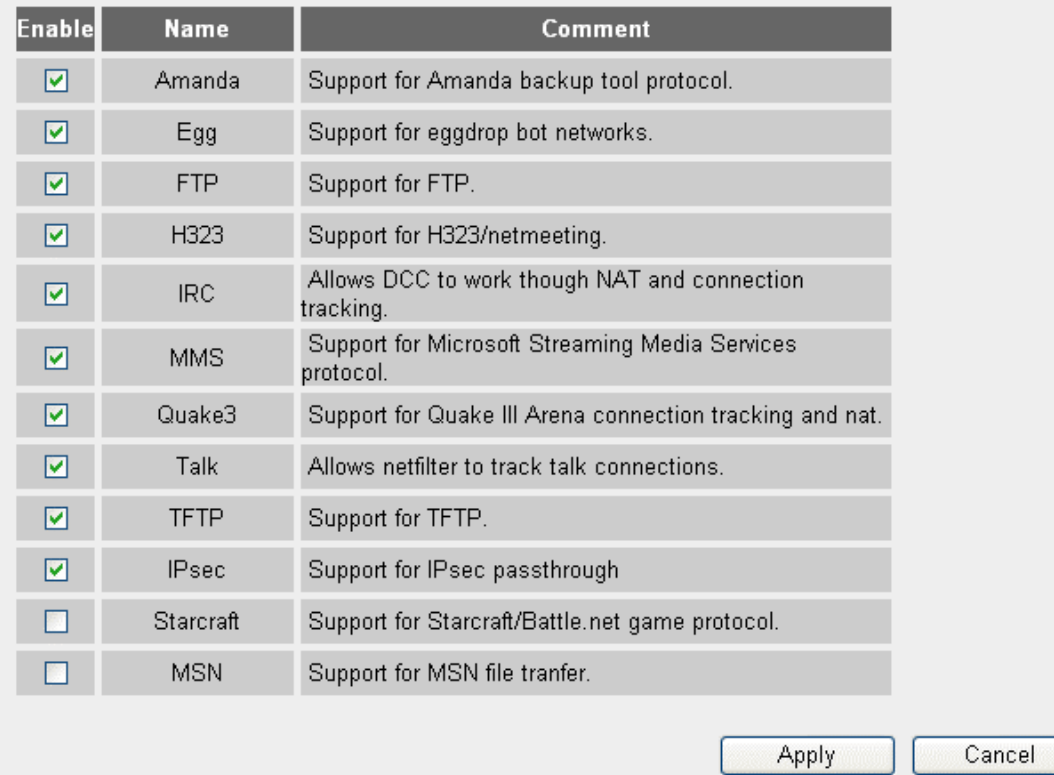

After you finish all settings, please click **'Apply'** button on the bottom of this page. After you click **'Apply'**, the following message will be displayed on your web browser:

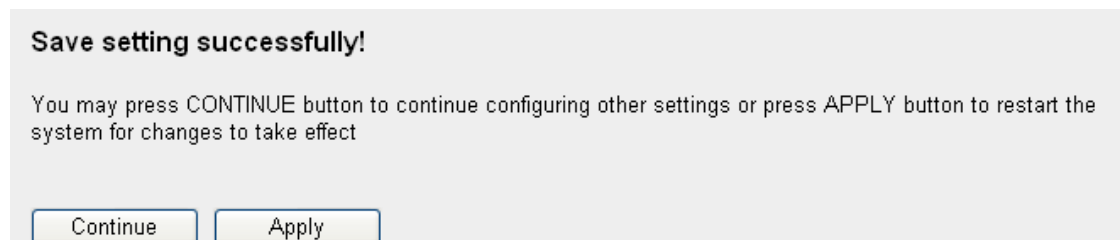

# **3-3 Firewall**

Excepting NAT, this router also provides firewall function to block malicious intruders from accessing your computers on local network. These functions include inbound attack prevention, and block outbound traffics, like block URLs which have pre-defined keywords.

Please click 'Firewall' menu on the left of web management interface, and the following message will be displayed on your web browser:

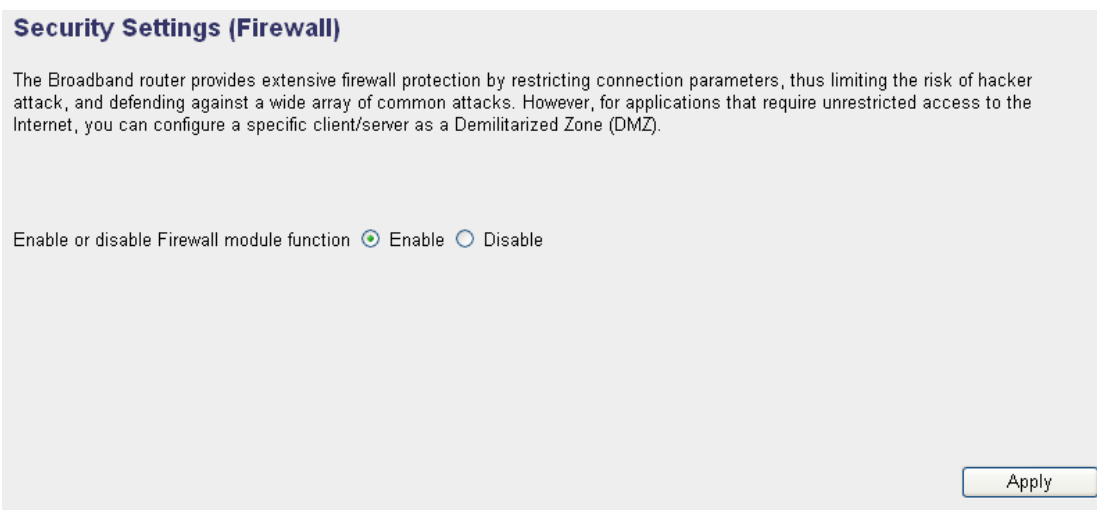

After you finish all settings, please click **'Apply'** button on the bottom of this page. After you click **'Apply'**, the following

message will be displayed on your web browser:

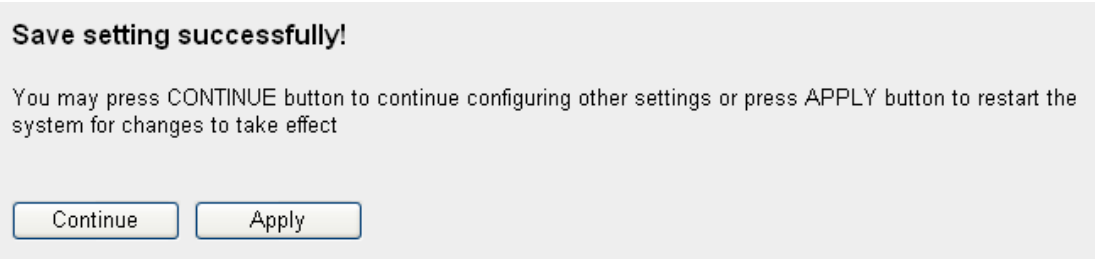

# **3-3-1 Access Control**

This function allows or denies computers with specific MAC address from connecting to the network; it can also allow or deny computers with specific IP address, protocol, or port.

Please click 'Firewall' menu on the left of web management interface, then click 'Access Control', and the following message will be displayed on your web browser:

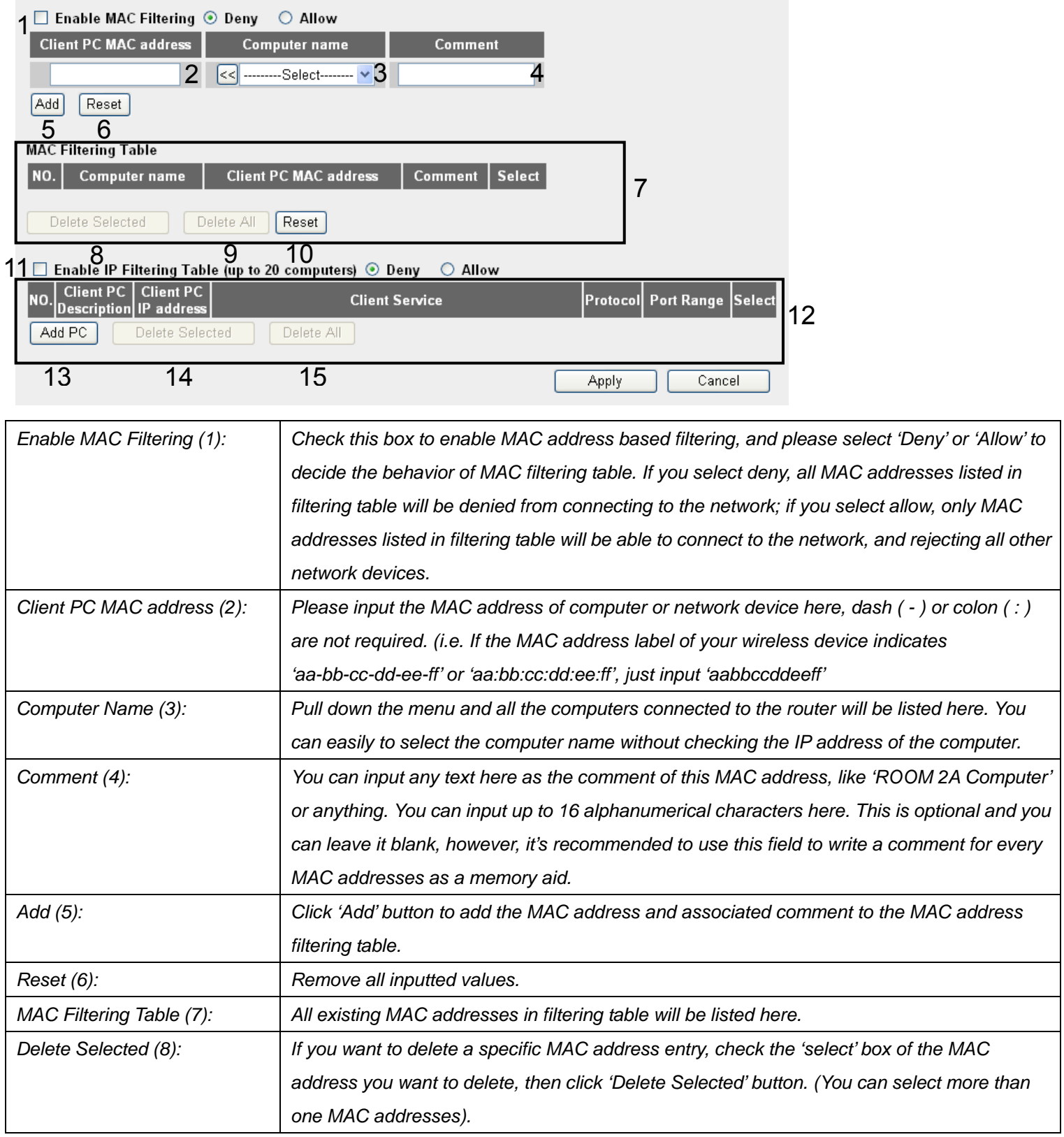

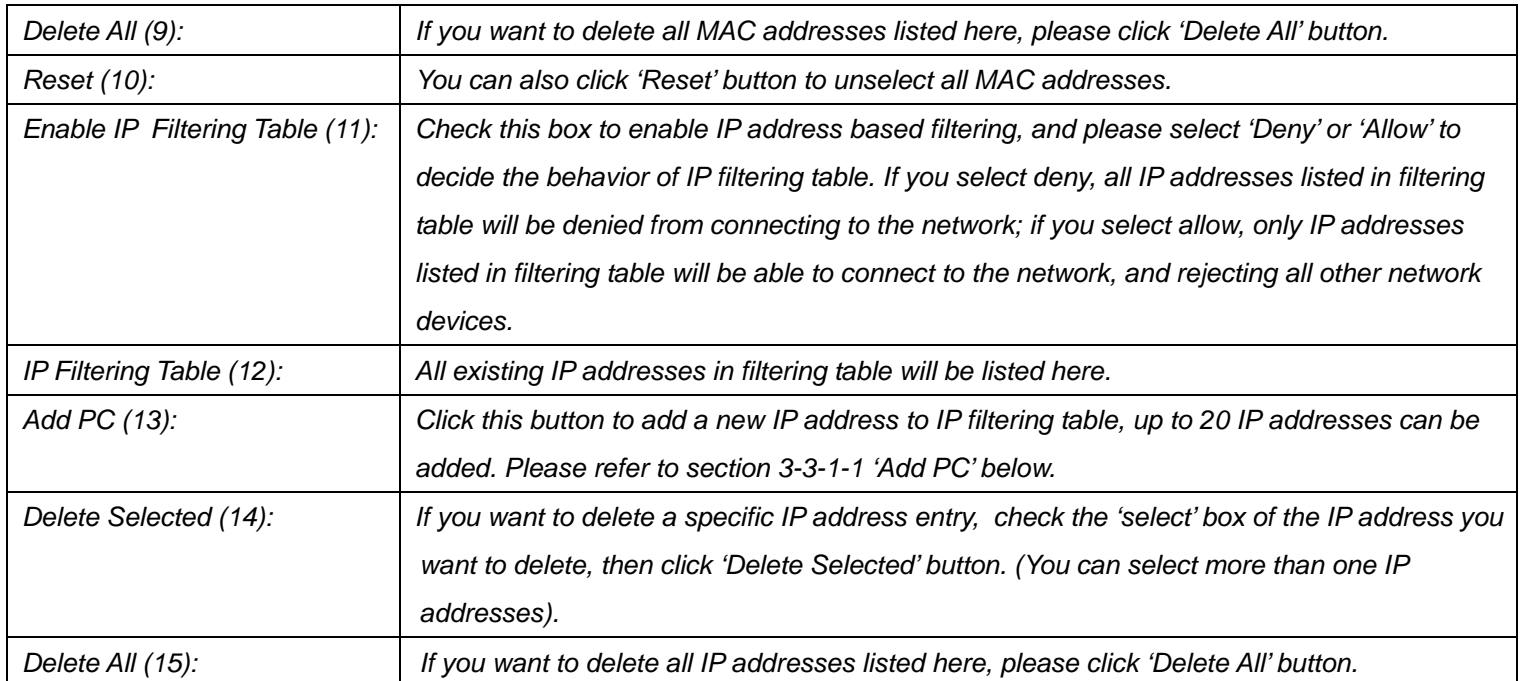

After you finish all settings, please click **'Apply'** button on the bottom of this page. After you click **'Apply'**, the following message will be displayed on your web browser:

# Save setting successfully!

You may press CONTINUE button to continue configuring other settings or press APPLY button to restart the system for changes to take effect

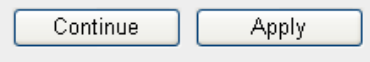

#### **3-3-1-1 Add PC**

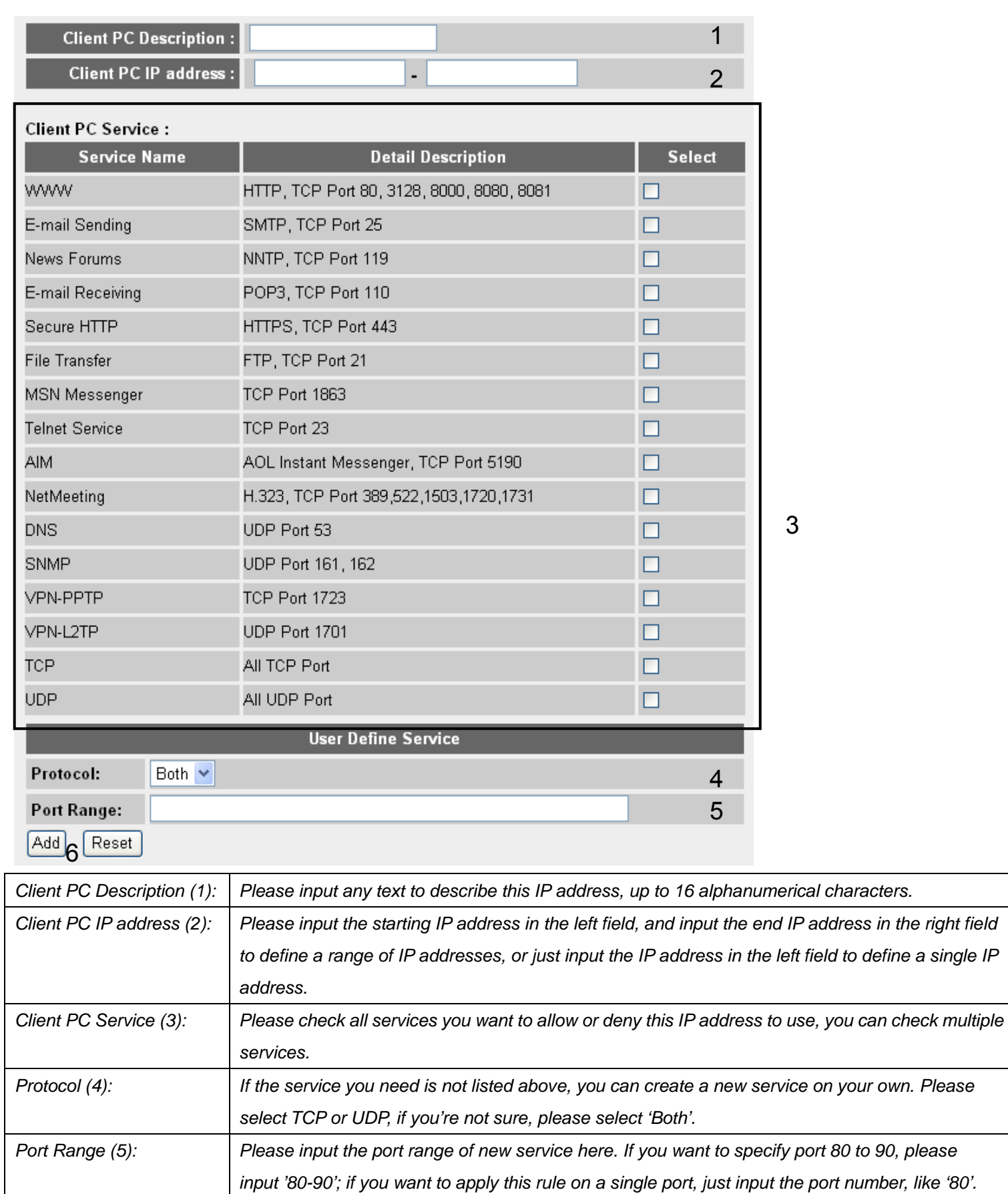

# **3-3-2 URL Blocking**

If you want to prevent computers in local network from accessing certain website (like pornography, violence, or anything you want to block), you can use this function to stop computers in local network from accessing the site you defined here. This function is useful for parents and company managers.

Please click 'Firewall' menu on the left of web management interface, then click 'URL Blocking', and the following message will be displayed on your web browser:

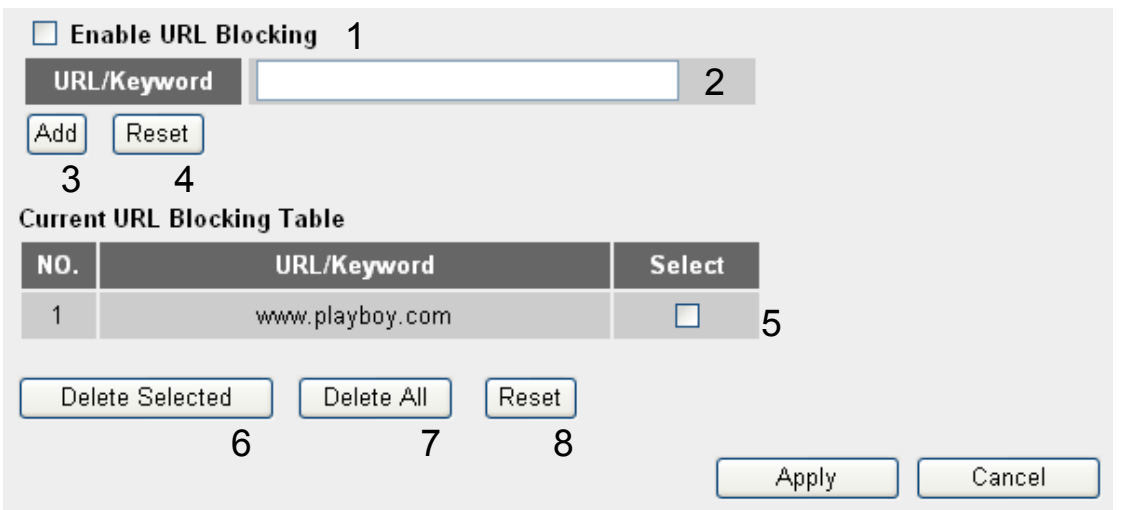

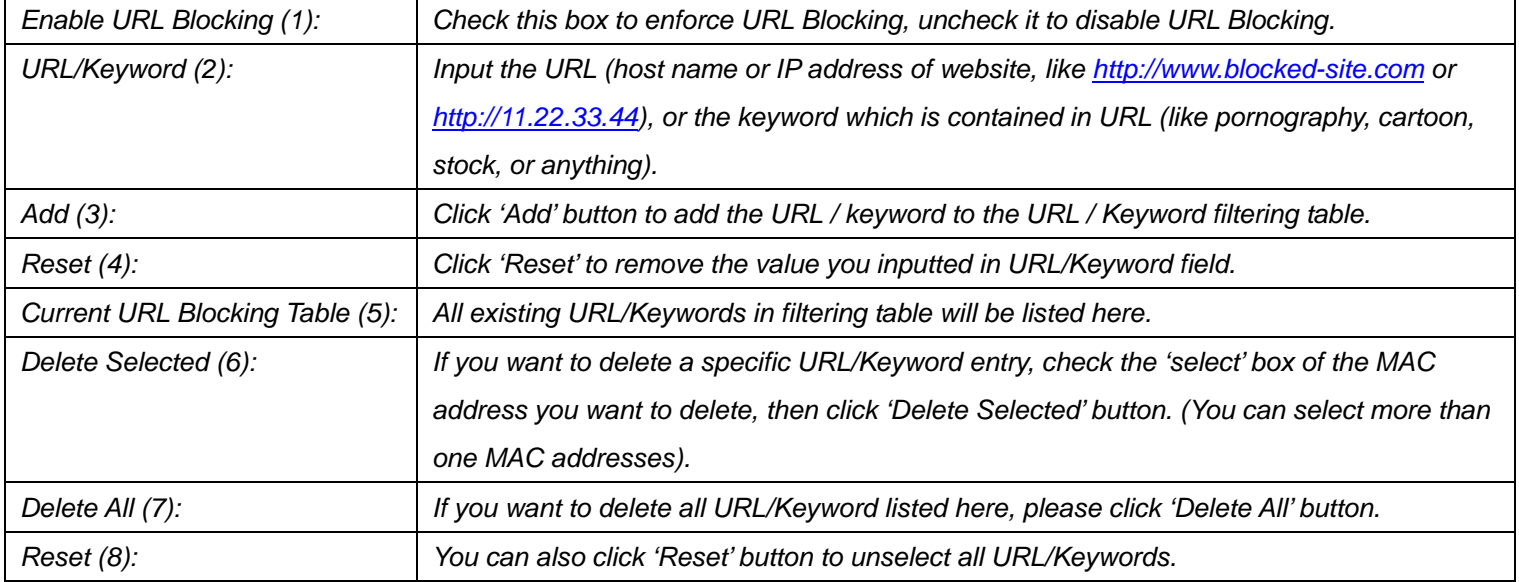

After you finish all settings, please click **'Apply'** button on the bottom of this page. After you click **'Apply'**, the following message will be displayed on your web browser:

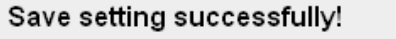

You may press CONTINUE button to continue configuring other settings or press APPLY button to restart the system for changes to take effect

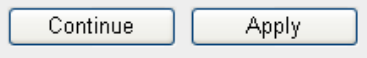

# **3-3-3 DoS Attack Prevention**

Denial of Service (DoS) is a common attack measure, by transmitting a great amount of data or request to your Internet IP address and server, the Internet connection will become very slow, and server may stop responding because it is not capable to handle too much traffics.

This router has a built-in DoS attack prevention mechanism; when you activate it, the router will stop the DoS attack for you. Please click 'Firewall' menu on the left of web management interface, then click 'DoS', and the following message will be displayed on your web browser:

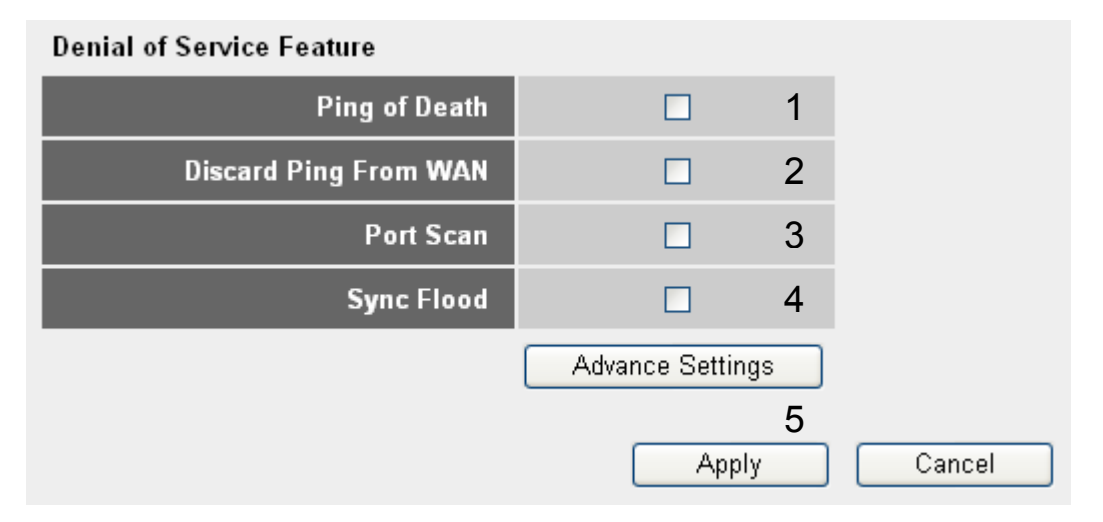

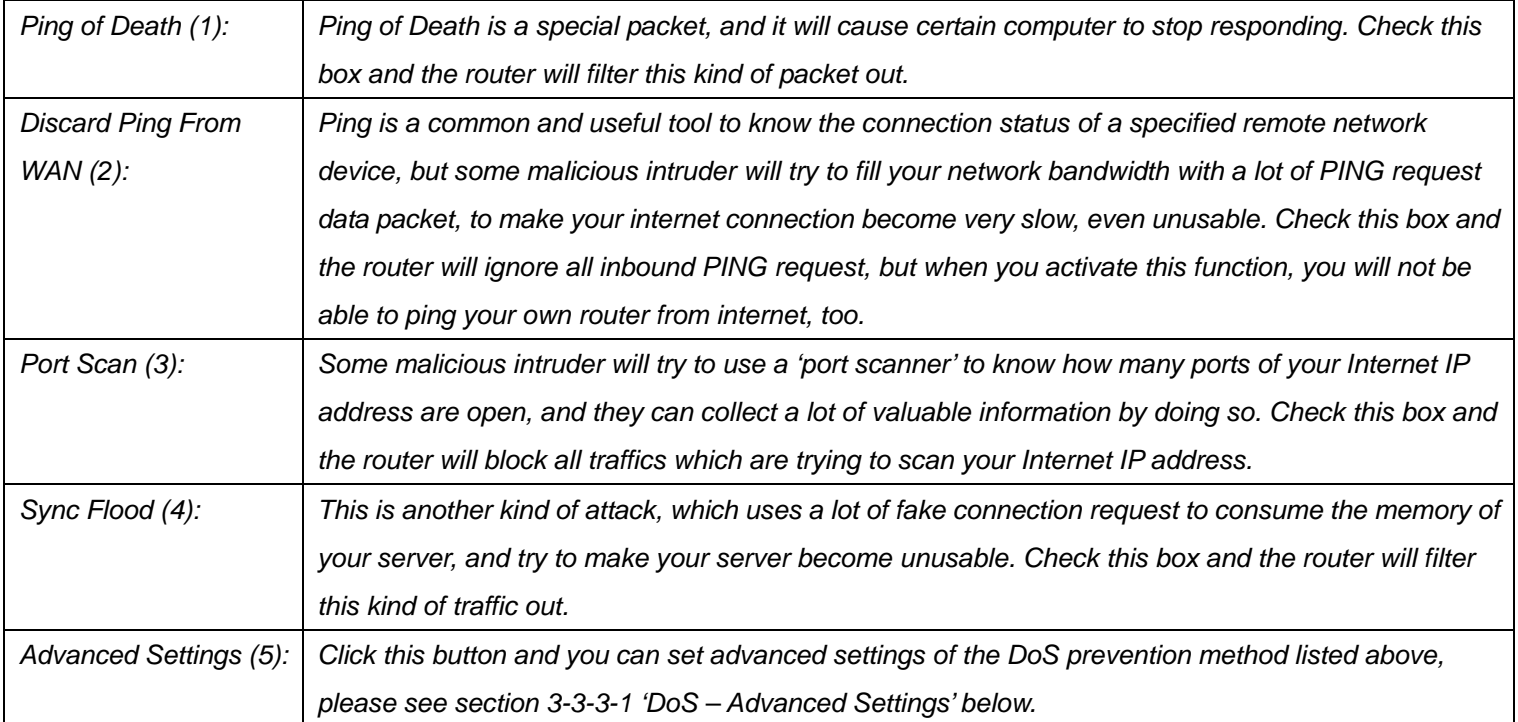

After you finish all settings, please click **'Apply'** button on the bottom of this page. After you click **'Apply'**, the following message will be displayed on your web browser:

# Save setting successfully!

You may press CONTINUE button to continue configuring other settings or press APPLY button to restart the system for changes to take effect

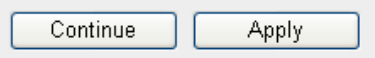

Please wait for about 30 seconds, then click **'OK!'** button. You'll be back to router management interface again, and the router is ready with new settings.

# **3-3-3-1 DoS - Advanced Settings**

When you click 'Advanced' button in DoS menu, the following message will be displayed on your web browser:

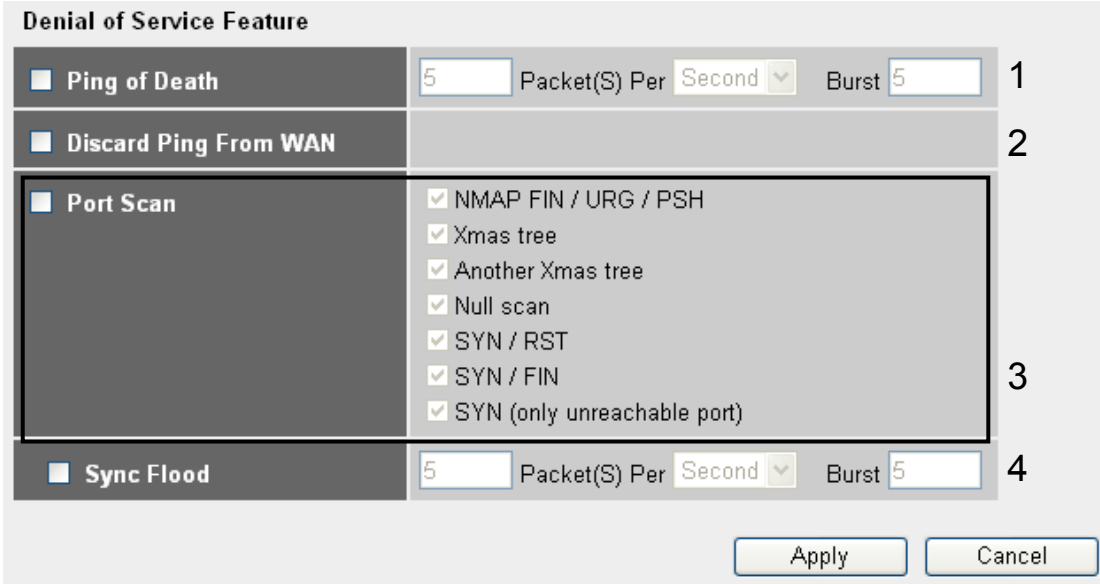

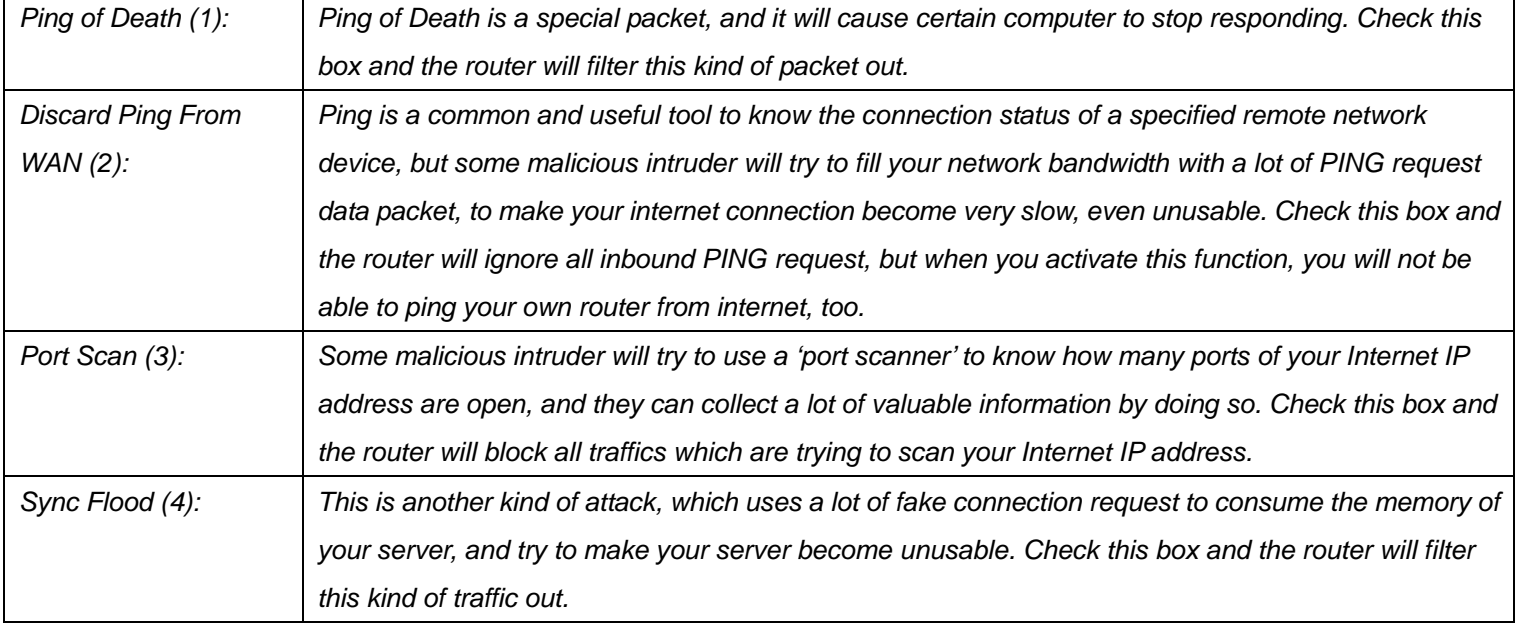

After you finish all settings, please click **'Apply'** button on the bottom of this page. After you click **'Apply'**, the following message will be displayed on your web browser:

# Save setting successfully!

You may press CONTINUE button to continue configuring other settings or press APPLY button to restart the system for changes to take effect

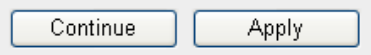

Please wait for about 30 seconds, then click **'OK!'** button. You'll be back to router management interface again, and the router is ready with new settings.

## **3-3-4 Demilitarized Zone (DMZ)**

Demilitarized Zone (DMZ) refers to a special area in your local network. This area resides in local network, and all computers in this area uses private IP address, too. But these private IP addresses are mapped to a certain Internet IP address, so other people on Internet can fully access those computers in DMZ.

Please click 'Firewall' menu on the left of web management interface, then click 'DMZ', and the following message will be displayed on your web browser: 1

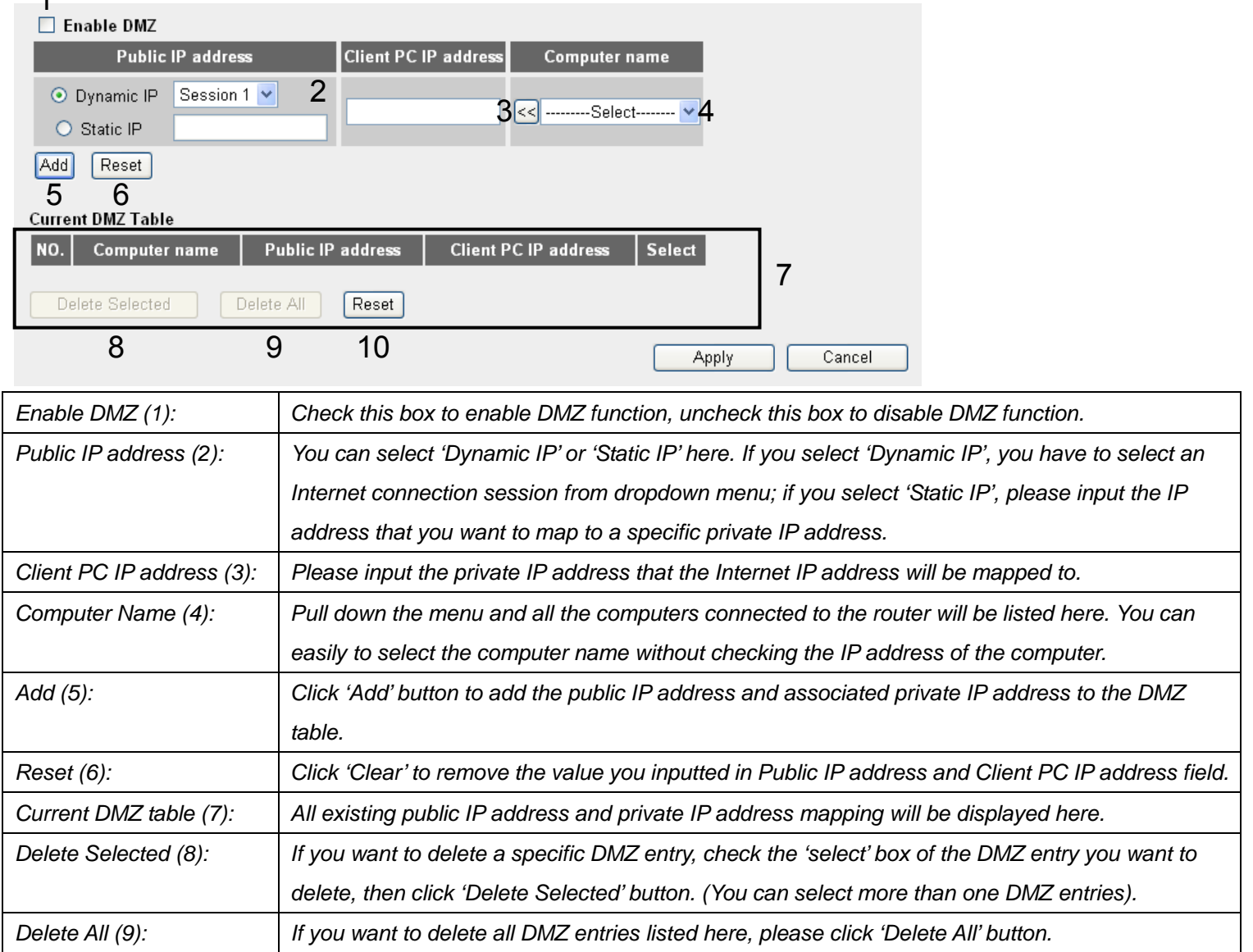

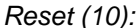

*Reset (10): You can also click 'Reset' button to unselect all DMZ entries.*

After you finish all settings, please click **'Apply'** button on the bottom of this page. After you click **'Apply'**, the following

message will be displayed on your web browser:

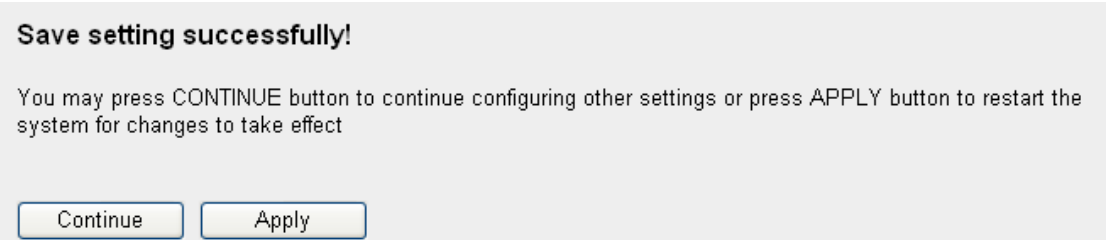

Please wait for about 30 seconds, then click **'OK!'** button. You'll be back to router management interface again, and the router is ready with new settings.

# **3-4 System Status**

The functions described here will provide you with system related information. To enter system status menu, please either click 'Status' link located at the upper-right corner of web management interface, or click 'Status' button in main menu.

# **3-4-1 System Information And Firmware Version**

You can use this function to know the system information and firmware version of this router.

Please click 'Status' link located at the upper-right corner of web management interface, and the following message will be displayed on your web browser

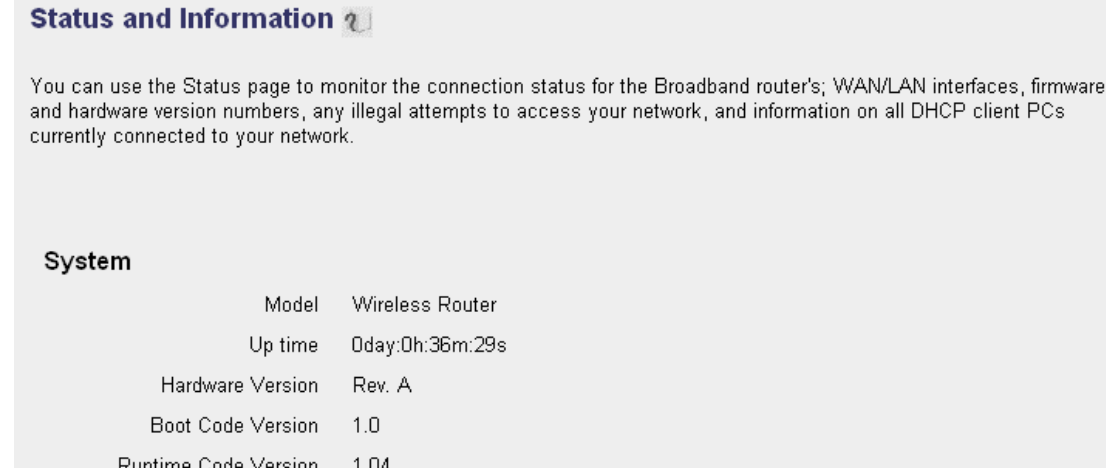

NOTE: Information displayed here may vary.
### **3-4-2 Internet Connection Status**

You can use this function to know the status of current Internet connection.

Please click 'Internet Connection' menu on the left of web management interface, and the following message will be displayed on your web browser:

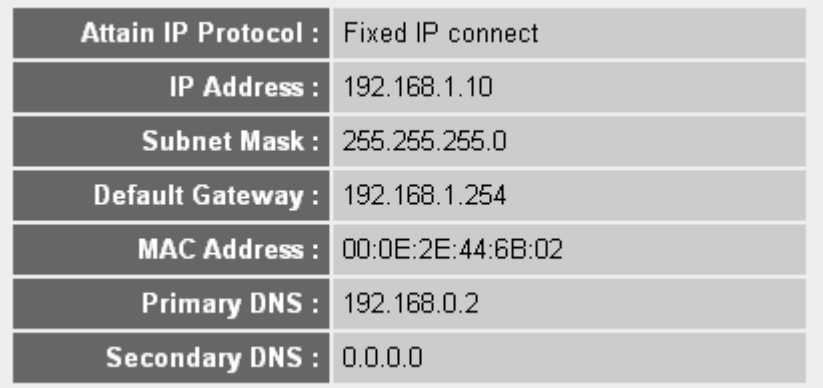

NOTE: This information will vary depending on the connection status.

### **3-4-3 Device Status**

You can use this function to know the status of your router.

Please click 'Device Status' menu on the left of web management interface, and the following message will be displayed on your web browser:

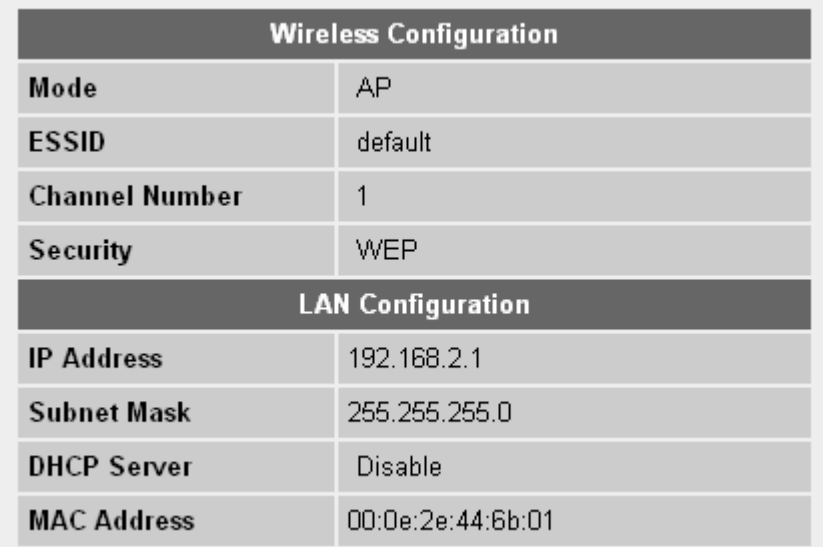

NOTE: This information will vary depending on the device status.

### **3-4-4 System Log**

All important system events are logged. You can use this function to check the event log of your router.

Please click 'System Log' menu on the left of web management interface, and the following message will be displayed on your web browser:

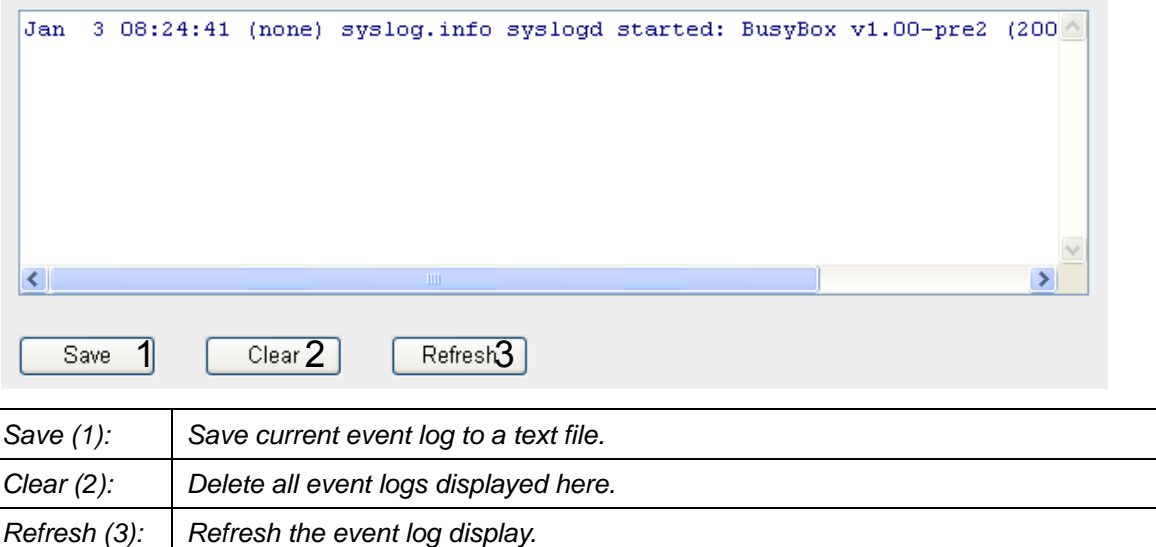

#### **3-4-5 Security Log**

All information about network and system security is kept here, and you can use this function to check the security event log of your router.

Please click 'Security Log' menu on the left of web management interface, and the following message will be displayed on your web browser:

```
[2000-01-01 00:00:08]: start Static IP
[2000-01-01 00:00:09]: [SNTP]: connect to TimeServer 192.43.244.18 ...
[2000-01-01 00:00:09]: [FIREWALL]: WAN IP is 192.168.1.10 setting firewall.
[2000-01-01 00:00:19]: [SNTP]: connect fail!!
[2000-01-01 00:22:43]: [DNS]: dns restart ...
[2000-01-01 00:22:48]: start Static IP
[2000-01-01 00:22:49]: [SNTP]: connect to TimeServer 192.43.244.18 ...
[2000-01-01 00:22:49]: [FIREWALL]: WAN IP is 192.168.1.10 setting firewall.
[2000-01-01 00:22:59]: [SNTP]: connect fail!!
\blacktriangleleft\rightarrow
```
Save

1  $\lceil$  Clear 2  $\rceil$  Refresh 3

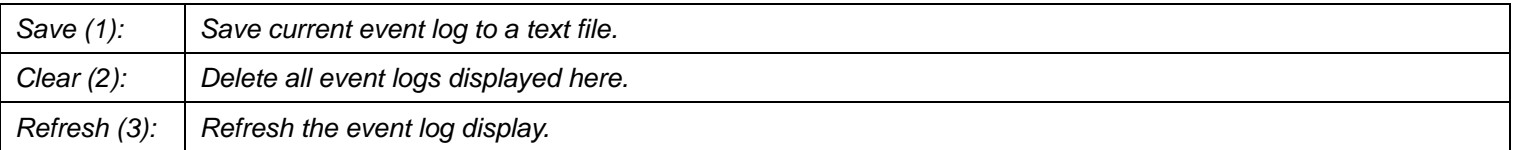

## **3-4-5 Active DHCP Client List**

If you're using the DHCP server function of this router, you can use this function to check all active DHCP leases issued by this router.

Please click 'Active DHCP client' menu on the left of web management interface, and the following message will be displayed on your web browser:

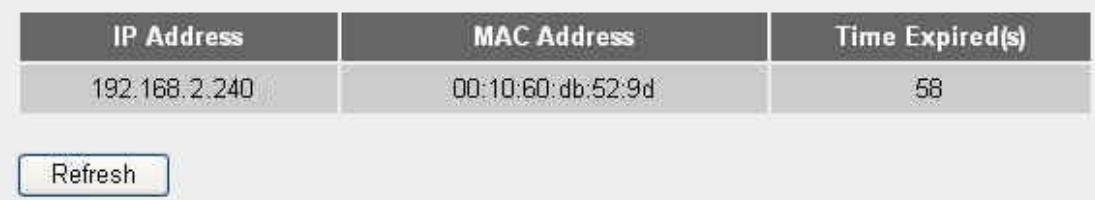

All information about active DHCP leases issued by this router will be displayed here. You can click 'Refresh' button to display latest information.

### **3-4-6 Statistics**

You can use this function to check the statistics of wireless, LAN, and WAN interface of this router.

Please click 'Statistics' menu on the left of web management interface, and the following message will be displayed on your web browser:

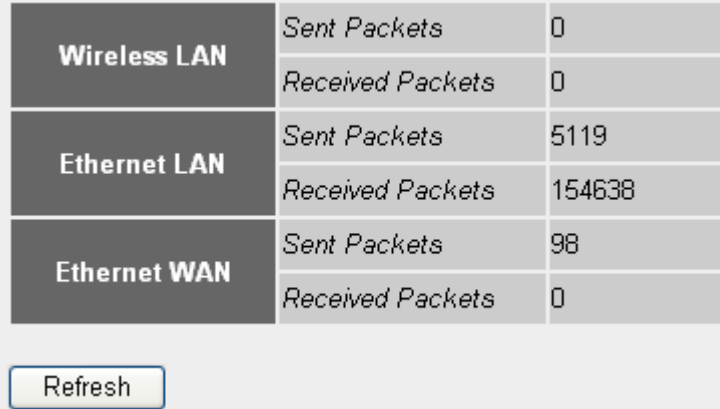

You can click 'Refresh' button to display latest information.

### **3-5 Configuration Backup And Restore**

You can backup all configurations of this router to a file, so you can make several copied of router configuration for security reason.

Please click 'Tool' located at the upper-right corner of web management interface, then click 'Configuration Tools' on the left of web management interface, then the following message will be displayed on your web browser:

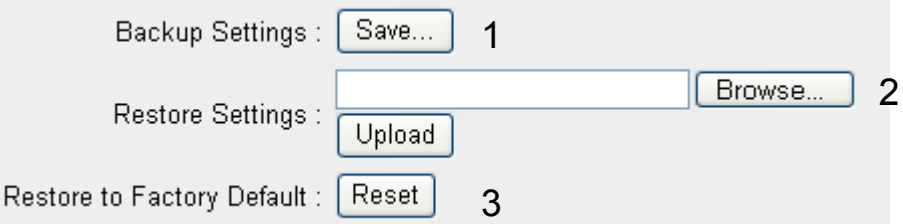

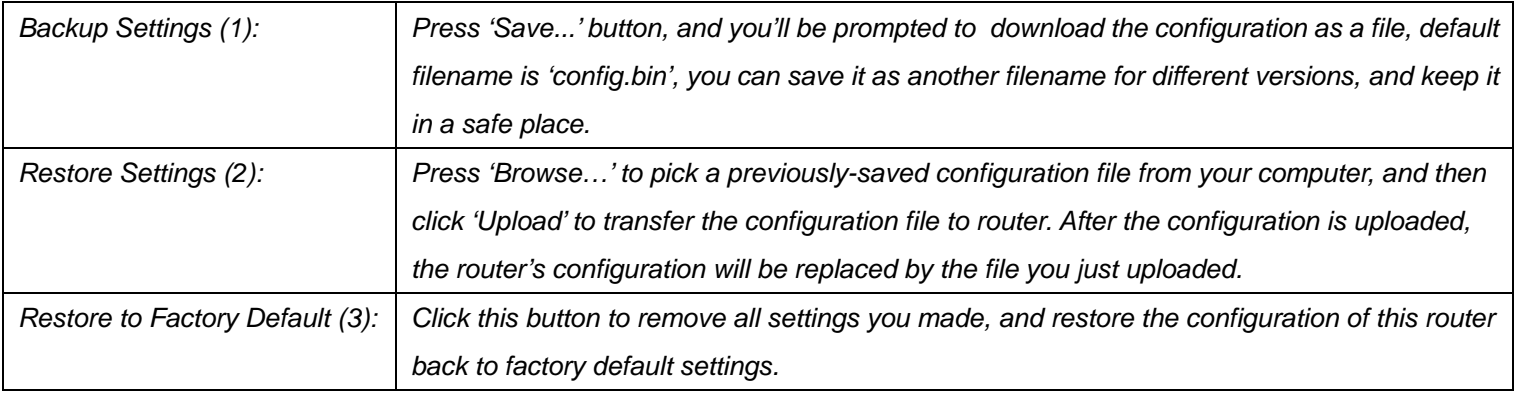

### **3-6 Firmware Upgrade**

The system software used by this router is called as 'firmware', just like any applications on your computer, when you replace the old application with a new one; your computer will be equipped with new function.

Please click 'Tool' located at the upper-right corner of web management interface, then click 'Firmware Upgrade' on the left of web management interface, then the following message will be displayed on your web browser:

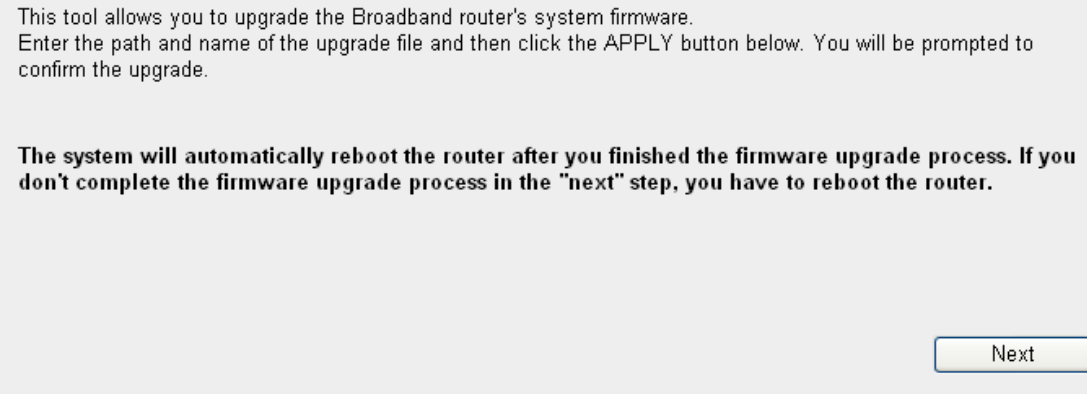

Please click 'Next', and the following message will be displayed:

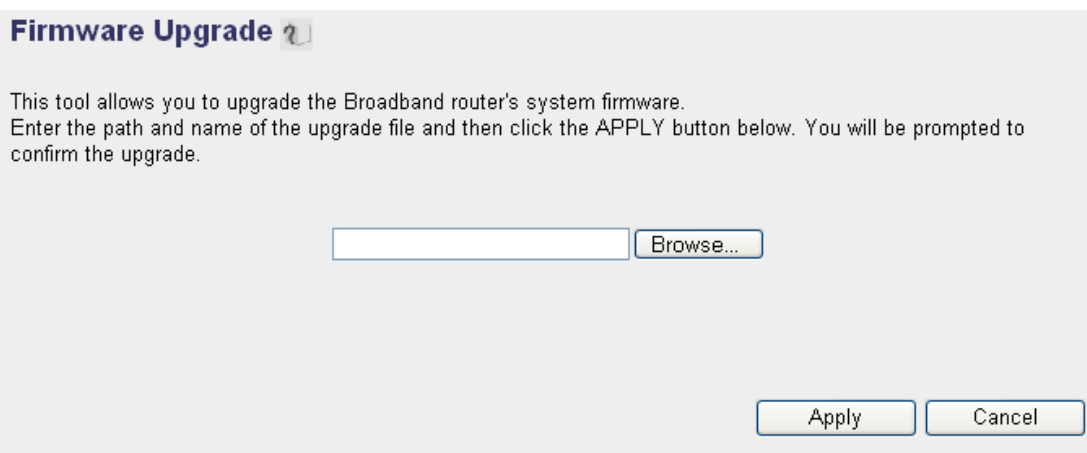

Click 'Browse' button first, you'll be prompted to provide the filename of firmware upgrade file. Please download the latest firmware file from our website, and use it to upgrade your router.

After a firmware upgrade file is selected, click 'Apply' button, and the router will start firmware upgrade procedure automatically. The procedure may take several minutes, please be patient.

# *NOTE: Never interrupt the upgrade procedure by closing the web browser or physically disconnect your computer from router. If the firmware you uploaded is corrupt, the firmware upgrade will fail, and you may have to return this*  router to the dealer of purchase to ask for help. (Warranty voids if you interrupted the upgrade procedure).

### **3-7 System Reset**

If you think the network performance is bad, or you found the behavior of the router is strange, you can perform a router reset, sometime it will solve the problem. To do so, please click 'Tool' located at the upper-right corner of web management interface, then click 'Reset' on the left of web management interface, then the following message will be displayed on your web browser:

### Reset  $21$

In the event that the system stops responding correctly or stops functioning, you can perform a Reset. Your settings will not be changed. To perform the reset click on the APPLY button below. You will be asked to confirm your decision. The Reset will be complete when the LED Power light stops blinking.

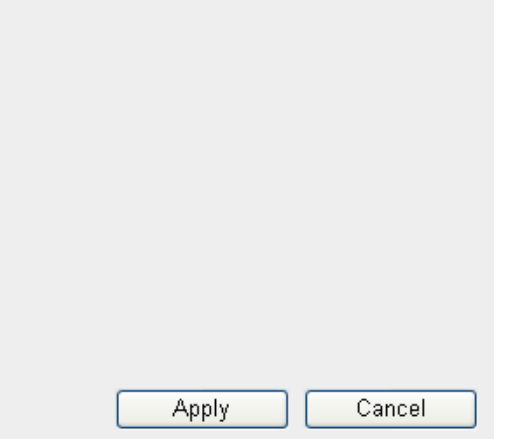

Please click 'Apply' to reset your router, and it will be available again after few minutes, please be patient.

## *CHAPTER IV: APPENDIX*

## **4-1 Hardware Specification**

- SoC: Ralink RT3052
- Flash: 4MB
- SDRAM: 16MB
- WAN Port: 10/100M UTP Port x 1
- LAN Ports: 10/100M UTP Port x 4
- Antenna: 3dBi Dipole Antenna x 2 (2T2R Spatial Multiplexing MIMO configuration; 2 antennas are for signal transmitting and 2 antennas are for signal receiving)
- Power: 12VDC, 1A Switching Power Adapter
- Dimension: 30(H) x 157(W) x 127(D) mm
- Transmit Power: 11n: 15dBm±1dBm, 11g: 15dBm±1dBm, 11b: 18dBm±1dBm
- Temperature:  $32 \times 104^\circ$ F (0  $\sim 40^\circ$ C)
- Humidity: 10-90% (NonCondensing)
- Certification: FCC, CE

## **4-2 Troubleshooting**

If you found the router is working improperly or stop responding to you, don't panic! Before you contact your dealer of purchase for help, please read this troubleshooting first. Some problems can be solved by you within very short time!

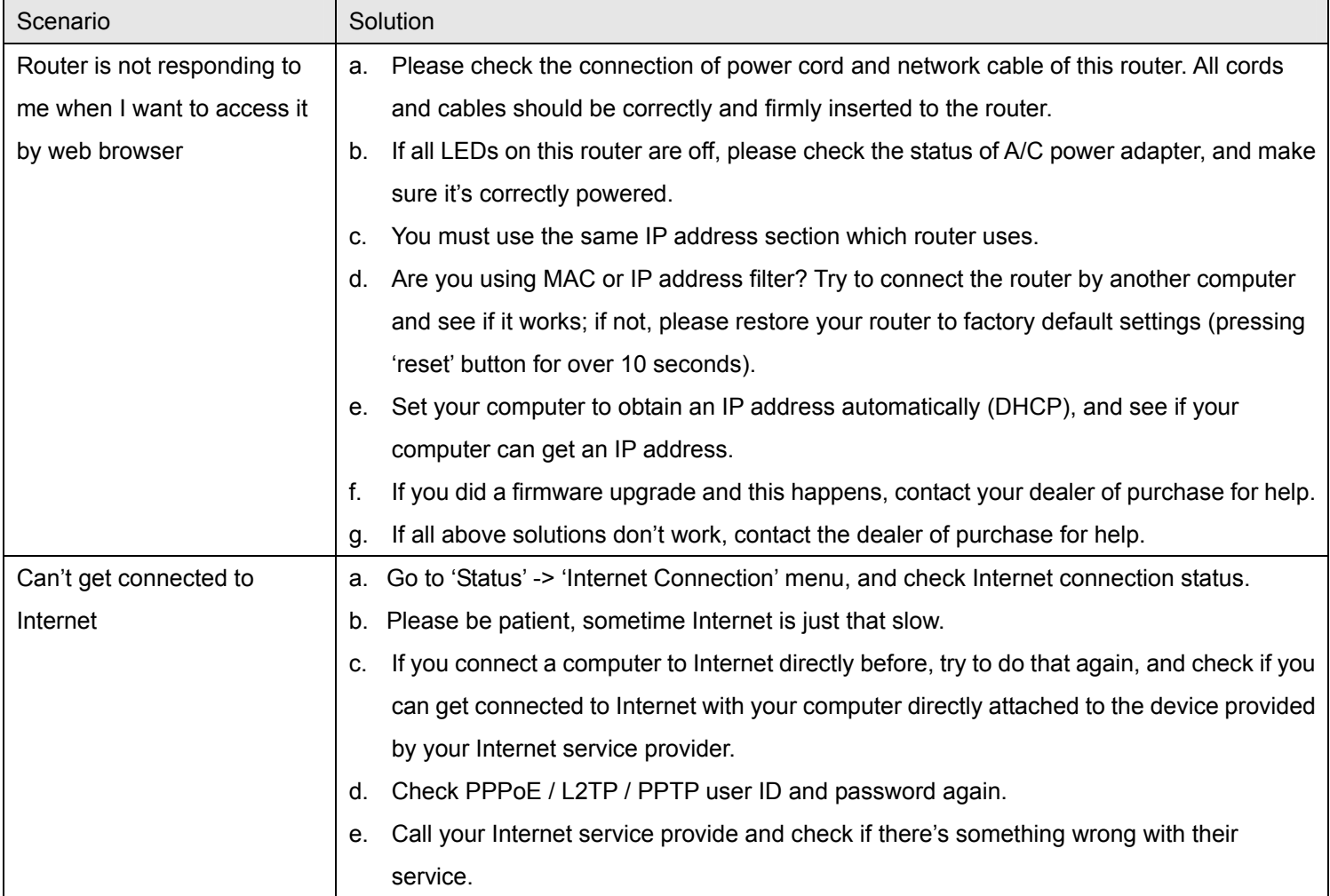

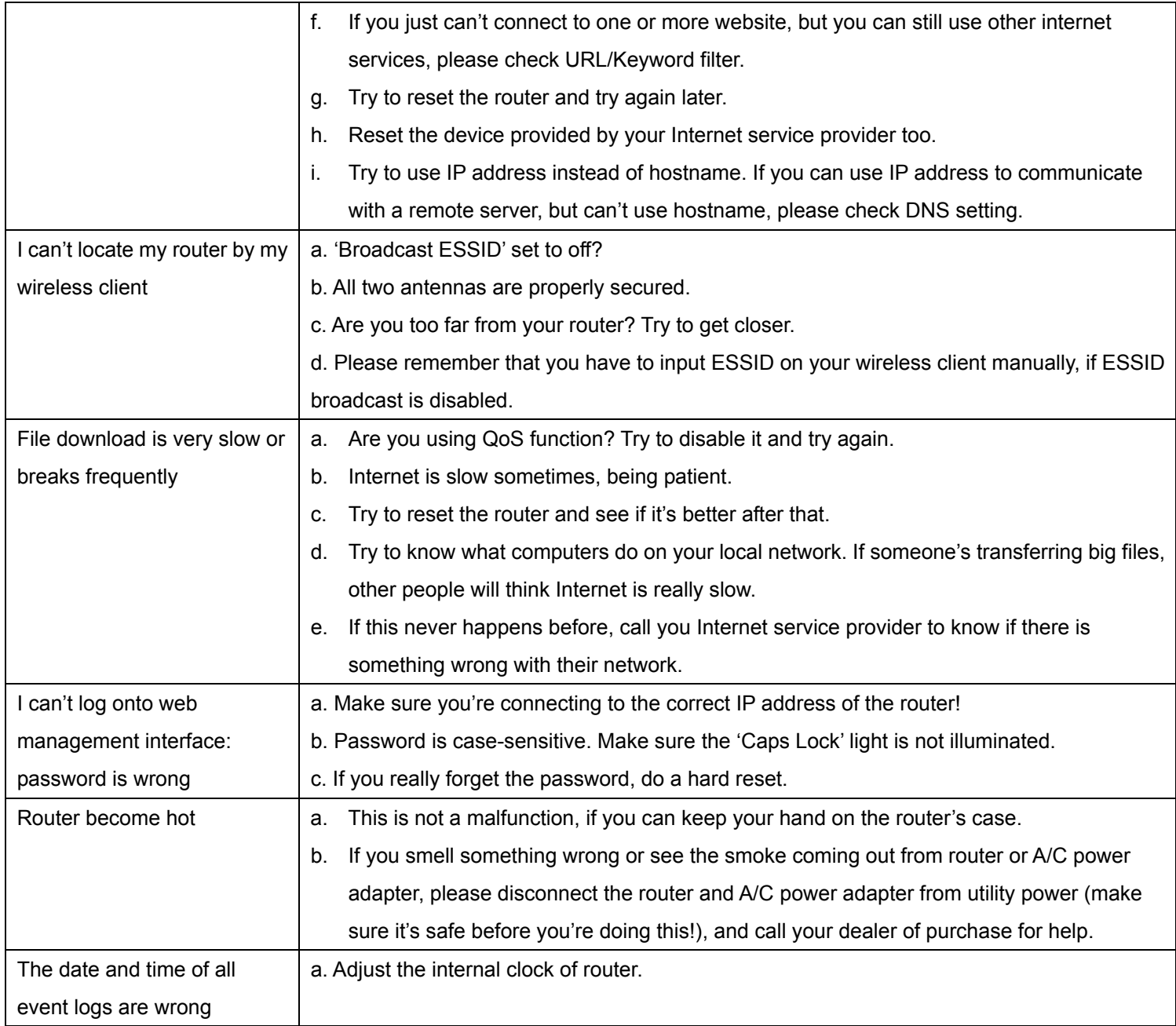

## **4-3 Glossary**

**Default Gateway (Router):** Every non-router IP device needs to configure a default gateway's IP address. When the device sends out an IP packet, if the destination is not on the same network, the device has to send the packet to its default gateway, which will then send it out towards the destination.

**DHCP:** Dynamic Host Configuration Protocol. This protocol automatically gives every computer on your home network an IP address.

**DNS Server IP Address:** DNS stands for Domain Name System, which allows Internet servers to have a domain name (such as www.Broadbandrouter.com) and one or more IP addresses (such as 192.34.45.8). A DNS server keeps a database of Internet servers and their respective domain names and IP addresses, so that when a domain name is requested (as in typing "Broadbandrouter.com" into your Internet browser), the user is sent to the proper IP address. The DNS server IP address used by the computers on your home network is the location of the DNS server your ISP has assigned to you.

**DSL Modem:** DSL stands for Digital Subscriber Line. A DSL modem uses your existing phone lines to transmit data at high speeds.

**Ethernet:** A standard for computer networks. Ethernet networks are connected by special cables and hubs, and move data around at up to 10/100 million bits per second (Mbps).

**Idle Timeout:** Idle Timeout is designed so that after there is no traffic to the Internet for a pre-configured amount of time, the connection will automatically be disconnected.

**IP Address and Network (Subnet) Mask:** IP stands for Internet Protocol. An IP address consists of a series of four numbers separated by periods, which identifies a single, unique Internet computer host in an IP network. Example: 192.168.2.1. It consists of 2 portions: the IP network address, and the host identifier.

The IP address is a 32-bit binary pattern, which can be represented as four cascaded decimal numbers separated by ".": aaa.aaa.aaa.aaa, where each "aaa" can be anything from 000 to 255, or as four cascaded binary numbers separated by ".": bbbbbbbb.bbbbbbbb.bbbbbbbb.bbbbbbbb, where each "b" can either be 0 or 1.

A network mask is also a 32-bit binary pattern, and consists of consecutive leading

1's followed by consecutive trailing 0's, such as

11111111.11111111.11111111.00000000. Therefore sometimes a network mask can also be described simply as "x" number of leading 1's.

When both are represented side by side in their binary forms, all bits in the IP address that correspond to 1's in the network mask become part of the IP network address, and the remaining bits correspond to the host ID.

For example, if the IP address for a device is, in its binary form,

11011001.10110000.10010000.00000111, and if its network mask is,

11111111.11111111.11110000.00000000

It means the device's network address is

11011001.10110000.10010000.00000000, and its host ID is,

00000000.00000000.00000000.00000111. This is a convenient and efficient method for routers to route IP packets to their destination.

**ISP Gateway Address:** (see ISP for definition). The ISP Gateway Address is an IP address for the Internet router located at the ISP's office.

**ISP:** Internet Service Provider. An ISP is a business that provides connectivity to the Internet for individuals and other businesses or organizations.

**LAN:** Local Area Network. A LAN is a group of computers and devices connected together in a relatively small area (such as a house or an office). Your home network is considered a LAN.

**MAC Address:** MAC stands for Media Access Control. A MAC address is the hardware address of a device connected to a network. The MAC address is a unique identifier for a device with an Ethernet interface. It is comprised of two parts: 3 bytes of data that corresponds to the Manufacturer ID (unique for each manufacturer), plus 3 bytes that are often used as the product's serial number.

**NAT:** Network Address Translation. This process allows all of the computers on your home network to use one IP address. Using the broadband router's NAT capability, you can access the Internet from any computer on your home network without having to purchase more IP addresses from your ISP.

**Port:** Network Clients (LAN PC) uses port numbers to distinguish one network application/protocol over another. Below is a list of common applications and protocol/port numbers:

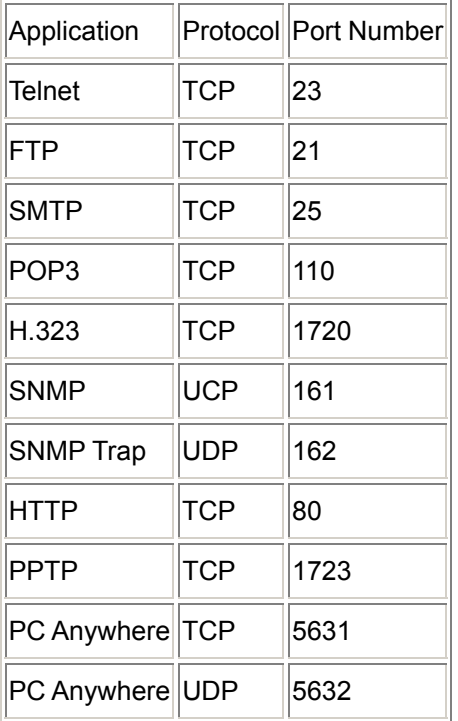

**PPPoE:** Point-to-Point Protocol over Ethernet. Point-to-Point Protocol is a secure data transmission method originally created for dial-up connections; PPPoE is for Ethernet connections. PPPoE relies on two widely accepted standards, Ethernet and the Point-to-Point Protocol. It is a communications protocol for transmitting information over Ethernet between different manufacturers

**Protocol:** A protocol is a set of rules for interaction agreed upon between multiple parties so that when they interface with each other based on such a protocol, the interpretation of their behavior is well defined and can be made objectively, without confusion or misunderstanding.

**Router:** A router is an intelligent network device that forwards packets between different networks based on network layer address information such as IP addresses.

**Subnet Mask:** A subnet mask, which may be a part of the TCP/IP information provided by your ISP, is a set of four numbers (e.g. 255.255.255.0) configured like an IP address. It is used to create IP address numbers used only within a particular network (as opposed to valid IP address numbers recognized by the Internet, which must be assigned by InterNIC).

**TCP/IP, UDP:** Transmission Control Protocol/Internet Protocol (TCP/IP) and Unreliable Datagram Protocol (UDP). TCP/IP is the standard protocol for data transmission over the Internet. Both TCP and UDP are transport layer protocol. TCP performs proper error detection and error recovery, and thus is reliable. UDP on the other hand is not reliable. They both run on top of the IP (Internet Protocol), a network layer protocol.

**WAN:** Wide Area Network. A network that connects computers located in geographically separate areas (e.g. different buildings, cities, countries). The Internet is a wide area network.

**Web-based management Graphical User Interface (GUI):** Many devices support a graphical user interface that is based on the web browser. This means the user can use the familiar Netscape or Microsoft Internet Explorer to Control/configure or monitor the device being managed.